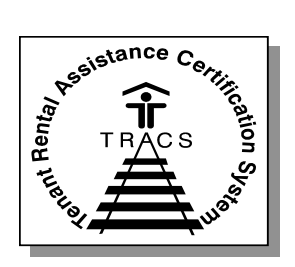

**Tenant Rental Assistance** 

**Certification System (TRACS)**

# *Industry User Guide for TRACS Internet Applications*

*December 2008 – December 2.0.2.C*

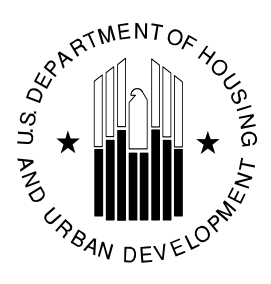

**U.S. Department of Housing and Urban Development** Office of Multifamily Housing Programs 451 Seventh Street SW Washington, DC

# **TABLE OF CONTENTS**

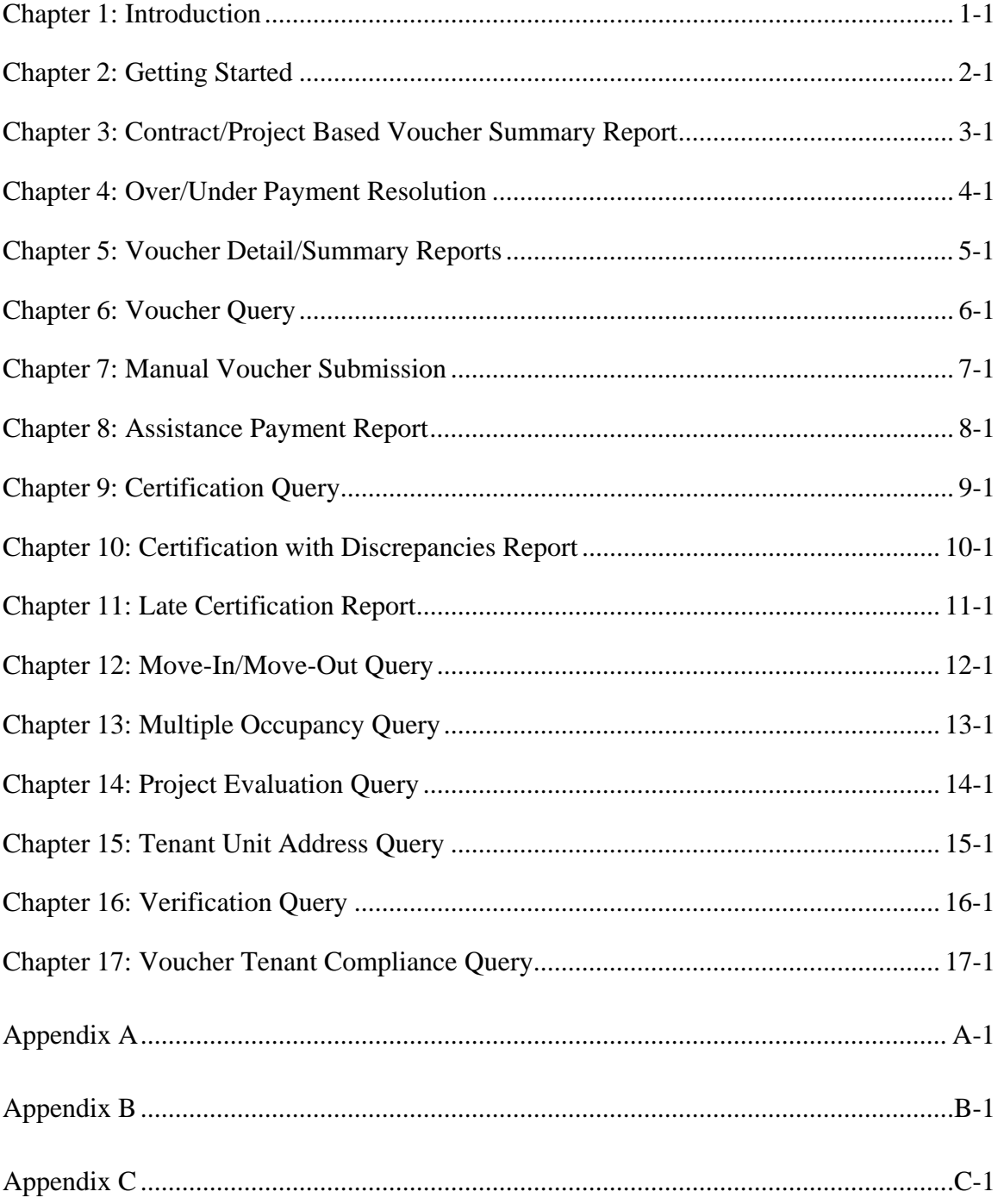

# **TABLE OF CONTENTS**

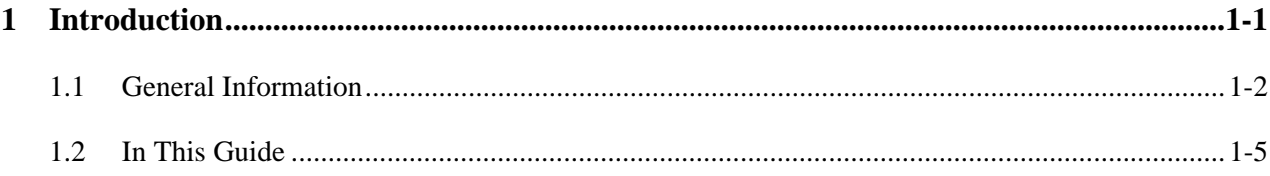

# 1

# **Introduction**

Welcome to the industry's guide for the **TRACS Internet Applications.** This guide provides step-by-step instructions on accessing and using the Over/Under Payment Resolution option, Voucher Detail Reports, Voucher Query, and Tenant Unit Address Query applications.

This guide is intended for industry and CAs.

In the introductory chapter, the overview section gives important history and background information. The general information section talks about the process, HUD's initiative and the various contracts and models that support HUD's Management Reform Plan of converting HAP portfolios into ACCs. Section three gives an at-a glance display of what type of information is included in the guide, and where it can be found.

### *Objectives*

By the end of this chapter, you will be able to:

- Understand the different TRACS Internet Applications
- Understand what's in this guide

# **1.1 General Information**

TRACS has made query capabilities available to HUD field and headquarters personnel via the Intranet for the past year. These capabilities are now being offered to the owners and management agents who can submit their query to TRACS via the Internet.

#### Over/Under Payment Resolution

One of the elements used to evaluate the performance of a Performance-Based Contract Administrator (PBCA) is the prompt resolution of overpayment or underpayment issues between the PBCA and the owner or management agent. The fact that there is an overpayment/underpayment issue is known at the time that the voucher is submitted; however, the date that it is resolved isn't known. This new option provides a vehicle for the PBCA to submit the resolution date via the Internet. Another evaluation element, the date HUD was notified, will be the system date at the time the resolution date is entered.

With the addition of the Over/Under Payment Resolution option, CAs are now able to submit online the date an underpayment/overpayment is resolved. This date and the date it was entered will be stored in the Voucher Summary table and displayed on the Update/View Over/Under Payment Resolution screen and on the Voucher Details screen.

#### Voucher Summary/Detail Reports

Implemented July 14, 2000, the Voucher Summary/Detail Reports were developed to increase the ease with which Owners, Agents and Contract Administrators are able to retrieve detailed information about the vouchers they have submitted for payment. Owners, Agents and Contract Administrators are able to download two ASCII files for the purpose of creating two voucher reports, the Voucher Summary and the Voucher Detail reports. The reports enable the authorized user to monitor voucher billing submitted to TRACS against the tenant certification data submitted to TRACS. Once downloaded, the reports can be opened and manipulated by using Microsoft Access or Microsoft Excel.

#### Voucher Query Application

Implemented in September 1997, TRACS Voucher/Payment System added processing and financial controls to the existing system while also establishing an interface with the Line of Credit Control System (LOCCS). Through the interface, TRACS requests payments and LOCCS returns confirmations or rejections.

After implementation of the TRACS Voucher/Payment batch processing system, it became clear that Field Offices, the Voucher Processing Hub, and Headquarters personnel required faster access to Voucher Data. Implementation of the TRACS Voucher Query application provided HUD users with access to detailed voucher information. This enabled HUD users to respond to and resolve owner/agent inquiries and perform the pre-payment validation required for vouchers that fail the threshold tests.

With the introduction of the Voucher Query Internet application, owners and management agents may now also access this information to determine voucher status and to resolve payment issues. It is anticipated that this Internet capability will reduce telephone traffic to Field Offices, the Voucher Processing Hub, and the TRACS Hotline.

The main objective of the application is to provide a vehicle for answering status questions concerning a voucher.

#### Manual Voucher Submission

The Manual Voucher Submission application enables use of HUD's Internet to submit voucher summaries to TRACS when the facility for submitting this information using the regular batch process is unavailable.

#### Certification Query Application

The Certification Query application was developed to allow the Field Office TRACS user faster access to tenant certification information. This information enables the HUD user to respond to and resolve owner/agent inquiries and perform routine Project/Contract certification searches more quickly and easily.

With the implementation of the Internet applications, owners and management agents are able to access their own data at any time. Owner and management agents may query for a certification list by contract or project and sort it by unit or name. Certifications are retrieved and displayed in groups of twenty-five certifications. The certifications displayed are limited to the most current, and all future certifications. After June 1, 2000, a user may select the *Download* option from the query window to download the queried data into an ASCII file for reporting purposes. Easy-to-print instructions may be accessed by clicking the *Help* icon from the query window.

#### Move-In/Move Out Query

The Move-In/Move-Out option provides a comprehensive list of all move-ins and moveouts for a specified project or contract.

#### Multiple Occupancy Query

With Multiple Occupancy, reports can be retrieved to identify units occupied by multiple active heads of households and active heads of households occupying more than one unit.

#### Project Evaluation Query

Project Evaluation provides a valuable risk management reporting tool to asset managers to use when reviewing projects and/or specific households. The summary data included in this report can be helpful in identifying potential problem projects and specifically help locate problem units

#### Tenant Unit Address Query Application

The gathering of Tenant Unit Addresses by the TRACS system began with the implementation of TRACS Tenant Release 2.0.1.A. Owner/Agents were required to submit MAT 15's, supplying tenant unit and mailing addresses to the TRACS database. The Tenant Unit Address Query allows authorized users access to their previously submitted unit address data. Owner and management agents may query for tenant unit

addresses by submitting either a contract or project number, and sort the results by either unit number or SSN. The application also permits the user to view the data in their browser or download it to an ASCII file. If the browser option is selected, retrieved addresses are displayed in groups of twenty-five. Selecting the Download option from the main query screen results in the creation of an ASCII file, which the user may then retrieve and customize according to their specific needs.

#### Verification Query

Verification Query can assist in determining whether owners and agents are using the approved passbook rates, income limits, contract rents, utility allowances, gross rents, and 236/BMIR market rents. Once current information is available, the report is used to quickly review the list of values as they were submitted on the project's certifications.

# **1.2 In This Guide**

The Tenant Rental Assistance Certification System's (TRACS) Internet Application User Guide provides the procedures and reference information for researching summary and status data on vouchers submitted for a contract or project number for the 12-month period prior to the date of query submission. The chapters are arranged sequentially and document the process of accessing information available in the TRACS Intranet Application system.

In this guide, you will find the following information:

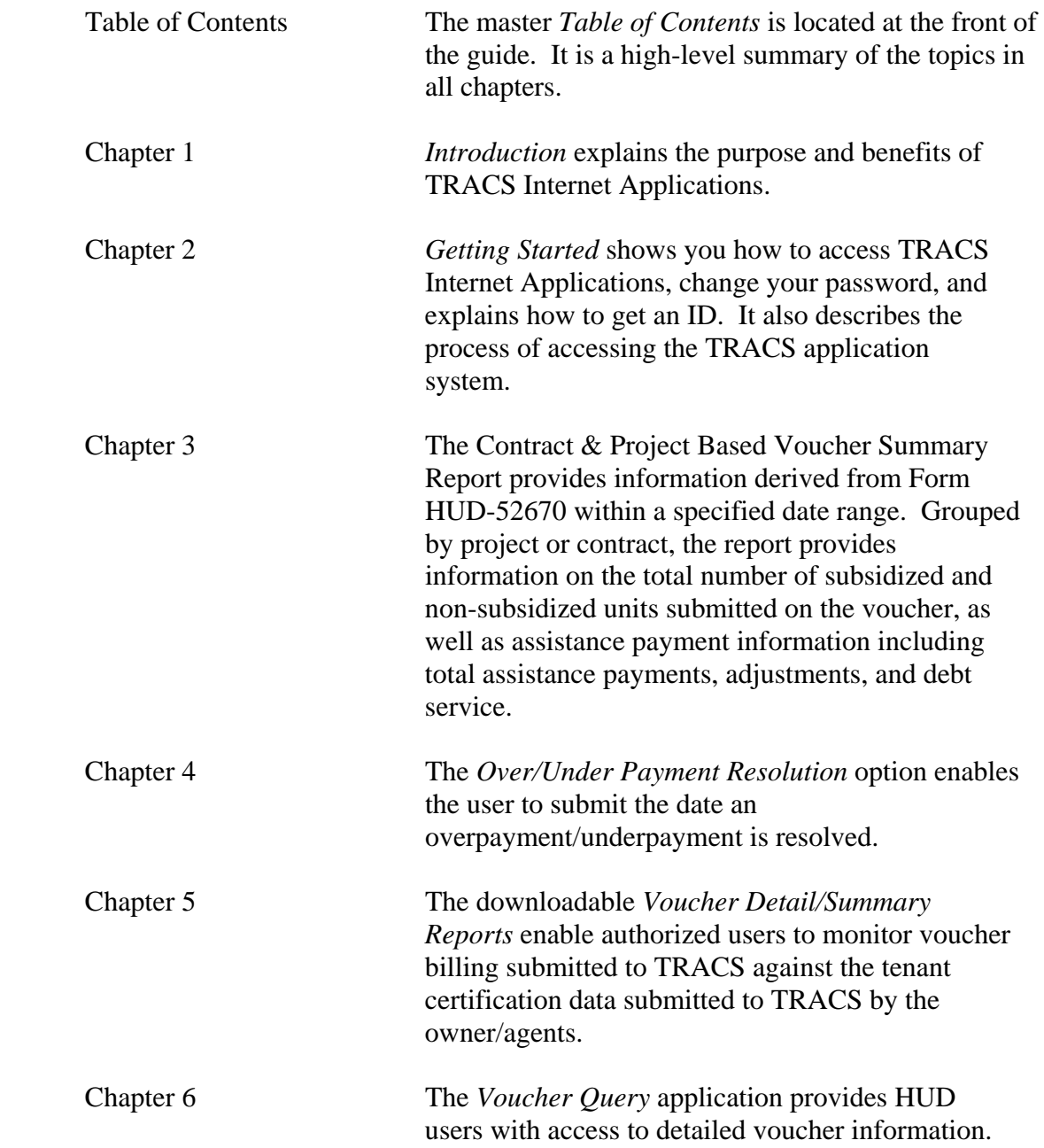

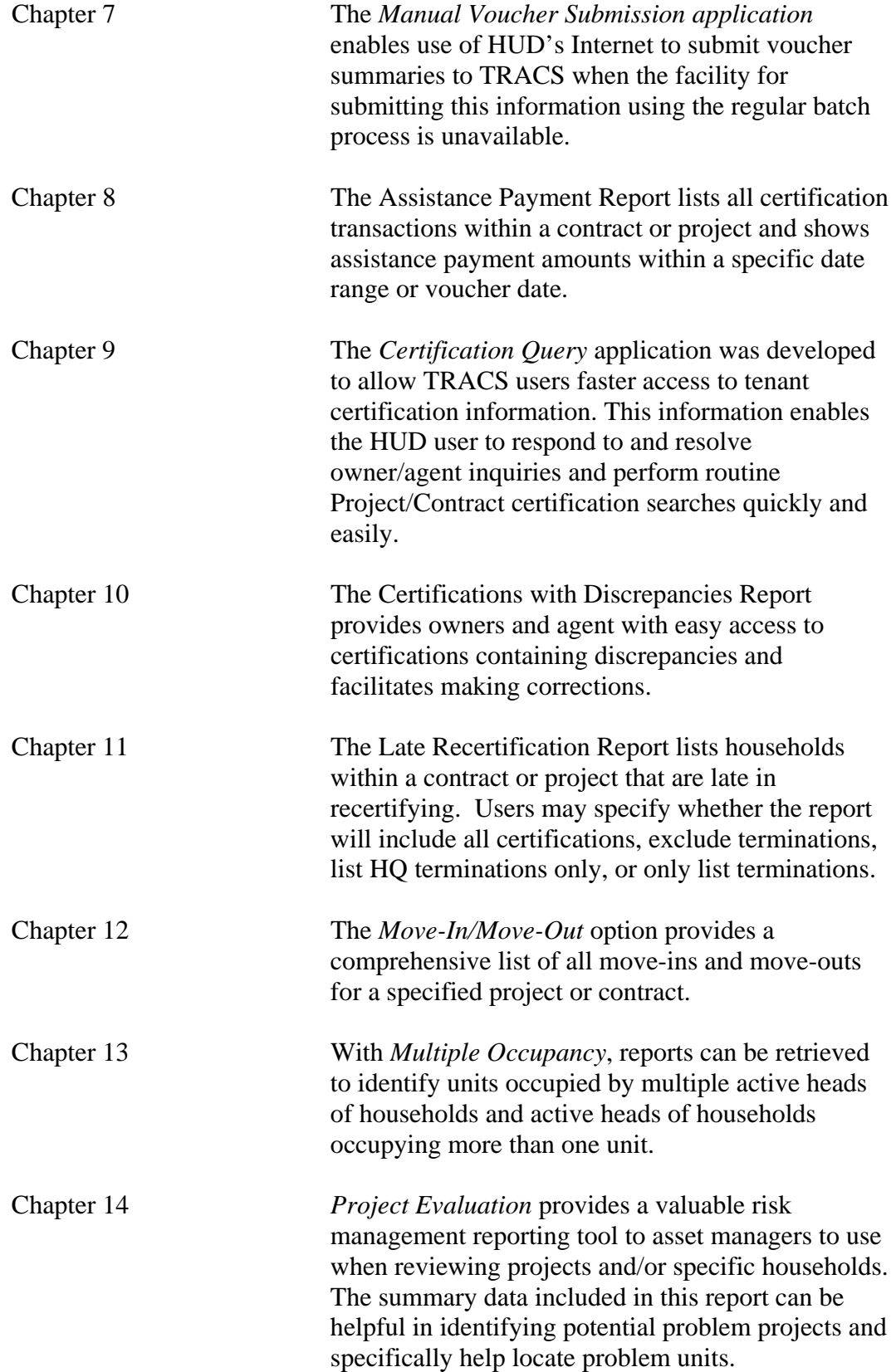

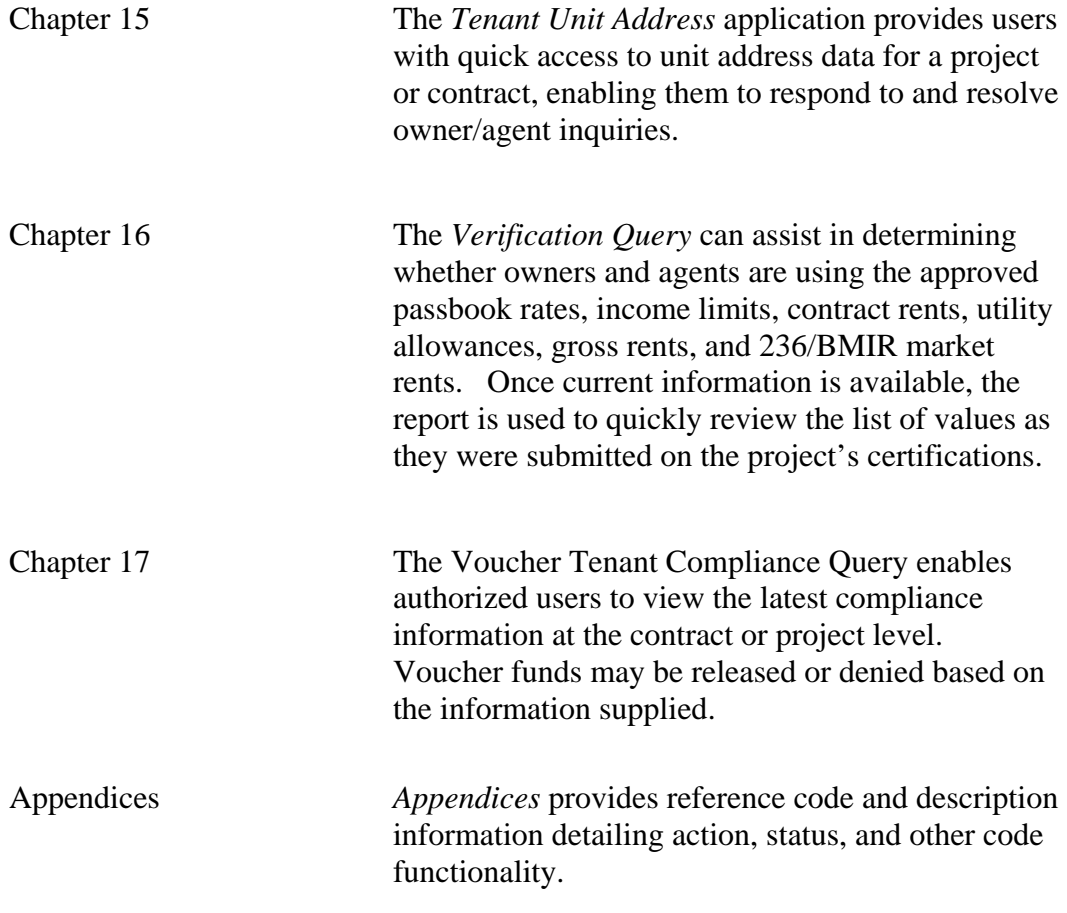

# **TABLE OF CONTENTS**

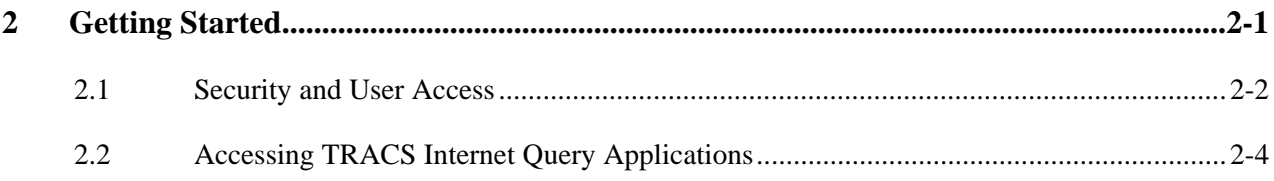

# **LIST OF FIGURES**

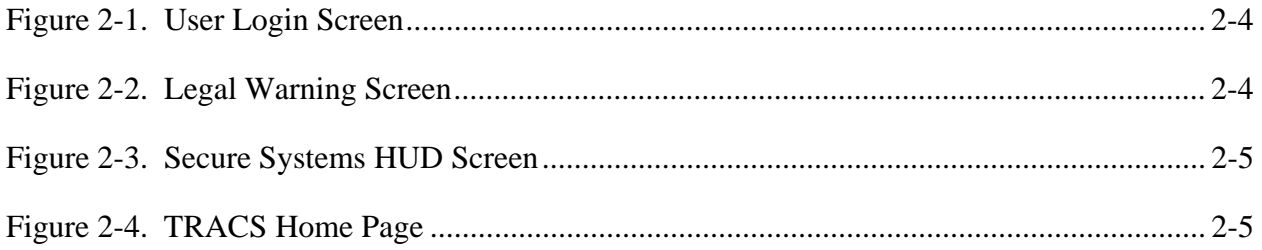

# 2

# **Getting Started**

The TRACS Internet Application system is web-based, and it provides authorized users with summary and status data on vouchers submitted for a contract or project number for the 12-month period prior to the date of query submission.

Authorized users can also view additional detail data on vouchers by selecting the *Voucher Summary Details, Miscellaneous Accounting Requests, Special Claims, or Voucher Discrepancies* in this application. The Project/Contract Query link has been reengineered to display as Certification Query, and provides users with information such as certification discrepancies and benefit history.

In addition, authorized users will be able to process Over/Under Payment resolutions and submit the date resolved online.

### *Objectives*

By the end of this chapter, you will be able to:

- Understand Security and User Access
- Access TRACS Internet Application system

# **2.1 Security and User Access**

Registration is required prior to gaining access to the Tenant Rental Assistance Certification System (TRACS) Internet applications. As these applications provide access to sensitive financial and personal information, security features have been implemented to ensure access is granted only to authorized entities/individuals. Only after registering in HUD's Secure Systems, being added to the system, receiving a user ID, and being assigned a system role can an Internet user access TRACS Internet applications.

Further restrictions apply regarding system access for a specific property. Before permitting access to TRACS Voucher, Certification, and Tenant Unit Address data for a property, a user must be assigned to that property by the coordinator of the owning entity.

Each trusted business partner, or their authorized agent, interested in using these applications must first successfully complete a registration process with HUD. There are two types of TRACS Internet users: coordinators and users. In most cases coordinators perform only system administration functions. These functions include establishing their profile as a coordinator to TRACS or other systems, activating the user, assigning the user's role and access to the applicable property. A user is someone other than the coordinator, either an employee of the owner or a third party, who has registered for a user ID from HUD and has been authorized to access TRACS Voucher and/or Certification data for a property (or properties) by the coordinator of the owning entity.

The following seven steps outline the registration process.

- 1. **Coordinator**(s) for a HUD trusted business partner submits an on-line registration application form for their coordinator user ID to HUD using HUD's **Secure Systems**.
- 2. **User**(s) for a trusted business partner submits an on-line registration application form for their user ID to HUD using HUD's **Secure Systems**.
- 3. **HUD** approves/denies application for coordinator registration and returns correspondence by mail to the CEO of the owning entity or the organization named in the registration application. The mailed response contains information necessary for coordinator registration in Secure Systems.
- 4. **Coordinator** logs into Secure Systems and establishes their profile as coordinator to TRACS and/or other systems.
- 5. After submitting their registration, **user**(s) notify the coordinator for the owning entity under which they registered.
- 6. The **coordinator** accesses Secure Systems, retrieves the user information, and assigns role(s) and property access rights for the user(s).
- 7. Authorized **user**(s) log-in to Secure Systems and access authorized information via the TRACS Internet application(s).

Detailed steps and an explanation of the Secure Systems procedures can be found in the **Secure Systems User Guide for Contract Administrators**. The Secure Systems Guide is useful for steps on registering a first-time user, establishing the coordinator and users, and system maintenance functions. Once you are established as a coordinator or user, return to this guide for step-by-step instructions on using the TRACS Voucher Detail Reports, TRACS Voucher Query, and TRACS Project/Contract Query.

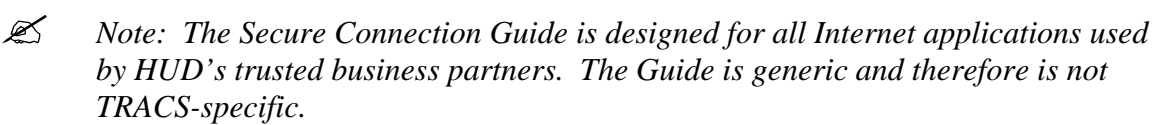

# **2.2 Accessing TRACS Internet Query Applications**

Access the HUD Multifamily Secure Systems by entering the following URL in the *Location* field of your browser:

#### https://hudapps.hud.gov/HUD\_Systems/

*Note: Bookmark this site for quick future access!* 

#### **To access TRACS Internet Query Applications:**

1. Enter the URL displayed above, and the **User Login** screen (Figure 1) displays.

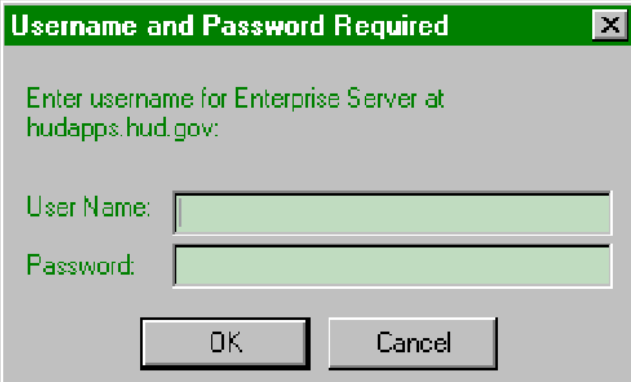

**Figure 1. User Login Screen** 

- 2. Enter your *User ID (User Name)* and *Password***.**
- 3. Click on  $\begin{bmatrix} 0 & 0 & 0 \end{bmatrix}$  and the **Legal Warning** screen (Figure 2) displays.

#### **OR**

Click on Cancel to enter a different *User Name* and *Password.*

 *Note: The User ID must be entered all in uppercase format and the password is case-sensitive.* The User ID will be your **M-**ID.

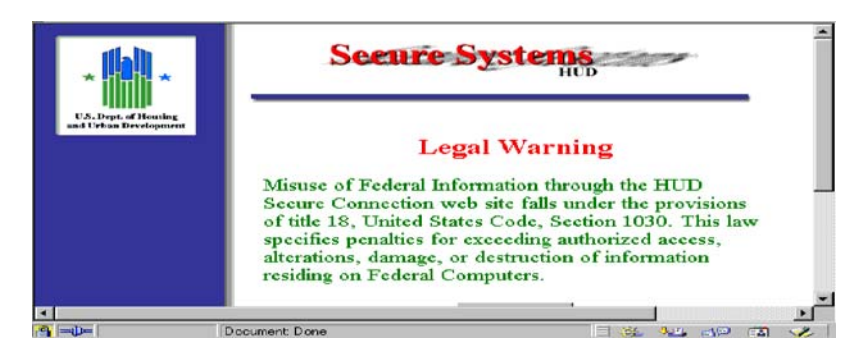

**Figure 2. Legal Warning Screen**

4. Click on  $\frac{\text{Continue}}{\text{">}}$  and the **Secure Systems HUD** screen (Figure 3) displays.

| U.S. Dept. of Housing<br>and Urban Development | <b>Seeure Systems</b>                                                                                                    |  |  |  |  |
|------------------------------------------------|----------------------------------------------------------------------------------------------------|--|--|--|--|
|                                                | <b>Systems</b>                                                                                                    |  |  |  |  |
|                                                | • Tenant Rental Assistance Certification System (TRACS)                                                                                                    |  |  |  |  |
|                                                | <b>System Administration - Guide</b>                                                                                                    |  |  |  |  |
|                                                | System Maintenance<br>User ID Maintenance<br>Property Assignment Maintenance<br>Business Partners Maintenance<br>• PHA Assignment Maintenance<br>Assistance Contract Assignment Maintenance<br>Password Change |  |  |  |  |

**Figure 3. Secure Systems HUD Screen**

5. Click on the Tenant Rental Assistance Certification System link, and the **TRACS Home Page** screen (Figure 4) displays.

Listed below this heading are links to Over/Under Payment Resolution, Voucher Detail /Summary Reports, Voucher Query, Manual Voucher Submission, Certification Query, Move In/Move Out Query, Multiple Occupancy Query, Project Evaluation Query, Tenant Unit Address Query, and Verification Query.

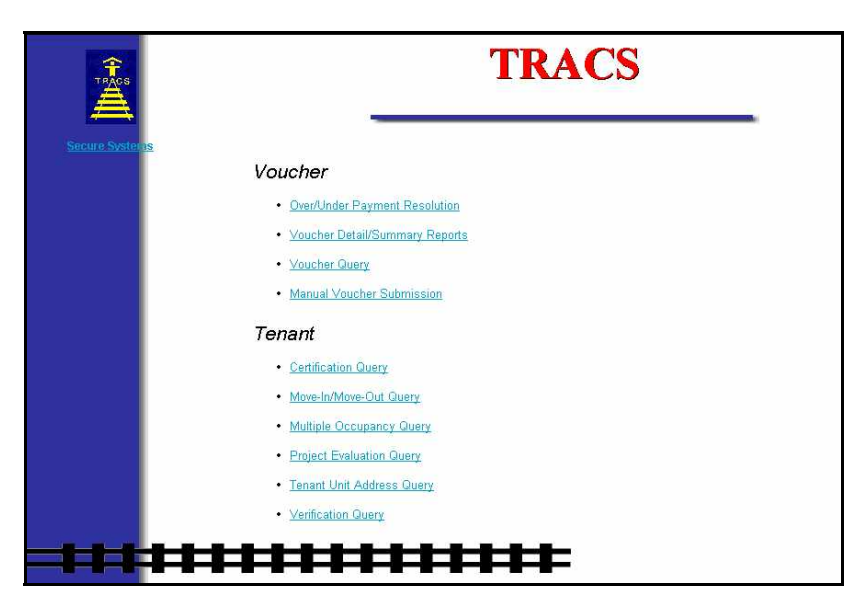

**Figure 4. TRACS Home Page** 

# 3

# **Contract & Project Based Voucher Summary Report**

The Contract/Project Based Voucher Summary Report provides information derived from Form HUD-52670, Housing Certification and Application for Housing Assistance Payments within a specified date range. Grouped by project or contract, the report provides information on the total number of subsidized and non-subsidized units submitted on the voucher, as well as assistance payment information including total assistance payments, adjustments, and debt service.

The Contract/Project Based Voucher Summary Report option can be selected from the TRACS Main Menu.

From the Contract/Project Based Voucher Summary Report screen, the

 displays directly above the User Guide link as a visual to direct users to the user guide for assistance in using this application.

### *Objectives*

By the end of this chapter, you will be able to:

- Ouery information from Form HUD-52670
- View query data from browser
- Download and print a Voucher Summary Report

### **3.1 To access the Contract/Project Based Voucher Summary Query Screen:**

1. From the TRACS Main Menu, click on the Contract/Project Based Voucher Summary Report link, and the following query screen (Figure 1) displays:

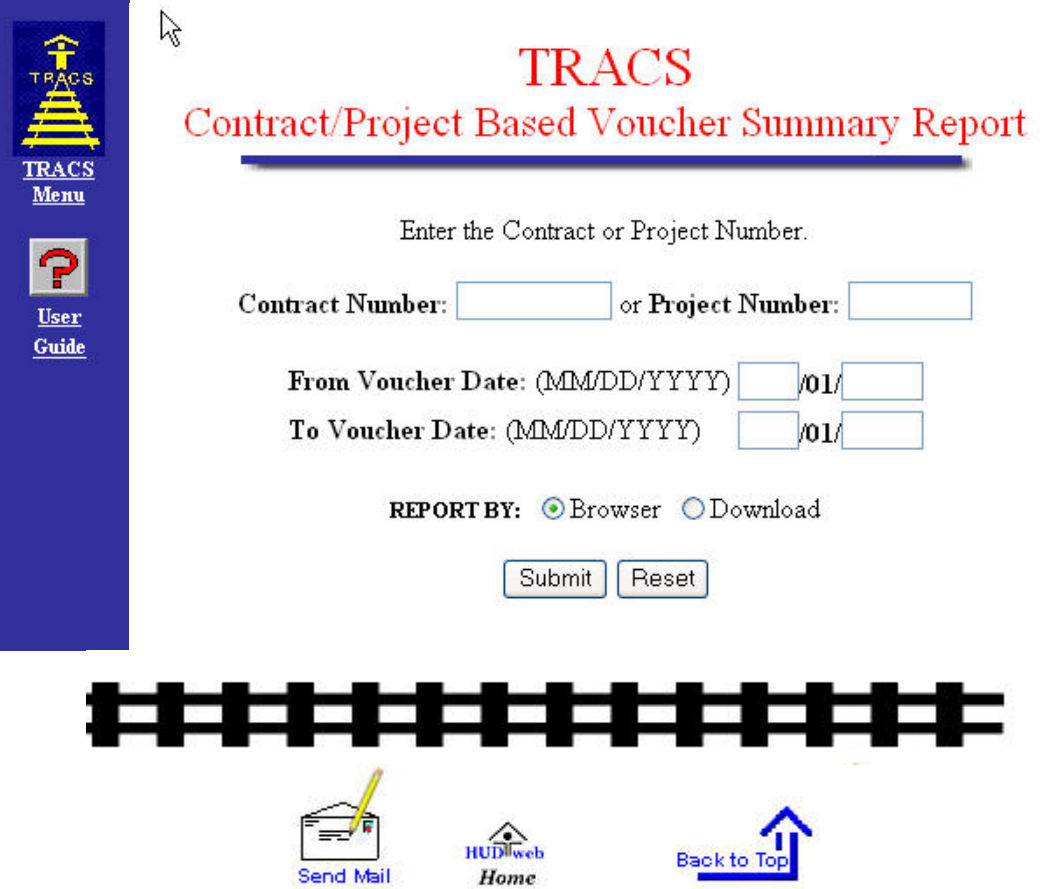

**Figure 1. TRACS Contract/Project Based Voucher Summary Query Screen** 

# **3.2 To submit a Contract/Project Based Voucher Summary Query:**

1. From the Contract/Project Based Voucher Summary Query Screen, enter the desired contract number or project number.

 *Note: The Contract Number is an 11-character field with no blanks allowed. The Project Number is an 8-character field with no blanks allowed.* 

2. To specify a date range, enter dates in From Voucher Date and To Voucher date fields.

 *Note: Both dates have three fields: Month, Day, and Year; however, the Day field is fixed at 01 and cannot be edited. In other words, date ranges must begin and end on the first day of the month. Also, the Month field is two digits and the Year field is four digits.* 

- 3. To view the report on-line, select Browser. To download report data to an ASCII file, click Download. (See next section) The default value for report type is Browser.
- 4. Click Submit to start the Query.

### **3.3 To download the Contract/Project Based Voucher Summary Report:**

1. Click Reported by: Download; the following **Security Warning** screen (Figure 2) displays:

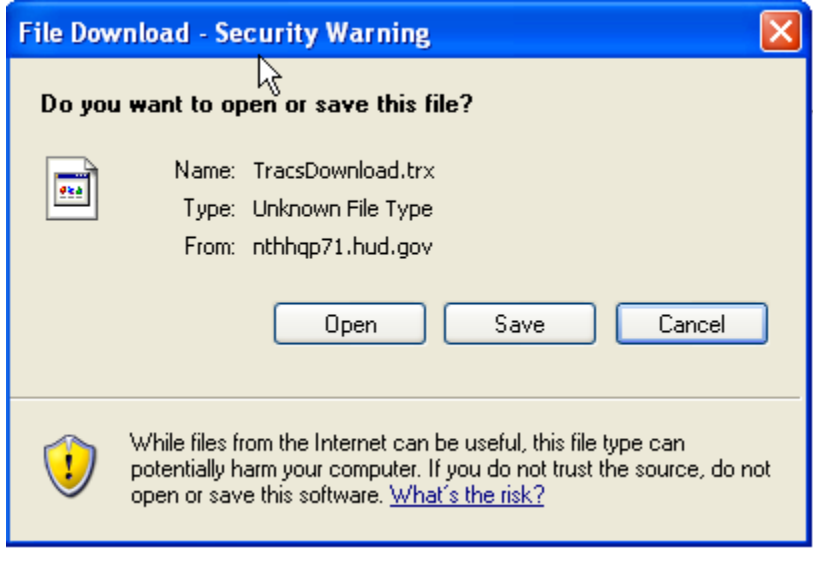

**Figure 2. Security Warning Screen** 

2. Select *Save it to disk* to name and save the file to your hard drive.

The ASCII file is comma delimited so the user may import the data into such database packages as Microsoft Access or Microsoft Excel. The *Header Field Names* display at the beginning of the downloaded file and are separated by commas. Following the *Header Field Names* is the data returned from the query. The data displays in the order of the *Header Field Names.* An example of an ASCII file is displayed in Figure 3. Figures 4(a) and 4(b) are two examples of the Contract/Project Based Voucher Summary Report.

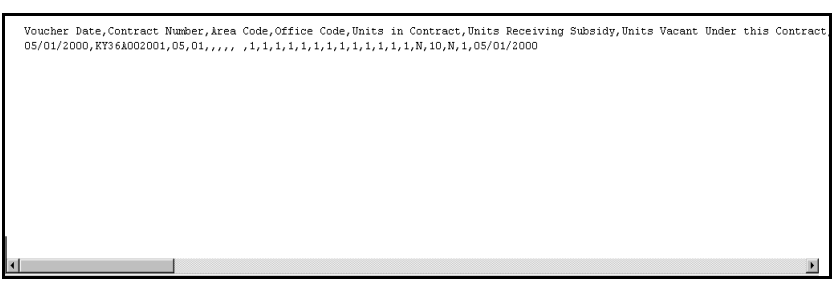

**Figure 3. ASCII File** 

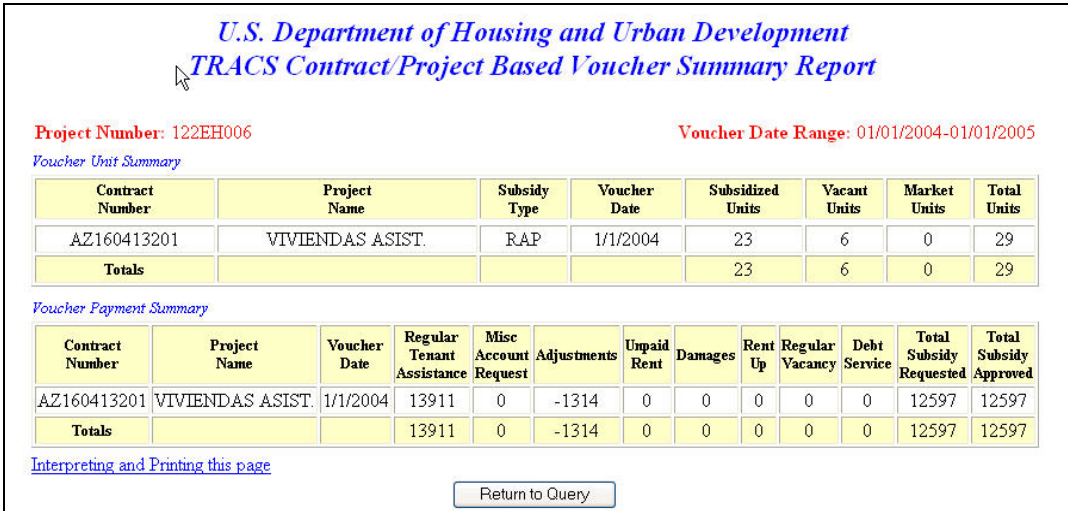

#### **Figure 4(a) Contract/Project Based Voucher Summary Report Queried by Project Number**

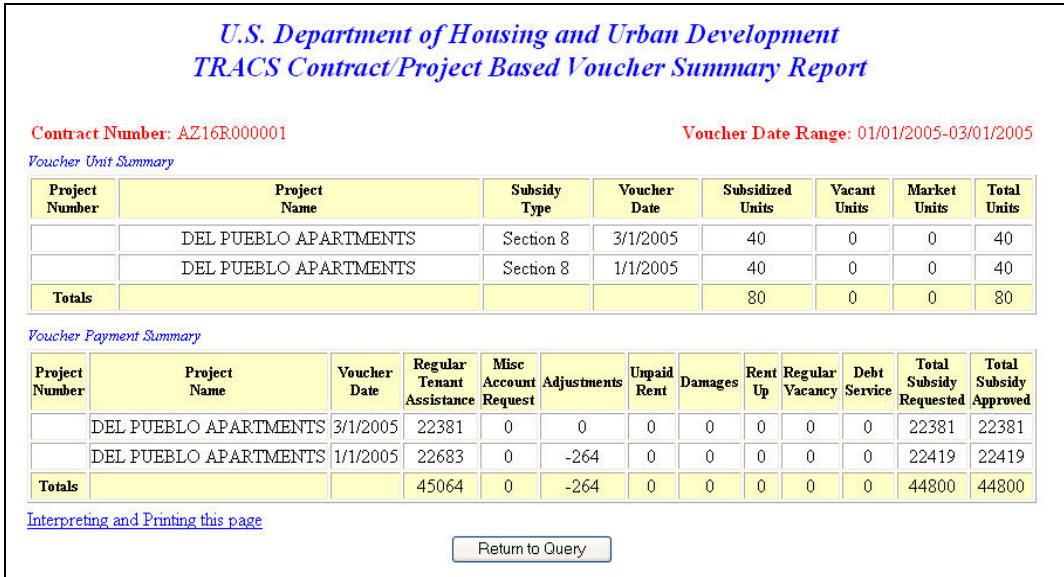

#### **Figure 4(b) Contract/Project Based Voucher Summary Report Queried by Contract Number**

# 4

# **Over/Under Payment Resolution**

One of the elements used to evaluate the performance of a Performance-Based Contract Administrator (PBCA) is the prompt resolution of overpayment or underpayment issues between the PBCA and the owner or management agent. The TRACS Voucher Over/Under Payment Resolution option enables the user to submit the date an overpayment/underpayment is resolved. This option is available from the TRACS Main Menu screen.

From the **Over/Under Payment Resolution Voucher Selection** screen, click on the TRACS Menu link in the blue side bar to return to the **TRACS Main Menu.** 

#### From the **Over/Under Payment Resolution Voucher Selection** screen,

the  $\boxed{\text{P}}$  displays directly above the User Guide link as a visual to direct users to the user guide for assistance in using this application.

## *Objectives*

By the end of this chapter, you will be able to:

• Submit the date an overpayment or underpayment is resolved

## **4.1 To access the Over/Under Payment Resolution option:**

1. From the TRACS Main Menu, click once on the Over/Under Payment Resolution link, and the **TRACS Over/Under Payment Resolution Voucher Selection** screen (Figure 1) displays.

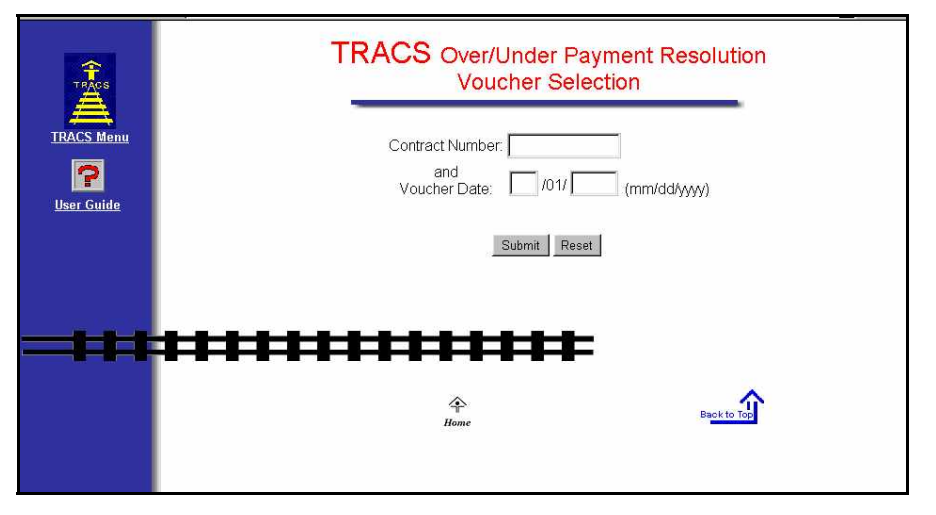

**Figure 1. TRACS Over/Under Payment Resolution Voucher Selection Screen** 

- 2. Enter the *Contract Number* and *Voucher Date*.
- 3. Click Submit , and the **Update Over/Under Payment Resolution (Edit Mode)** screen (Figure 2) displays.

**OR** 

.

4. Click on Reset to clear fields and enter different criteria. Then click Submit and the **Update Over/Under Payment Resolution (Edit Mode)** screen (Figure 2) displays.

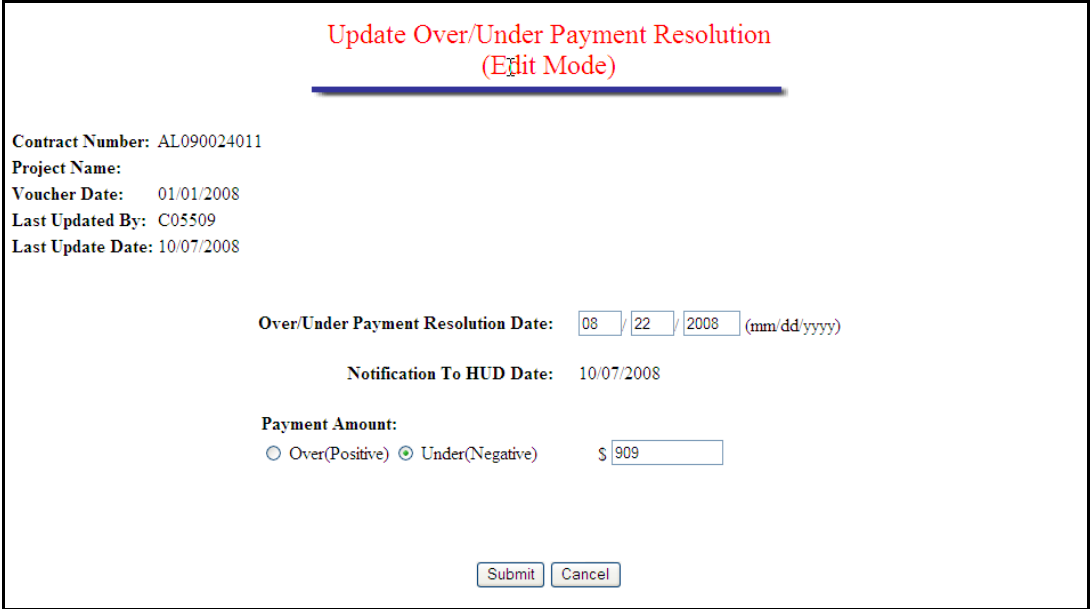

**Figure 2. Update Over/Under Payment Resolution Screen** 

 *Note: If no voucher is found for the Contract Number and voucher date entered, a message displays stating, "No voucher was found with the searching criteria entered".* 

- 4. Enter *Over/Under Payment Resolution* date.
- 5. Select either *Over (positive)* or *Under (negative)* radio button.
- 6. Enter *Payment Amount.* You must enter a number higher than "0."
- 7. Click on  $\frac{\text{Submit}}{\text{with}}$ , and the "TRACS Voucher Successfully Updated" message displays.

#### **OR**

"The Over/Under payment Resolution data was not updated successfully" message displays.

The date displays on the **Voucher Detail** screen.

- 8. Click on  $\frac{10K}{1000}$  and you are returned to the **Over/Under Payment Resolution Voucher Selection** screen.
- 9. Click on the TRACS Menu link in the blue side bar to return to the **TRACS Main Menu.**

# 5

# **Voucher Detail/Summary Reports**

The downloadable **Voucher Detail/Summary Reports** enable authorized users to monitor voucher billing submitted to TRACS against the tenant certification data submitted to TRACS by the owner/agents. Implemented July 14, 2000, the TRACS Voucher Detail/Summary Reports were developed to increase the ease with which Owners, Agents and Contract Administrators are able to retrieve detailed information about the vouchers they have submitted for payment. Owners, Agents and Contract Administrators are able to download two ASCII files for the purpose of creating two voucher reports, the Voucher Summary and the Voucher Detail reports.

The Voucher Detail/Summary Reports option can be selected from the TRACS Main Menu.

From the **Voucher Detail/Summary Reports** screen, click on the TRACS Menu link in the blue side bar to return to the TRACS Main Menu.

#### From the **Voucher Detail/Summary**

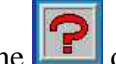

**Reports** screen, the displays directly above the User Guide link as a visual to direct users to the user guide for assistance in using this application.

### *Objectives*

By the end of this chapter, you will be able to:

- Monitor voucher billing submitted to TRACS against tenant certification data submitted to TRACS by owner/agents
- View query data from browser
- Download and print a Voucher
	- Detail/Summary Report

# **5.1 To access Voucher Detail/Summary Reports:**

1. From the **TRACS Main Menu,** click once on the Voucher Detail/Summary Reports link, and the **TRACS Voucher Detail/Summary Reports** screen (Figure 1) displays.

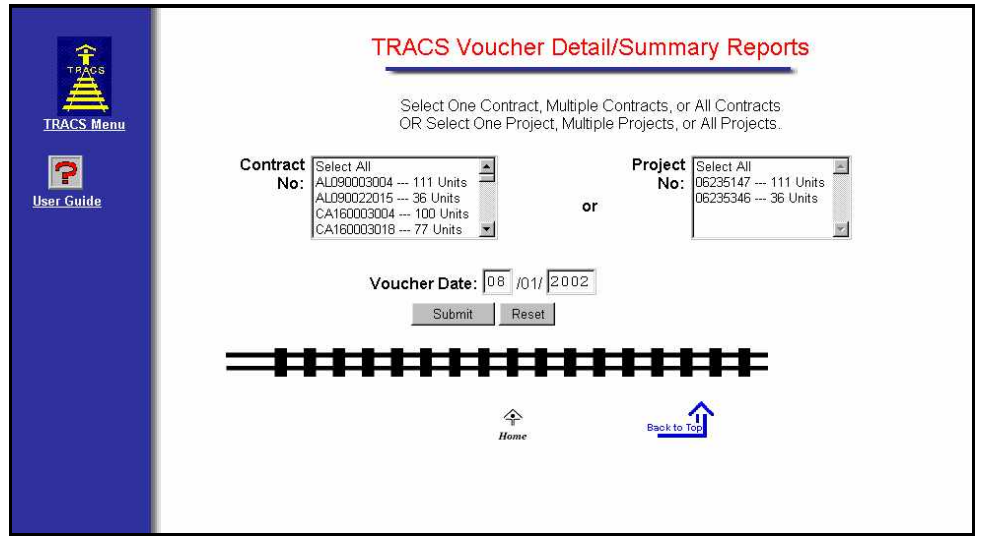

**Figure 1. TRACS Voucher Detail/Summary Reports Screen** 

# **5.2 To submit a Voucher Detail/Summary Report Query:**

1. From the **Voucher Detail/Summary Reports Query** screen**,** select the contract or project by clicking on the desired contract number or project number in the *Contract No.* or *Project No.* box.

#### **OR**

Select multiple contracts or projects by holding down the Ctrl key while clicking on the contract numbers or project numbers with the mouse.

#### **OR**

Highlight the Select All option to select all the vouchers available for all of the contracts or projects listed.

- 2. Enter the month and year of the desired voucher(s) in the *Voucher Date* field.
- 3. Click on  $\frac{\text{Submit}}{\text{submit}}$ , and a pop-up window (Figure 2) displays, alerting the user to how many total units were selected.

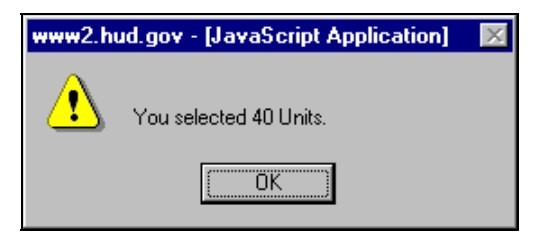

**Figure 2. Pop-Up Window** 

- *Note: When the "Select All" option is generated, the Pop-Up Window displays a message alerting user stating 'the sum of units exceed the maximum value, which is 6000; you have selected XXXXX units.'* 
	- 4. Click on  $\begin{bmatrix} 0 & 0 & 0 \\ 0 & 0 & 0 \\ 0 & 0 & 0 \end{bmatrix}$  to continue, and the **TRACS Download Voucher Detail Reports** screen (Figure 3) displays.

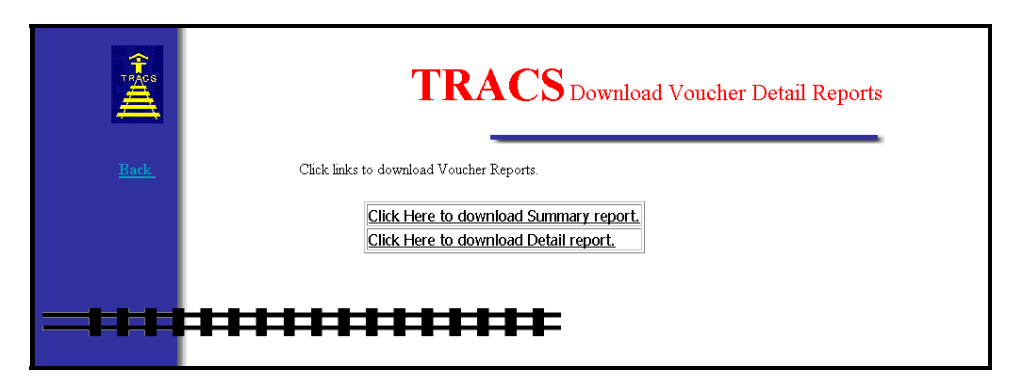

**Figure 3. TRACS Download Voucher Detail Reports** 

There are two reports available to download: the *Voucher Summary Report* and the *Voucher Detail Report*.

## **5.3 To download the Voucher Summary Report:**

1. Click on Click Here to download Summary report, and a **Security Warning** screen (Figure 4) displays.

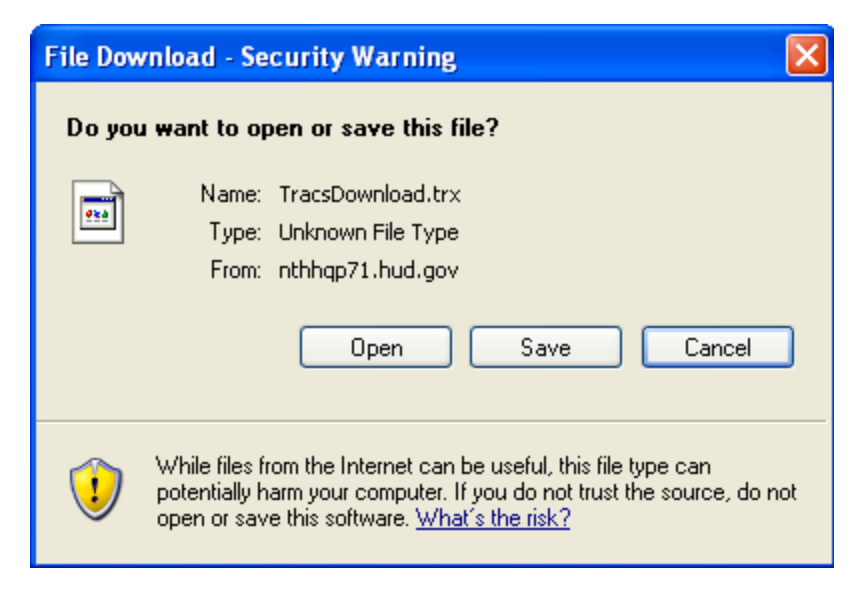

**Figure 4. Security Warning Screen** 

2. Click on the radio button next to *Save it to disk* to name and save the file to your hard drive.

The ASCII file is comma delimited so the user may import the data into such database packages as Microsoft Access or Microsoft Excel. The *Header Field Names* display at the beginning of the downloaded file and are separated by commas. Following the *Header Field Names* is the data returned from the query. The data displays in the order of the *Header Field Names.* An example of an ASCII file is displayed as Figure 5.

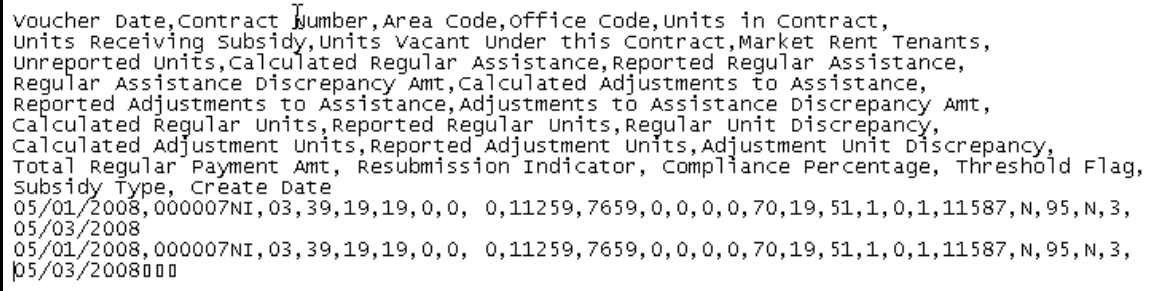

#### **Figure 5. ASCII File**

The Voucher Summary Report displays in ASCII format. The headings display at the top, with the data following on subsequent lines. Use the scroll bar at the bottom of the screen to scroll right to view the entire report. Refer to Appendix A for a detailed chart of headings and descriptions of the displayed data. The following bulleted list gives you a brief look at the Summary Report data:

- Voucher Date
- Contract Number
- Area Code
- Office Code
- Units in Contract
- Units Receiving Subsidy
- Units Vacant Under this Contract
- Market Rent Tenants
- Unreported Units
- Total TRACS Calculated Regular Assistance Payments
- Total Reported Regular Assistance Payments
- Total Regular Assistance Payments Discrepancy
- Calculated Adjustments to Assistance
- Reported Adjustments to Assistance
- Adjustments to Assistance Discrepancy Amount
- Calculated Regular Units
- Reported Regular Units
- Regular Unit Discrepancy
- Calculated Adjustment Units
- Reported Adjustment Units
- Adjustment Unit Discrepancy
- Total Regular Payment Amount
- Resubmission Indicator
- Compliance Percentage
- Threshold Flag
- Subsidy Type
- Create Date

# **5.4 To download the Voucher Detail Report:**

1. From the **TRACS Download Voucher Detail Reports** screen, click on Click Here to download Detail report link, and a security warning screen (Figure 6) displays.

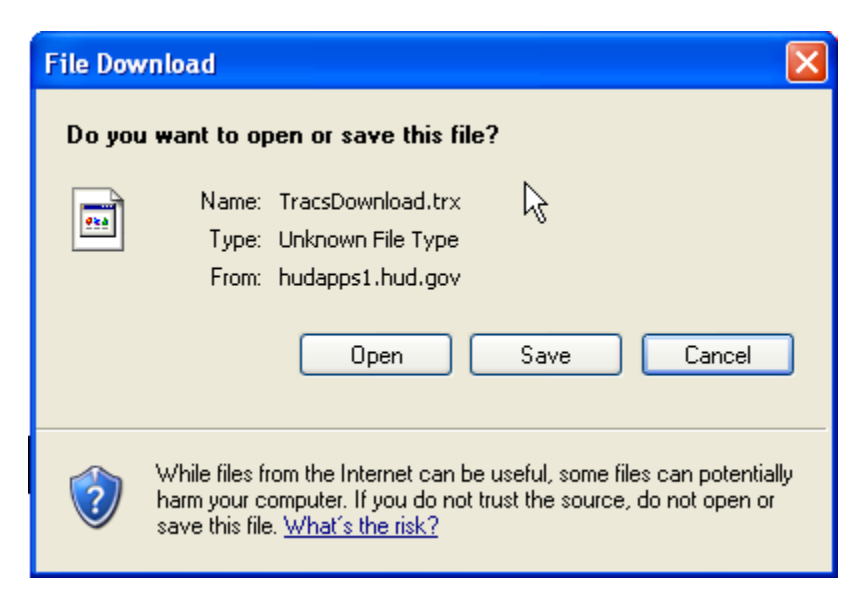

**Figure 6. Security Warning Screen** 

2. Click on the radio button next to *Save it to disk* to name and save the file to your hard drive.

The ASCII file is comma delimited so the user may import the data into such database packages as Microsoft Access or Microsoft Excel. The *Header Field Names* display at the beginning of the downloaded file and are separated by commas. Following the *Header Field Names* is the data returned from the query. The data displays in the order of the *Header Field Names.* An example of an ASCII file is displayed as Figure 7.

Voucher Date Contract Number Unit Number Last Name First Name Middle Initial Head SSN, Effective Date.Cert Type.Calculated AP.Reported AP.AP Discrepancy Amount.Bedroom Size, Over or Under Housed Adjustment Indicator 05/01/2008,000007NI,6 9327,DUKES,BARBARA, XXXXX0575,07/01/2007,AR,945,0,945,3, N 05/01/2008,000007NI,6 9327,DUKES,BARBARA, ,XXXXX0575,07/01/2007,AR,945,0,945,3,,N 05/01/2008,000007NI,9357,PLUMMER,ELLEN,Y,XXXXX4621,04/01/2007,AR,656,657,-1,3,O,N 05/01/2008,000007NI,9426,GREY-THERIOT,MELVIN,K,XXXXX5515,04/01/2007,AR,0,0,0,3, ,N 05/01/2008,000007NI,9357,PLUMMER,ELLEN,Y,XXXXX4621,04/01/2007,AR,656,657,-1,3,O,N 05/01/2008,000007NI,11 9445,ROBINSON,SHAINDEERA,D,XXXXX0218,05/01/2007,AR,0,0,0,3,O,N 05/01/2008,000007NI,9426,GREY-THERIOT,MELVIN,KXXXXX5515,04/01/2007,AR,0,0,0,3, ,N 05/01/2008,000007NI,79335,NAMAKULA,HARRIET, ,XXXXX0900,08/01/2007,IR,0,0,0,3,O,N

#### **Figure 7. ASCII File**

The Voucher Detail Report displays in ASCII format. The headings display at the top, with the data following on subsequent lines. Use the scroll bar at the bottom of the screen to scroll right to view the entire report. Refer to Appendix A for a detailed chart of headings and descriptions of the displayed data. The following bulleted list gives you a brief look at the Detail Report data:

- Voucher Date
- Contract Number
- Unit Number
- Last Name
- First Name
- Middle Initial
- Head Social Security Number
- *Note: The first five characters of the social security number (SSN), taxpayer identification number (TIN), and the date of birth (DOB) display in the following format to protect the privacy of the individual.*

 *SSN - XXXXXNNNN* 

 *TIN – XXXXXNNNN* 

#### *DOB – XX/XX/NNNN*

- Effective Date
- Certification Type
- Calculated Assistance Payment
- Reported Assistance Payment
- Assistance Payment Discrepancy Amount
- Bedroom Size
- Over or Under Housed
- Adjustment Indicator

# 6

# **Voucher Query**

Implemented in September 1997, Voucher/Payment System added processing and financial controls to the existing system while also establishing an interface with the Line of Credit Control System (LOCCS). Through the interface, TRACS requests payments and LOCCS returns confirmations or rejections.

After implementation of the TRACS Voucher/Payment batch processing system, it became clear that Field Offices, the Voucher Processing Hub, and Headquarters personnel required faster access to Voucher Data. Implementation of the Voucher Query application provided HUD users with access to detailed voucher information. This enabled HUD users to respond to and resolve owner/agent inquiries and perform the pre-payment validation required for vouchers that fail the threshold tests.

With the introduction of the Voucher Query Internet application, owners and management agents may now also access this information to determine voucher status and to resolve payment issues.

It is anticipated that this Internet capability will reduce telephone traffic to Field Offices, the Voucher Processing Hub, and the TRACS Hotline.

## *Objectives*

By the end of this chapter, you will be able to:

- Access Line of Credit Control System (LOCCS) information to determine voucher status and resolve payment issues
- View query data from browser
- Download and print a Voucher
	- Report

The main objective of the application is to provide a vehicle for answering status questions concerning a voucher. The Voucher Query option can be selected from the TRACS Main Menu.

From the **TRACS Voucher Query** screen, click on the TRACS Menu link in the blue side bar to return to the TRACS Main Menu. From the **TRACS Voucher Query**

screen, the displays directly above the User Guide link as a visual to direct users to the user guide for assistance in using this application.

# **6.1 To submit a voucher query:**

1. From the **TRACS Main,** click on the Voucher Query link, and the **TRACS Voucher Query** screen (Figure 1) displays.

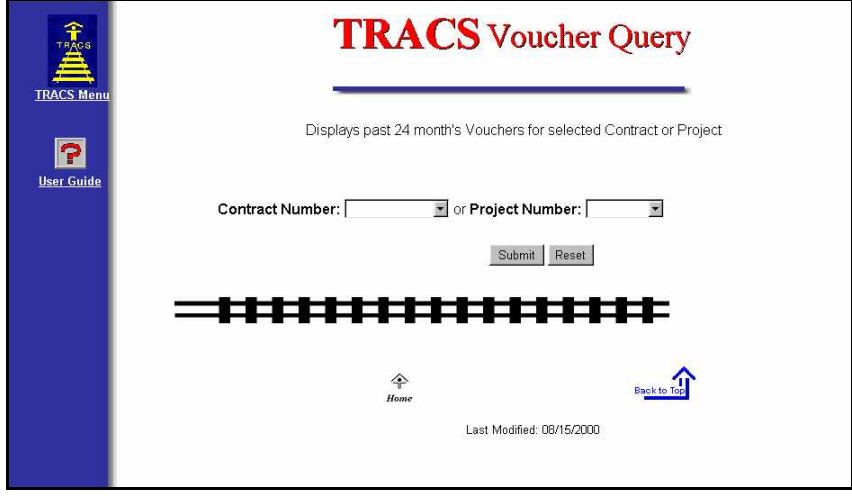

#### **Figure 1. TRACS Voucher Query Screen**

- 2. Select the desired Contract or Project number from the drop-down list.
- 3. Click on **Submit**, and the **User Login** screen (Figure 2) displays.

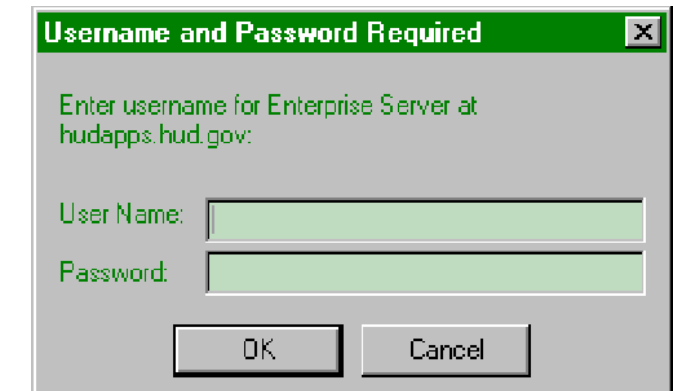

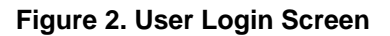

- *Contract Number* is the eleven-character number assigned to HAP, PAC, or PRAC contracts. These are the rental assistance agreements associated with Section 8, Section 202/162, Section 202 Capital Advance, and Section 811 Capital Advance.
- *Project Number* is the eight-character number assigned to the Rent Supplement or RAP project. The number will be used only when a specific project's Rent Supplement or RAP Voucher/Payment data is required.

 *Note: Only the contracts and projects associated with your M-ID will display in the drop-down list.* 

- 3. Enter *User ID* (User Name) and *Password***.**
- 4. Click on  $\frac{OK}{A}$ , and the **TRACS Voucher List** screen (Figure 3) displays.

 *Note: The User ID must be entered all in uppercase format and the password is casesensitive.* The User ID will be your **M***-*ID*.*

Application security will validate the authorized ID and its authority to access the submitted project or contract.

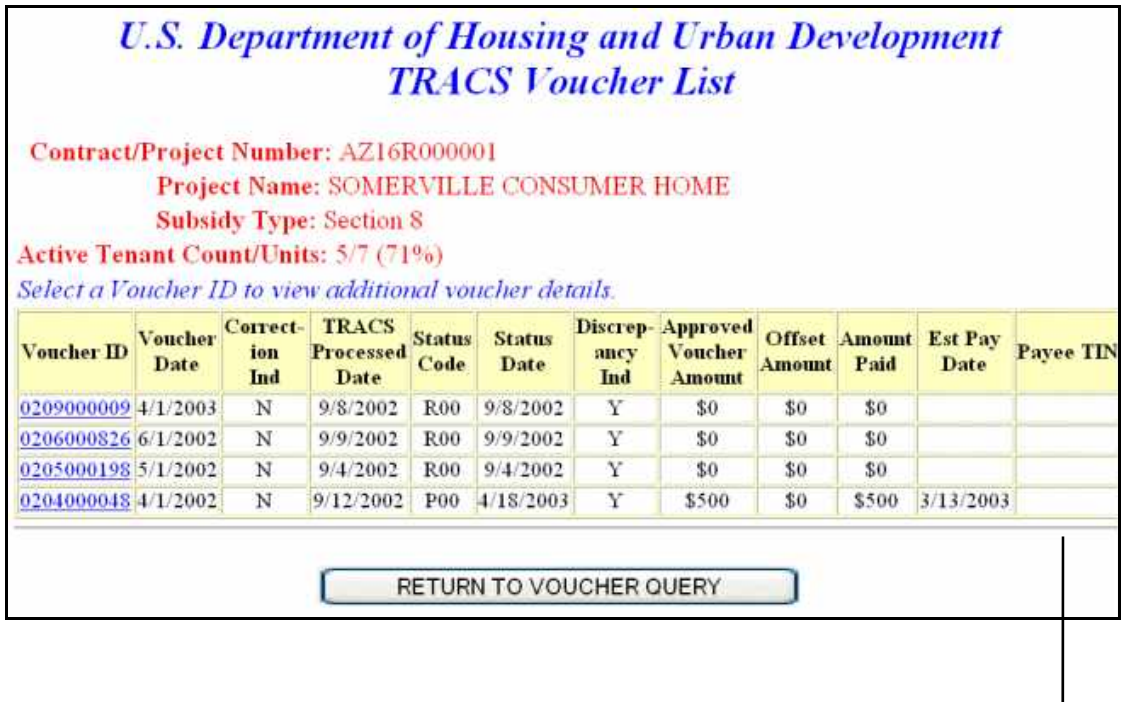

| <b>LOCCS Payee Name Action ID Administrator</b> |       | Contract<br>m | Compliance<br>Percent | <b>Scheduled LOCCS</b><br>Pay<br><b>Amount</b> | Voucher<br>D |
|-------------------------------------------------|-------|---------------|-----------------------|------------------------------------------------|--------------|
|                                                 | TRACS |               | 84                    |                                                |              |
|                                                 | TRACS |               | 84                    |                                                |              |
|                                                 | TRACS |               | 84                    |                                                |              |
|                                                 | LOCCS | MA944         | 84                    |                                                |              |

**Figure 3. TRACS Voucher List Screen** 

(continued)

 $\leq$  *Note: Any vouchers marked T53 status and placed in Pre-Payment Decision (PPD)* for payment suspension has the current compliance percentage re-calculated daily. As tenant certifications are updated daily and compared to the Compliance standard percent set by Housing, if the recalculated percent is equal to or greater than the compliance standard percent set by Housing, then those vouchers are automatically approved and released from PPD for payment. The current counts/ratio of tenant certifications to units—as defined for the ratio and current compliance percent for the contract—is recalculated daily and displayed in the header of the *TRACS Voucher Query* screen and the *TRACS Certification Query* screen.

The initial response screen from the query is intended to answer some of the more immediate questions the user may have and provide a base from which additional details can be retrieved for a specific voucher. The **TRACS Voucher List** screen includes the contract/project number submitted by the user, the project name, and the subsidy type.

If a query has been successful, the application will retrieve and provide a list of vouchers received for the previous twelve months. Data is displayed horizontally across the screen with one voucher on each line.

The **TRACS Voucher List** screen displays the Contract/Project Number provided by the user, the Project Name, and the Subsidy Type. The following information is also provided for every voucher retrieved:

- Voucher ID
- Voucher Date
- Correction Indicator
- TRACS Processed Date
- Status Code
- Status Date
- Discrepancy Indicator
- Approved Voucher Amount
- Offset Amount
- Amount Paid
- Est. Pay Date
- Payee TIN

 *Note: The first five characters of the social security number (SSN), taxpayer identification number (TIN), and the date of birth (DOB) display in the following format to protect the privacy of the individual.* 

 *SSN - XXXXXNNNN* 

 *TIN – XXXXXNNNN* 

 *DOB – XX/XX/NNNN* 

- LOCCS Payee Name
- Action ID
- Contract Administrator ID
- Compliance Percent
- Scheduled Pay Amount
- LOCCS Voucher ID

 *Note: Definitions for all voucher status codes are provided in Appendix B of this document.* 

*Note: In this release, Compliance Percentage is added to the Voucher List.*

# **6.2 To display Notes and Messages:**

1. Click the Internet browser's **Back** button to retry the query.

If there are no vouchers for the project or contract specified, the following screen (Figure 4) displays.

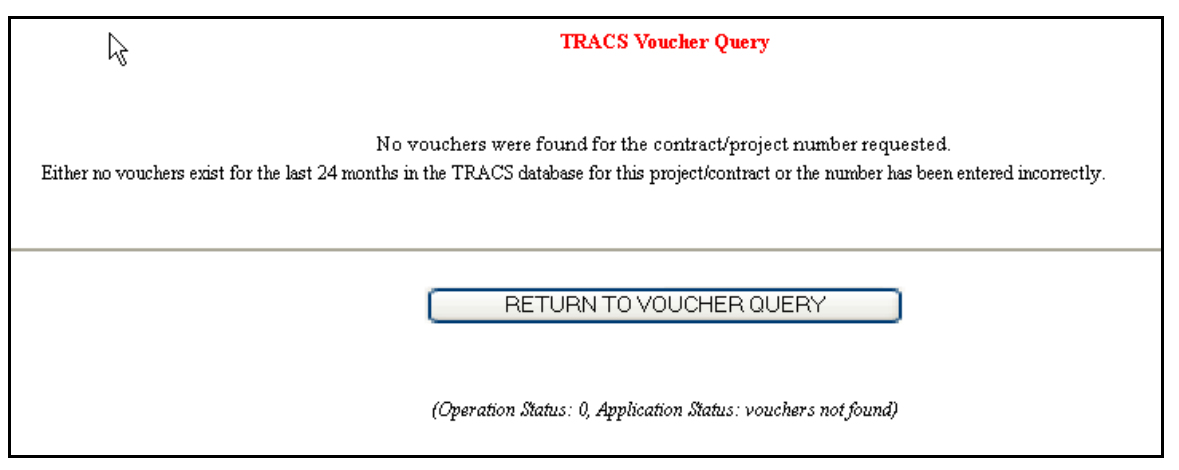

**Figure 4. TRACS Voucher Query - No Vouchers were found** 

If the Coordinator of your organization has not done the Property Assignment for your

ID, then the following **Error** screen (Figure 5) displays.

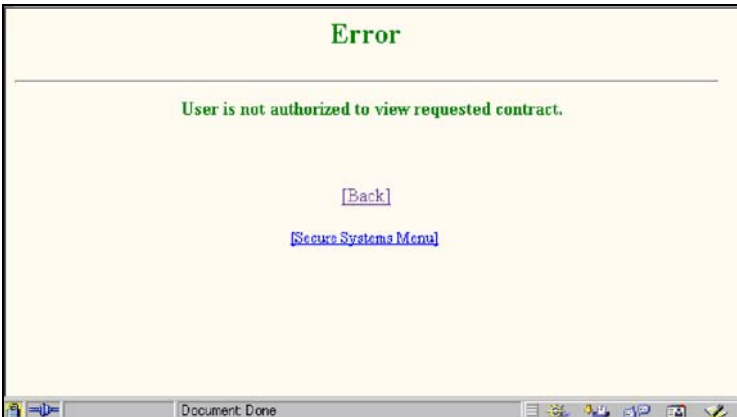

**Figure 5. Error Screen** 

2. Click the **Back** link to retry the query on another contract/project, or contact your Coordinator.

Now that you have the desired voucher information, the next step in the process is printing the results. The TRACS Voucher List screen needs to be in landscape orientation. This is noted on the initial TRACS Voucher Query application screen (see instruction item #3, left column).

3. After selecting the Internet browser's Print button, click on the Properties box located directly beside the printer name.

The next screen (Figure 6) allows the user to change the settings from portrait to landscape orientation. This change is necessary to print your voucher query results page.
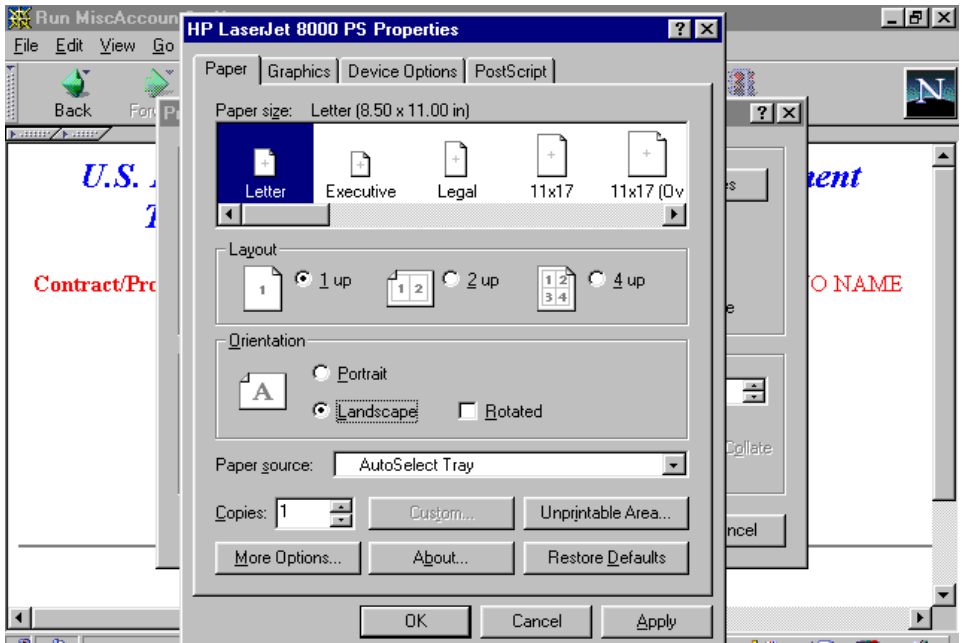

**Figure 6. Print Set-up - Properties box** 

The Voucher Query Internet application also enables the user to access more detailed voucher information with the selection of the Voucher Summary Detail, Miscellaneous Accounting Requests, Special Claims and/or Voucher Discrepancies options.

These options are available to the user from the **TRACS Voucher List** screen.

# **6.3 To access the Voucher Query Detail Options screen and view summary details:**

1. From the **TRACS Voucher List** screen, click on the desired *Voucher ID,* and the **TRACS Voucher Query Detail Options** screen (Figure 7) displays.

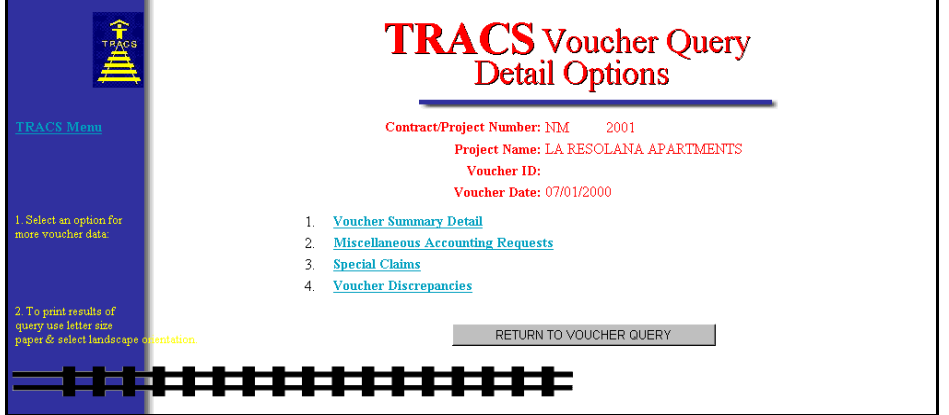

#### **Figure 7. TRACS Voucher Query Detail Options Screen**

2. Click the Voucher Summary Detail link, and the **TRACS Voucher Detail** screen (Figure 8) displays.

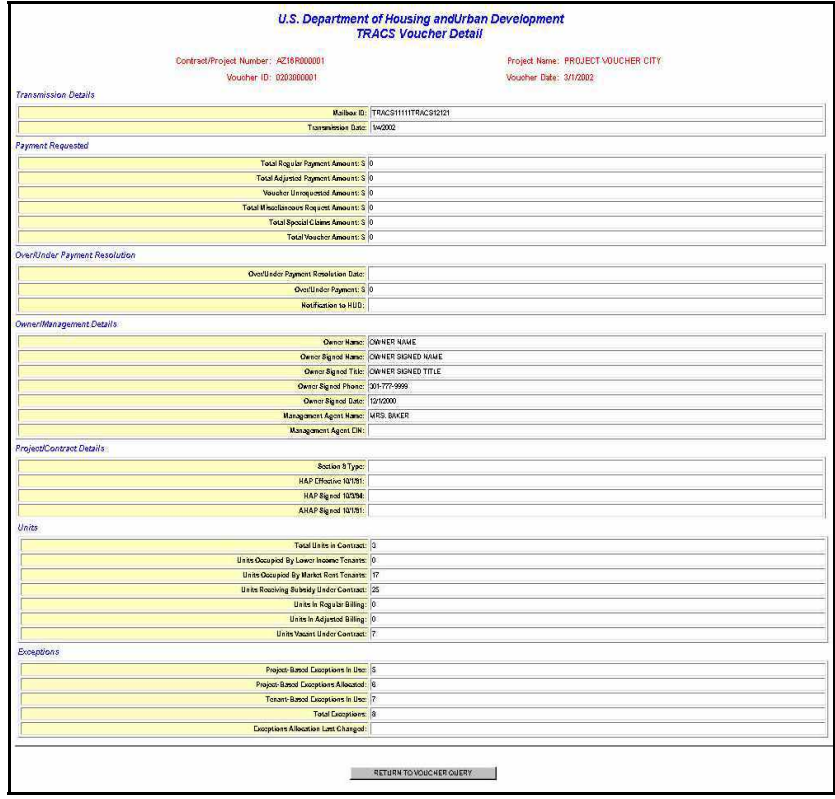

**Figure 8. Voucher Summary Detail Screen** 

The Voucher **Summary Detail** screen is read-only, and provides additional voucher data. The information retrieved identifies the *Contract/Project Number*, the *Project Name*, the *Voucher ID*, and *Voucher Date*. The summary detail information is grouped in the following headings:

- Transmission Details
- Payment Requested
- Owner/Management Details
- Project/Contract Details
- Units
- Exceptions
- 3. Click the Internet browser's **Back** button to return to the **TRACS Voucher Query Detail Options** screen.

# **6.4 To view Miscellaneous Accounting Requests:**

1. From the **TRACS Voucher Query Detail Options** screen, click the

Miscellaneous Accounting Requests link, and the **Miscellaneous Accounting Requests** screen (Figure 9) displays.

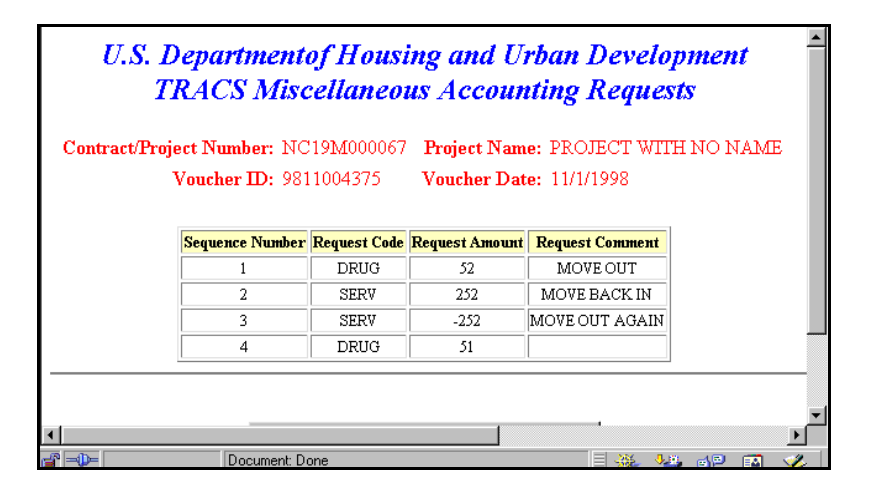

**Figure 9. Miscellaneous Accounting Requests Screen** 

The **TRACS Miscellaneous Accounting Requests** screen is read-only, and provides information on requests made against that specific voucher that effect the voucher amount. The information retrieved identifies the *Contract/Project Number*, the *Project Name*, the *Voucher ID and Voucher Date*. The miscellaneous accounting request data is displayed in table format:

- *Sequence Number*: Number of miscellaneous accounting requests on the voucher. (The list starts with number 1).
- *Accounting Request Code*: A list of Accounting Request codes can be found in Appendix B.
- *Request Amount*: Amount requested for adjustment.
- *Request Comment*: Comment recorded at time of voucher submission.

If there are no Miscellaneous Accounting Requests for this voucher, an Error message screen (Figure 10) displays.

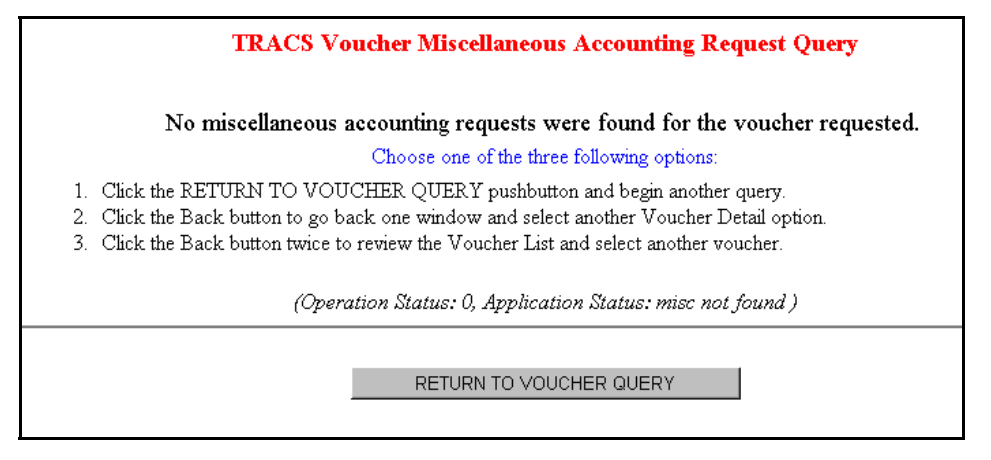

**Figure 10. Error Message Screen**

2. Click the Internet browser's **Back** button to return to the **TRACS Voucher Query Detail Options** screen.

# **6.5 To view Special Claims:**

1. From the **TRACS Voucher Query Detail Options** screen, click the Special Claims link, and the **Voucher Special Claims** screen (Figure 11) displays.

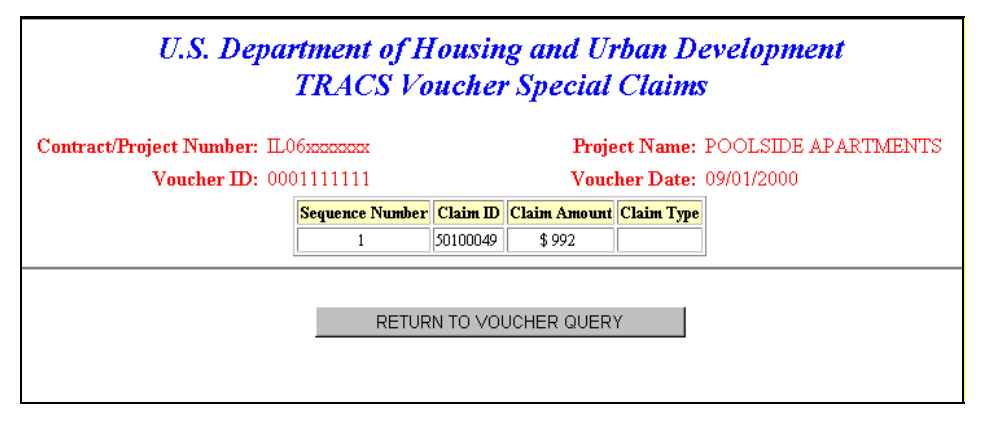

**Figure 11. Voucher Special Claims Screen**

The **TRACS Voucher Special Claims** screen is read-only, and displays detailed information on any special claims reported for the voucher. The information retrieved identifies the *Contract/Project Number*, the *Project Name*, the *Voucher ID,* and *Voucher Date*.

The special claim data is displayed in table format:

- *Sequence Number*: Number of special claims on the voucher. (The list starts with number 1).
- *Claim ID*: A 9-digit control code assigned to the special claim at the time it is approved by the field office.
- *Claim Amount*: Amount requested for payment by HUD.
- *Claim Type*: Unpaid Rent, Tenant Damages, Vacancy Loss, Regular Vacancy

If there are no special claims for this voucher, the Error Message screen (Figure 12) displays.

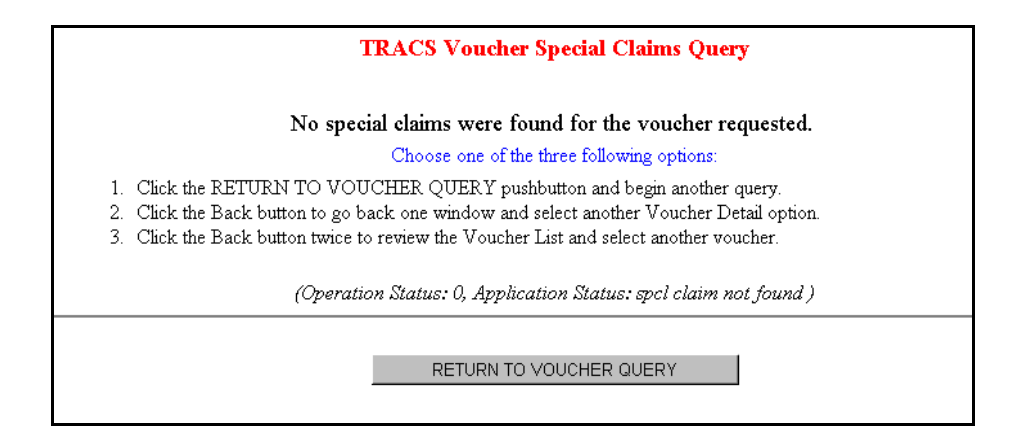

#### **Figure 12. No Claims Found – Error Message**

2. Click the Internet browser's **Back** button to return to the **TRACS Voucher Query Detail Options** screen.

# **6.6 To view Voucher Discrepancies:**

1. From the **TRACS Voucher Query Detail Options** screen, click the Voucher Discrepancies link, the **Voucher Discrepancies** screen (Figure 13) displays.

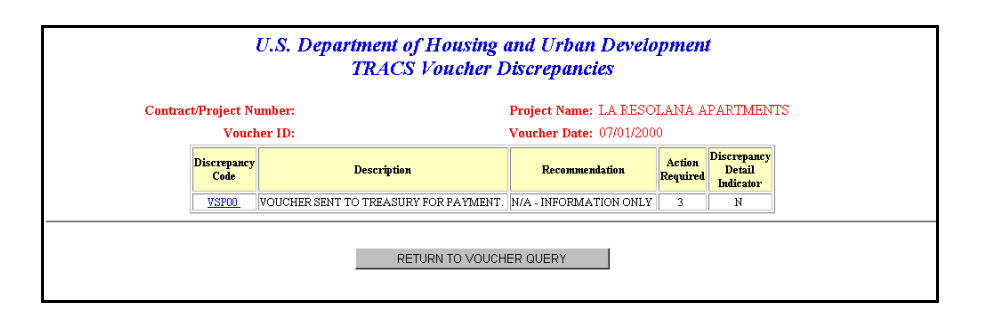

**Figure 13. Voucher Discrepancies Screen** 

The **TRACS Voucher Discrepancies** screen is read-only, and displays detailed information about any discrepancies that exist on that voucher. The information retrieved identifies the *Contract/Project Number*, the *Project Name*, the *Voucher ID and Voucher Date*. Click on it to view any discrepancy details. The voucher discrepancy data is displayed in table format:

- *Discrepancy Code*: An active link. Select the code to view any available discrepancy details (associated with an Action Required code of 5 only). Actual discrepancy codes are described in the *TRACS MAT User Guide, Appendix D: TRACS Discrepancy Code Tables*.
- *Description*: Discrepancy descriptions are described in the *TRACS MAT User Guide, Appendix D: TRACS Discrepancy Code Tables*.
- *Recommendation*: Recommended solutions are described in the *TRACS MAT User Guide, Appendix D: TRACS Discrepancy Code Tables*.
- *Action Required*: Action Required codes are listed in Appendix B.

 *Discrepancy Detail Indicator*: Indicates if any discrepancy details exist for this discrepancy.

If no discrepancies exist on that voucher, the Error Message screen (Figure 14) displays.

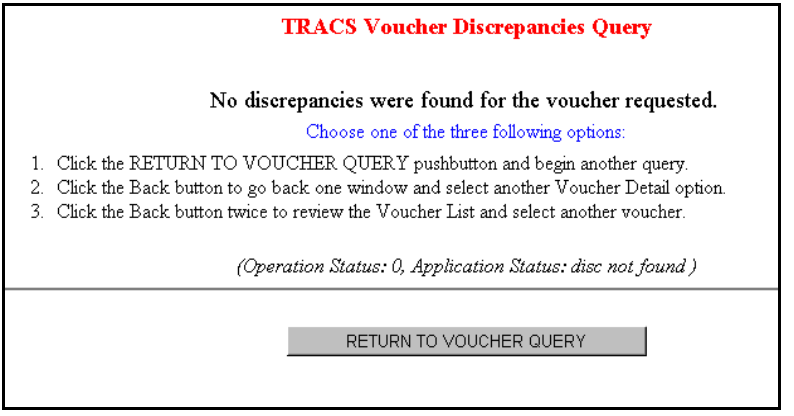

**Figure 14. No Discrepancies - Error Message Screen** 

2. Click the Internet browser's **Back** button to return to the **TRACS Voucher Query Detail Options** screen.

# 7

# **Manual Voucher Submission**

When Payments was added to the TRACS Voucher Processing system in 1997, Housing made the decision that only one voucher would be accepted per contract per month. Any adjustments required to a voucher already submitted and paid would be carried forward to subsequent vouchers. The one voucher per month model has not covered all of the cases in which owners or management agents required payments.

There have been occasions when owners or management agents were unable to successfully submit both the vouchers and the supporting certifications to TRACS in time to avoid financial distress. In these cases manual payments have been approved, and they were paid directly from LOCCS. Whenever this occurred, there was no feedback to TRACS leaving a void in the payment history for the contract in TRACS. Housing now has the requirement to provide in TRACS for the entry of manual vouchers from the Intranet and Internet. This expansion of TRACS will virtually eliminate the need for manual payments through LOCCS for regular voucher payments.

### *Objectives*

By the end of this chapter, you will be able to:

• Create manual vouchers online and submit to HUD for review and approval, if the voucher for the contract or project was previously paid through TRACS

The TRACS Manual Voucher Submission application allows users to create manual vouchers online and submit to HUD for review and approval, if the voucher for the contract or project was previously paid through TRACS.

From the **Voucher Submission Menu** screen, click on the TRACS Menu link in the blue side bar to return to the **TRACS Main Menu.** 

From the **TRACS Move-In/Move-Out Query** screen, the displays directly above the User Guide link as a visual to direct users to the user guide for assistance in using this application.

## **7.1 To create and submit a manual voucher:**

1. From the **TRACS Main Menu**, click on the Manual Voucher Submission and Review link, and the **Voucher Submission Menu** screen (Figure 1) displays.

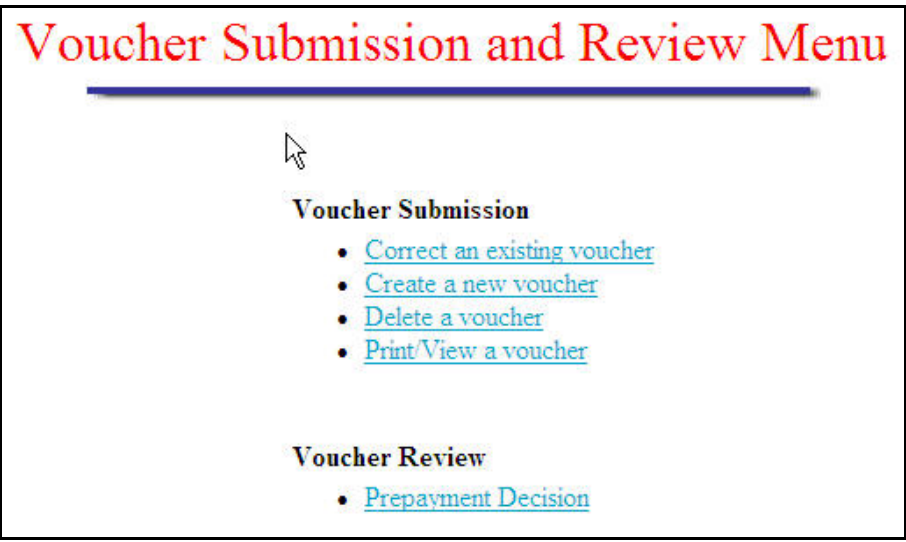

**Figure 1. Voucher Submission and Review Menu** 

2. Select the Create a new voucher link, and the **Voucher Submission Query - Create a New Voucher** screen (Figure 2) displays.

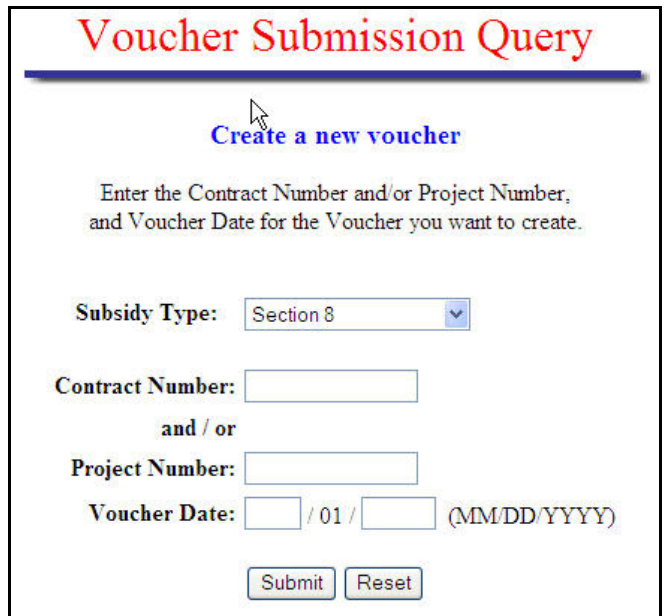

#### **Figure 2. Voucher Submission Query - Create a New Voucher Screen**

3. From the *Subsidy Type* from the drop-down list, select a type:

- Section 8
- Rent Supplement
- RAP
- Section 202 PRAC
- Section 811 PRAC
- Section 202/162 PAC
- 4. Enter *Contract Number (*for Section 8, 202 PAC, 202 or 811 PRAC).
- 5. Enter *Project Number (*for Rent Supplement or RAP)*.*
- 6. Enter *Voucher Date* (MM/YYYY).
- 7. Click on Submit , and the **Voucher Submission Summary Create a Voucher** screen displays.

The screen automatically displays contract information entered from a previously submitted voucher. If a voucher already exists for the voucher period entered, the system will display a message stating that the voucher for the contract and the voucher period entered already exists.

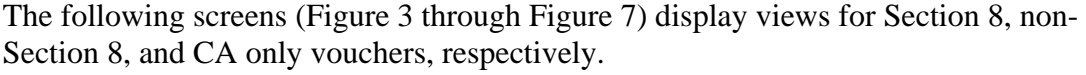

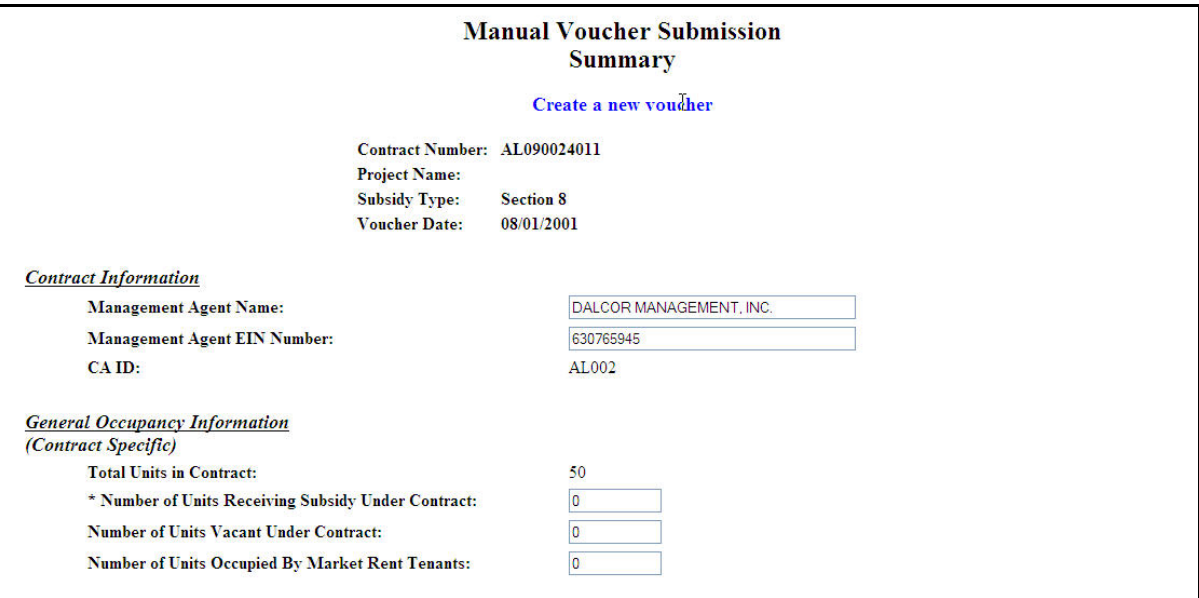

**Figure 3. Voucher Submission Summary – Create a Voucher screen (1 of 3)** 

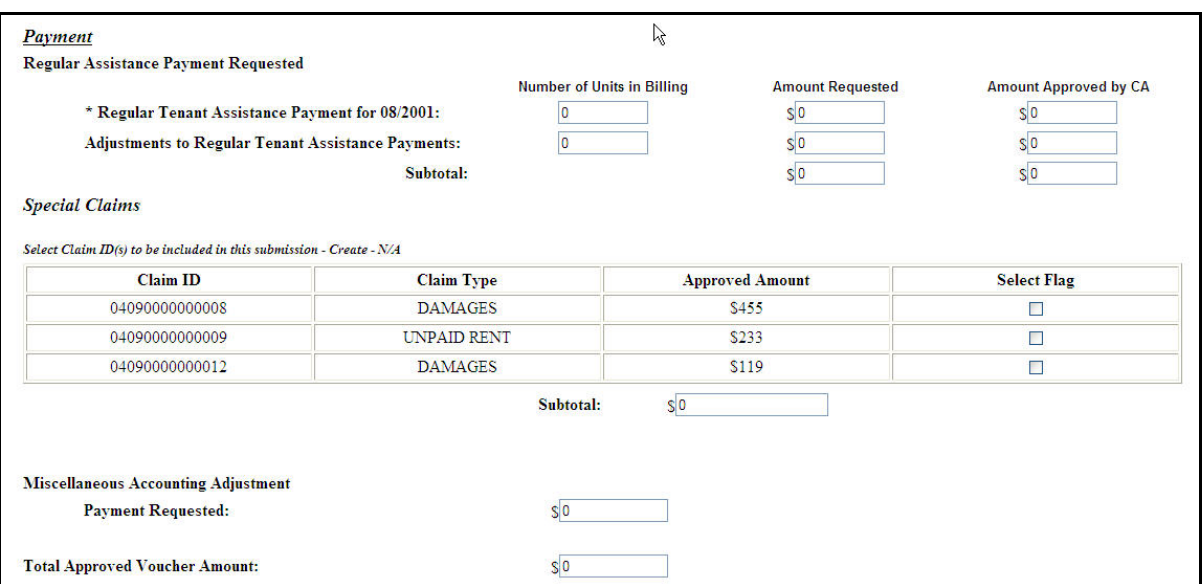

**Figure 4. Voucher Submission Summary – Create a Voucher screen (2 of 3)** 

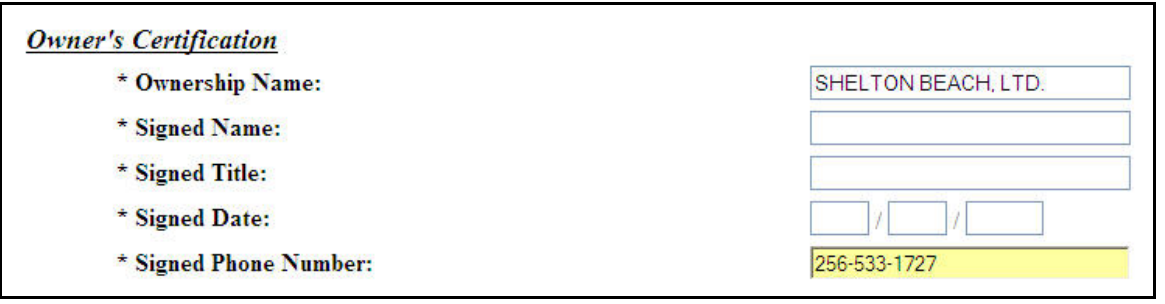

**Figure 5. Voucher Submission Summary - Create a Voucher screen (3 of 3)**

When *Subsidy Type* is **Section 8**, the following additional sections display:

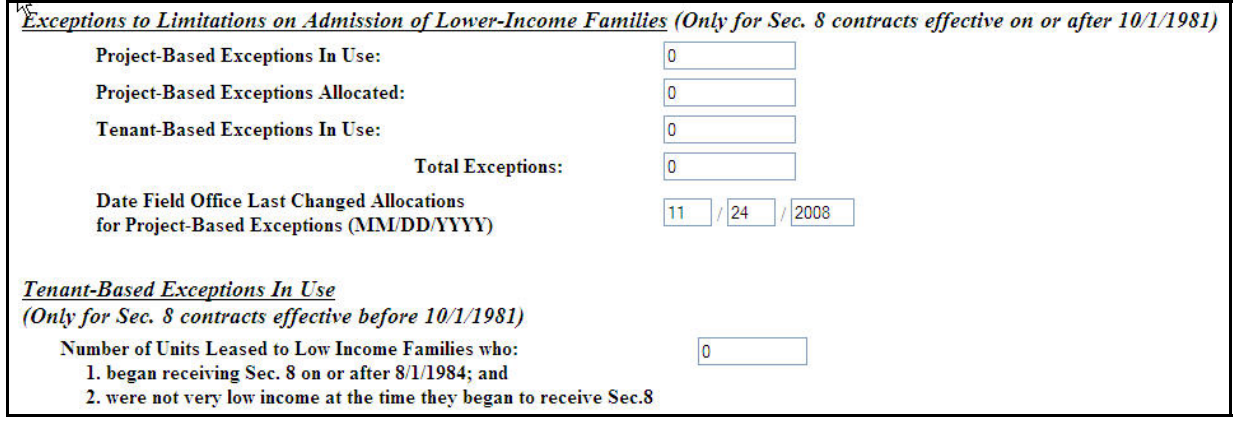

**Figure 6. Voucher Submission Summary – Create a Voucher screen – Section 8** 

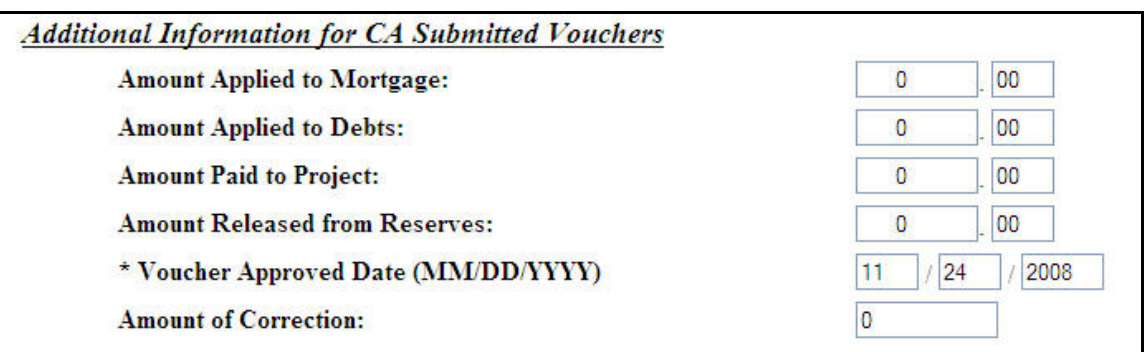

When working with CA-administered contracts, the following section displays for CAs:

#### **Figure 7. Voucher Submission Summary – Create a Voucher screen – CAs Only**

The **Voucher Submission Summary** screen is divided into sections. The top part of the screen, or header, displays information containing the *Contract Number* (for Section 8, PRAC, and PAC vouchers only)*, Project Name, Project Number, Subsidy Type,* and *Voucher Date.* The main sections of the screen represent **Contract Information**, **General Occupancy Information**, **Payment Requested**, and **Owner's Certification**.

For Section 8, the screen displays two additional sections**: Exceptions to Limitations on Admission of Lower-Income Families, for sec. 8 contracts effective on or after 10/01/1981, and Tenant Income Information, for sec. 8 contracts effective before 10/01/1981**. The *Management Agent's Name* is automatically populated when entering the *Project Number;* however, this field can be edited*.* If the EIN has been associated with the *Management Agent Name* and stored in the database, it will also automatically display when entering the *Project Number* or *Contract Number*. This field can also be edited.

The section that will display for CAs only is **Additional Information for CA-Submitted Vouchers.**

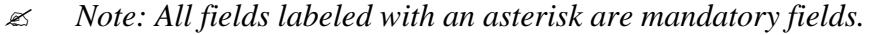

Contract Information

- 8. Edit *Management Agent's Name* (if applicable).
- 9. Edit *Management Agent EIN Number* (if applicable)*.*

General Occupancy Information

 *Note:* Total Number of Units *is displayed on the screen as a non-editable field.* 

- 10. Enter *Number of Units Receiving Subsidy Under Contract.*
- 11. Enter *Number of Units Vacant Under Contract.*

12. Enter *Number Of Units Occupied by Market Rent Tenants.*

#### Payment Requested

- *Note: Number of Units in Billing automatically display after entering General Occupancy information.*
	- 13. Enter *Regular Tenant Assistance Payment Amount Requested.*
	- 14. Enter *Adjustments to Regular Tenant Assistance Payments-Number Of Units in Billing.*
	- 15. Enter *Amount Requested.*
- *Note:* Total Payment Requested *Amount is automatically calculated by the system and displays on the screen.*

Exceptions to Limitations on Admission of Lower-Income Families (Only for Sec. 8 contracts effective on or after 10/01/1981) (*displays for Section 8 only)*

- 16. Enter *Project-Based Exceptions In Use*.
- 17. Enter *Project-Based Exceptions Allocated.*
- 18. Enter *Tenant-Based Exceptions In Use.*

 *Note:* Total Exceptions *is automatically calculated by the system and displays on the screen.* 

19. Enter *Date Field Office Last Changed Allocations for Project-Based Exceptions (mm/dd/yyyy)*.

Tenant Income Information (Only for Sec. 8 contracts effective before 10/1/1981) (*displays for Section 8 only)*

20. Enter *Number of Units Leased to Low Income Families who began receiving Sec. 8 on or after 08/01/1984; and were not very low income at the time they began to receive Sec. 8.*

Additional Information For CA-Submitted Vouchers (*displays for CAs only*)

- 21. Enter *Total Adjusted Payment Amount Approved by CA.*
- 22. Enter *Amount Applied to Mortgage.*
- 23. Enter *Amount Applied to Debts.*
- 24. Enter *Amount Paid to Project.*
- 25. Enter *Amount Released from Reserves.*
- 26. Enter *Voucher Approved Date (mm/dd/yyyy).*
- 27. Enter *Amount of Correction.*

#### Owner's Certification

**OR** 

- 28. Enter *Owner Signed Name.*
- 29. Enter *Owner Signed Title.*
- 30. Enter *Owner Signed Date.*
- 31. Enter *Owner Signed Phone Number*.
- 32. Click on Submit , and the "*Voucher creation was successful*" screen displays.

Click on **Return to Voucher Submission Query** to return to the **Voucher Submission Query** screen.

 $\leq$  *Note: Clicking on* **Return to Voucher Submission Query** *cancels the transaction and does not save the data.* 

# **7.2 To correct manual vouchers:**

The TRACS Manual Voucher Submission application allows users to view and edit existing manual vouchers that have already been submitted through the manual voucher submission application, but have not been approved.

1. From the **TRACS Main Menu**, click on the Voucher Submission link, and the **Voucher Submission Menu** screen (Figure 8) displays.

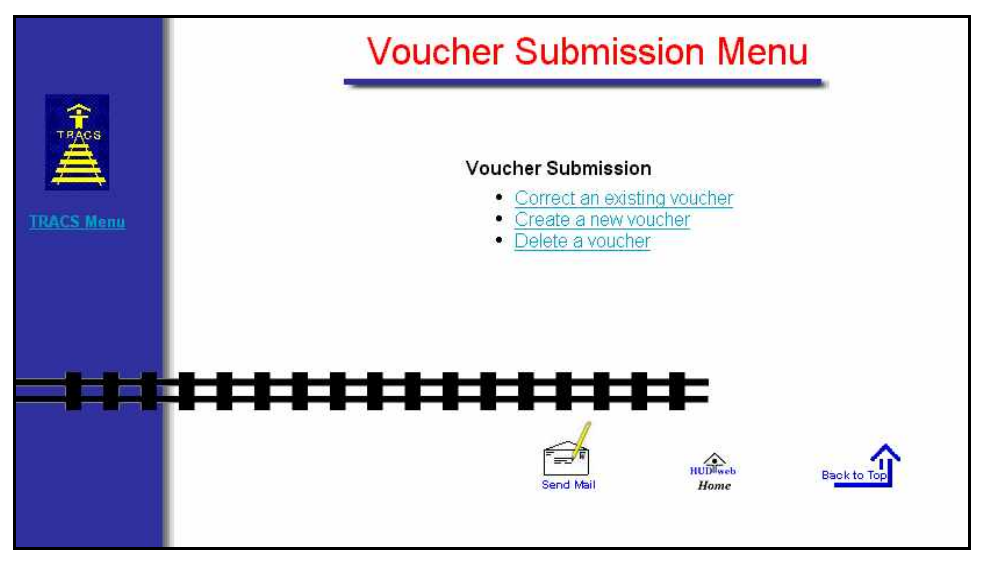

**Figure 8. Voucher Submission Menu Screen** 

2. Select the Correct an existing voucher link, and the **Voucher Submission Query – Correct an existing voucher** screen (Figure 9) displays.

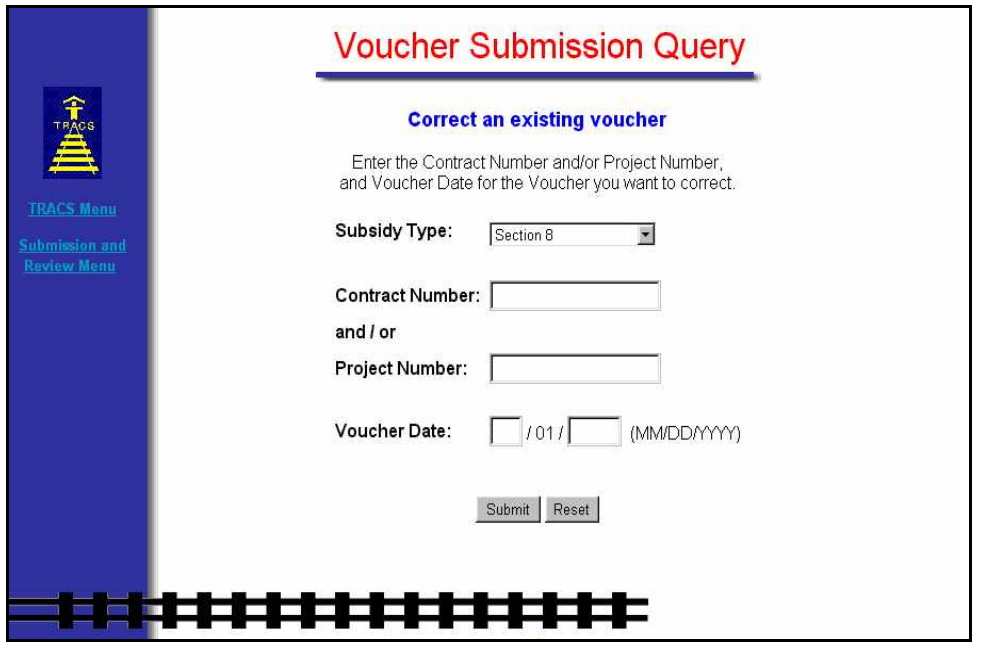

#### **Figure 9. Voucher Submission Query – Correct an existing voucher Screen**

- 3. Select *Subsidy Type* from the drop-down list:
	- Section 8
	- Rent Supplement
	- RAP
	- Section 202 PRAC
	- Section 811 PRAC
	- $\bullet$  Section 202/162 PAC
- 4. Enter *Contract Number (*for Section 8, 202 PAC, 202 or 811 PRAC).
- 5. Enter *Project Number (*for Rent Supplement or RAP)*.*
- 6. Enter *Voucher Date* (MM/YYYY).
- 7. Click on Submit , and the **Voucher Submission Summary Correct Existing Voucher** screen displays.

The screen displays information previously entered when the voucher was originally submitted through the Manual Voucher Submission application. The following screens (Figure 10 through Figure 13) display Section 8, non-Section 8 and CAs Only views.

*Note: This function may not be used to correct vouchers submitted by batch process.* 

If the voucher has been submitted and approved, the screen displays a message stating

that the voucher for the month entered has been approved for payment and cannot be corrected. If the voucher cannot be found based on search criteria submitted, the system displays a message stating the voucher was not found.

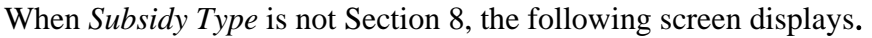

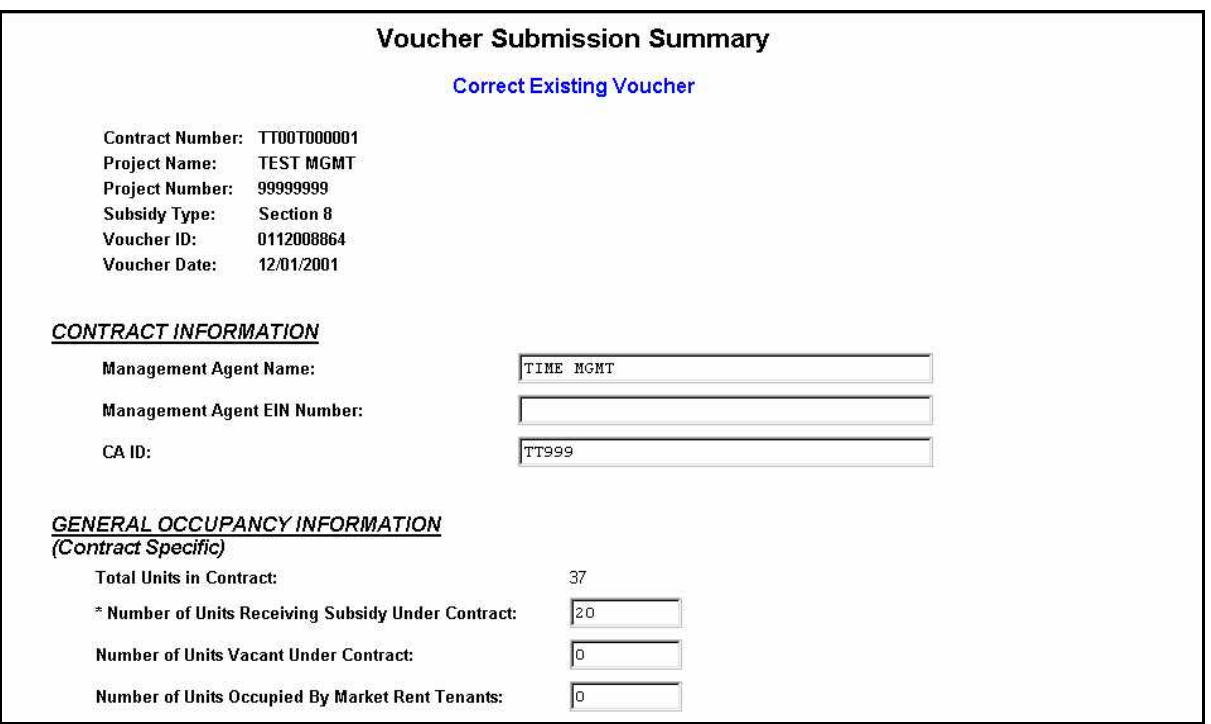

**Figure 10. Voucher Submission Summary - Correct a voucher Screen (1 of 2)** 

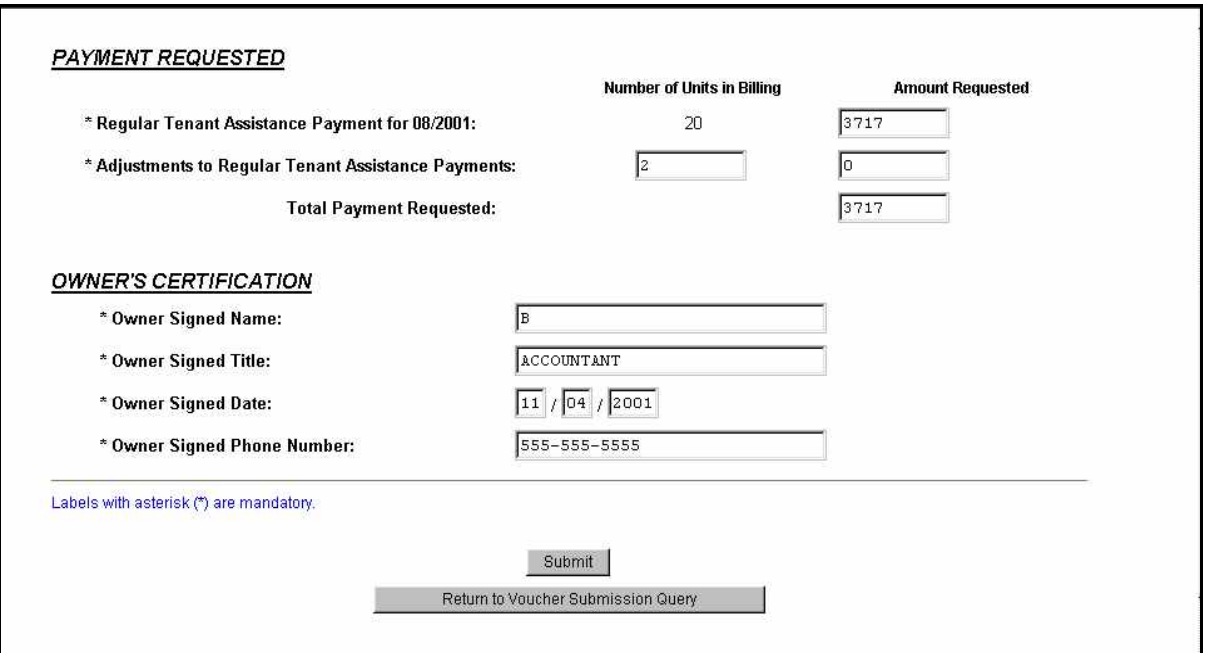

**Figure 11. Voucher Submission Summary - Correct a voucher Screen (2 of 2)** 

When Subsidy Type = Section 8, the following sections display.

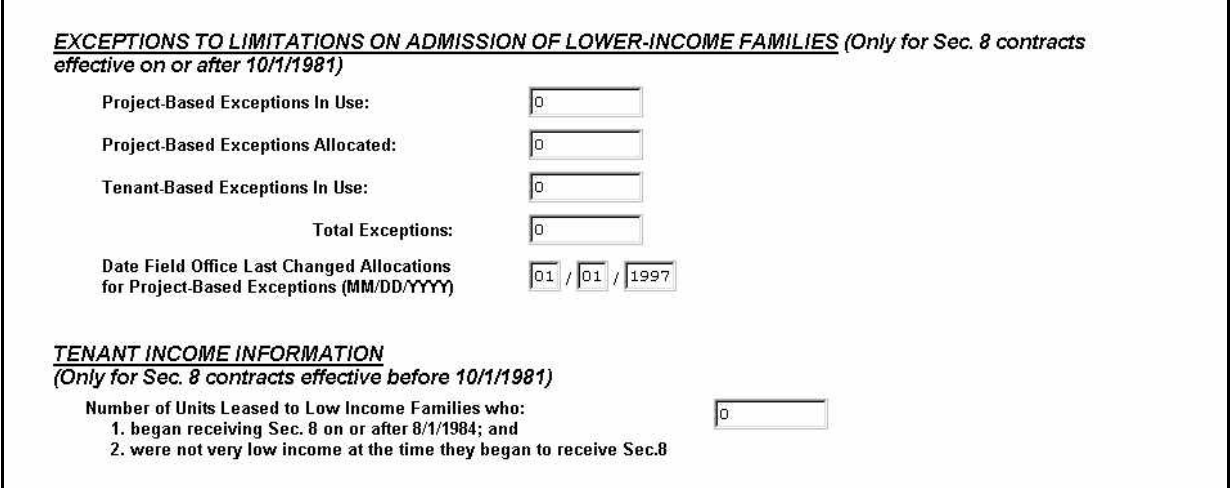

**Figure 12. Voucher Submission Summary - Correct a voucher Screen – Section 8** 

#### When working with CA-administered contracts, the following section displays for CAs.

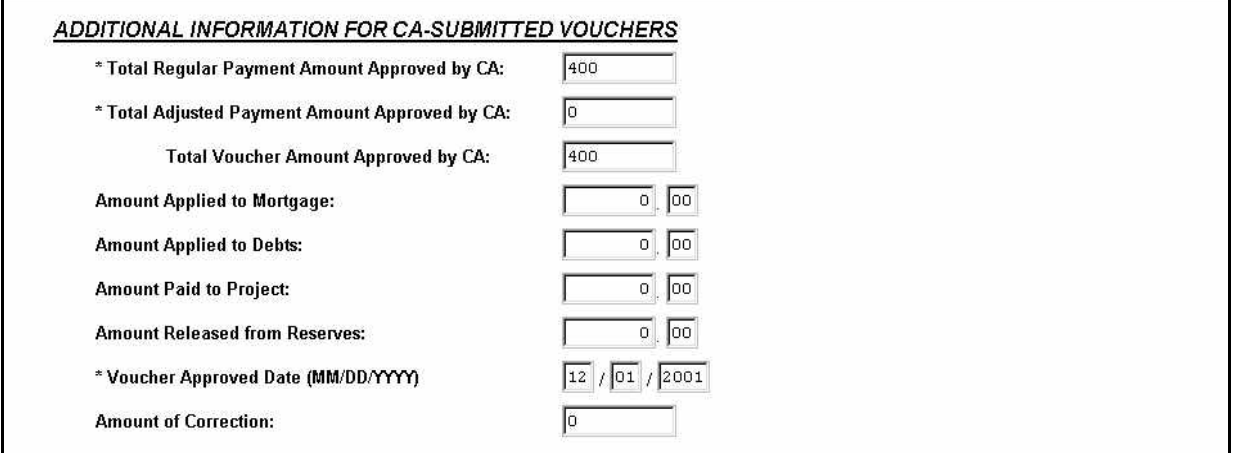

**Figure 13. Voucher Submission Summary - Correct a voucher Screen – For CAs Only** 

The **Voucher Submission Summary** screen is divided into sections. The top part of the screen, or header, displays information containing the *Contract Number* (for Section 8, PRAC, and PAC vouchers only)*, Project Name, Project Number, Subsidy Type,* and *Voucher Date.* The main sections of the screen represent **Contract Information**, **General Occupancy Information**, **Payment Requested**, and **Owner's Certification**.

For Section 8, the screen displays two additional sections**: Exceptions to Limitations on Admission of Lower-Income Families, for sec. 8 contracts effective on or after 10/01/1981, and Tenant Income Information, for sec. 8 contracts effective before 10/01/1981**. The *Management Agent's Name* is automatically populated when entering the *Project Number;* however, this field can be edited, if applicable*.* If the EIN has been associated with the *Management Agent Name* and stored in the database, it will also automatically display when entering the *Project Number* or *Contract Number*. This field can also be edited, if applicable.

The section that will display for CAs only is **Additional Information for CA-Submitted Vouchers.**

All fields are available for editing. You may edit one field or many fields, as necessary.

#### Contract Information

*Note: All fields labeled with an asterisk are mandatory fields.* 

- 8. Edit *Management Agent's Name,* if applicable.
- 9. Edit *Management Agent EIN Number*, if applicable*.*

#### General Occupancy Information

 *Note:* Total Number of Units *is displayed on the screen as a non-editable field.* 

10. Edit *Number of Units Receiving Subsidy Under Contract.*

11. Edit *Number of Units Vacant Under Contract.*

12. Edit *Number Of Units Occupied by Market Rent Tenants.*

#### Payment Requested

 *Note: Number of Units in Billing for Regular Tenant Assistance Payments for the voucher date entered will be automatically displayed after entering General Occupancy information.*

- 13. Edit *Regular Tenant Assistance Payment Amount Requested.*
- 14. Edit *Adjustments to Regular Tenant Assistance Payments-Number Of Units in Billing.*
- 15. Edit *Amount Requested.*

 *Note:* Total Payment Requested *Amount is automatically calculated by the system and displays on the screen.* 

#### Exceptions to Limitations on Admission of Lower-Income Families (Only for Sec. 8 contracts effective on or after 10/01/1981) (displays for Section 8 only)

- 16. Edit *Project-Based Exceptions In Use*.
- 17. Edit *Project-Based Exceptions Allocated.*
- 18. Edit *Tenant-Based Exceptions In Use.*
- *Note:* Total Exceptions *is automatically calculated by the system and displays on the screen.* 
	- 19. Edit *Date Field Office Last Changed Allocations for Project-Based Exceptions (mm/dd/yyyy)*.

#### Tenant Income Information (Only for Sec. 8 contracts effective before 10/1/1981) (displays for Section 8 only)

20. Edit *Number of Units Leased to Low Income Families who began receiving Sec. 8 on or after 08/01/1984; and were not very low income at the time they began to receive Sec. 8.*

#### Additional Information For CA-Submitted Vouchers (displays for CAs only)

- 21. Edit *Total Adjusted Payment Amount Approved by CA.*
- 22. Edit *Amount Applied to Mortgage.*
- 23. Edit *Amount Applied to Debts.*
- 24. Edit *Amount Paid to Project.*
- 25. Edit *Amount Released from Reserves.*
- 26. Edit *Voucher Approved Date (mm/dd/yyyy).*
- 27. Edit *Amount of Correction.*

#### Owner's Certification

- 28. Edit *Owner Signed Name.*
- 29. Edit *Owner Signed Title.*
- 30. Edit *Owner Signed Date.*
- 31. Edit *Owner Signed Phone Number*.
- 32. Click on Submit , and the "*Voucher correction was successful*" screen displays.

**OR** 

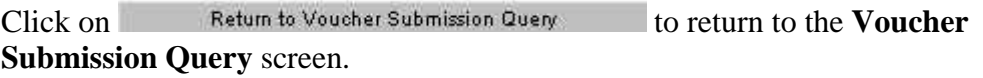

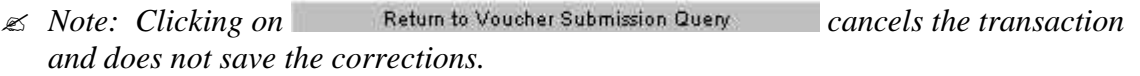

# **7.3 To delete a manual voucher:**

The TRACS Manual Voucher Submission application allows users to delete manual vouchers online. A voucher can only be deleted if it was submitted through the Manual Voucher Submission application, and has not been approved. In addition, the voucher **must be** deleted before TRACS nightly process sends the information to LOCCS for payment.

1. From the **TRACS Main Menu**, click on the Voucher Submission link, and the **Voucher Submission Menu** screen (Figure 14) displays.

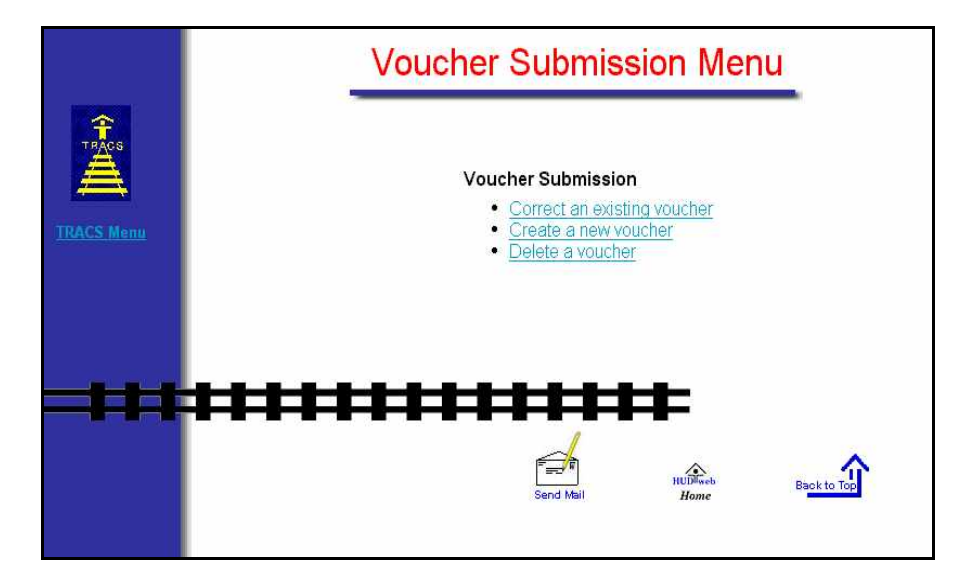

**Figure 14. Voucher Submission Menu screen** 

2. From the **Voucher Submission Menu**, select the Delete a voucher link, and the **Voucher Submission Query - Delete a voucher** screen (Figure 15) displays.

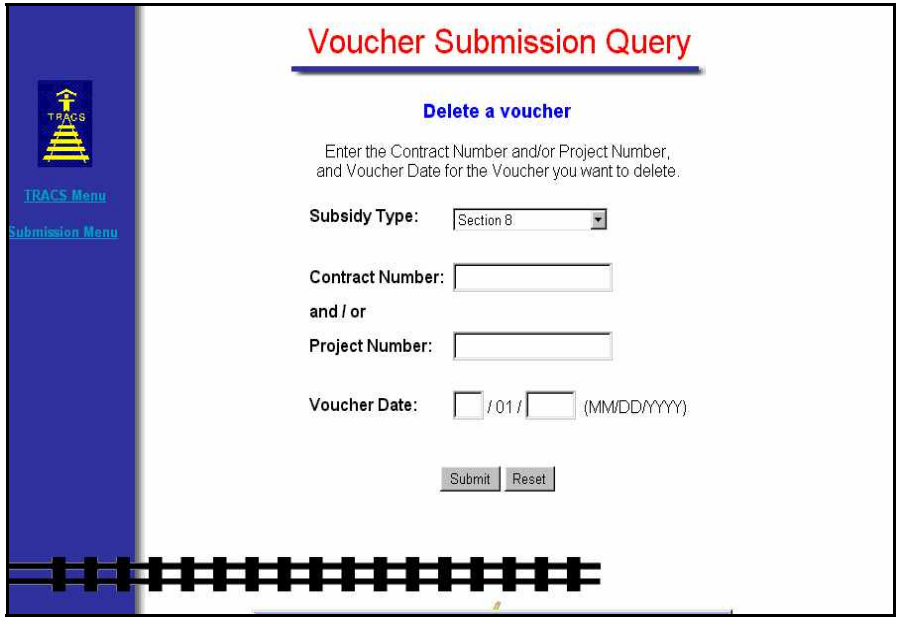

#### **Figure 15. Voucher Submission Query - Delete a voucher Screen**

- 3. Select *Subsidy Type* from the drop-down list:
	- Section 8
	- Rent Supplement
	- $\bullet$  RAP
	- Section 202 PRAC
	- Section 811 PRAC
- Section 202/162 PRAC
- 4. Enter *Contract Number (*for Section 8, 202 PAC, 202 or 811 PRAC).
- 5. Enter *Project Number (*for Rent Supplement or RAP)*.*
- 6. Enter *Voucher Date* (MM/YYYY).
- 7. Click on Submit , and either the Section 8, non-Section 8 or CA only **Voucher Submission Summary - Delete a Voucher** screen (Figure 16 through Figure 19) displays.

|                                                     | <b>Voucher Submission Summary</b> |                |
|-----------------------------------------------------|-----------------------------------|----------------|
|                                                     | <b>Delete Existing Voucher</b>    |                |
| <b>Project Name:</b>                                | <b>TEST COURT I</b>               |                |
| <b>Project Number:</b>                              | 99999999                          |                |
| Subsidy Type:                                       | <b>Rent Supplement</b>            |                |
| Voucher ID:<br><b>Voucher Date:</b>                 | 9999999999<br>08/01/2001          |                |
|                                                     |                                   |                |
| CONTRACT INFORMATION                                |                                   |                |
| <b>Management Agent Name:</b>                       | TEST MANAGEMENT, INC.             |                |
| <b>Management Agent EIN Number:</b>                 | 999999999                         |                |
| <b>GENERAL OCCUPANCY INFORMATION</b>                |                                   |                |
| (Contract Specific)                                 |                                   |                |
| <b>Total Units in Contract:</b>                     |                                   | 30             |
| * Number of Units Receiving Subsidy Under Contract: |                                   | 10             |
| * Number of Units Vacant Under Contract:            |                                   | 5              |
| * Number of Units Occupied By Market Rent Tenants:  |                                   | $\overline{2}$ |

**Figure 16. Voucher Submission Summary - Delete a Voucher screen (1 of 2)** 

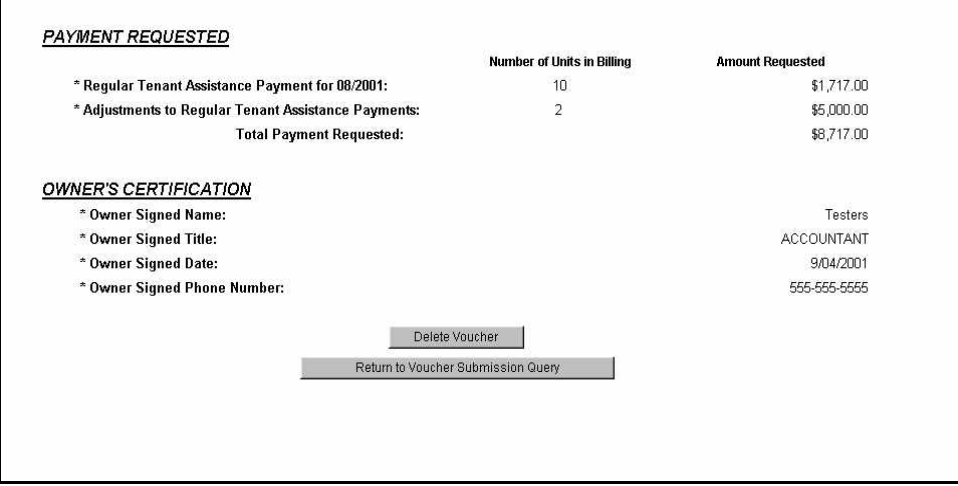

**Figure 17. Voucher Submission Summary - Delete a Voucher screen (2 of 2)** 

#### For Section 8, the following sections display.

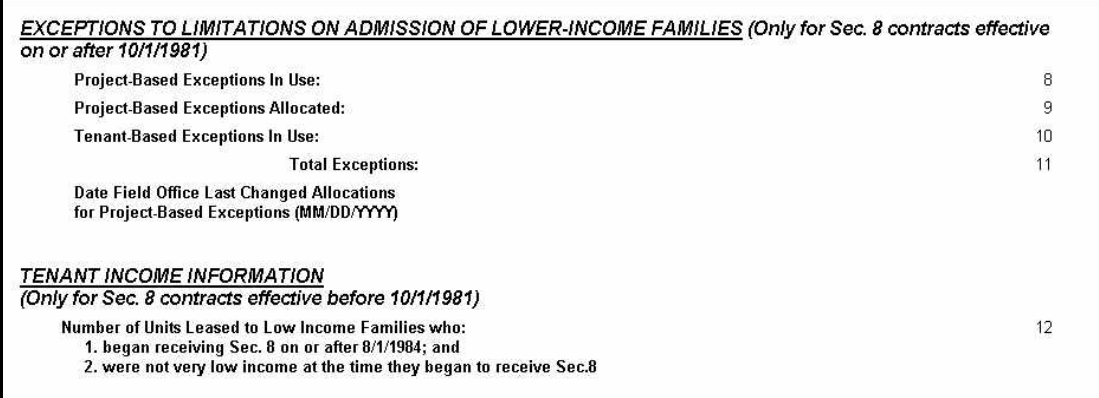

**Figure 18. Voucher Submission Summary - Delete a Voucher Screen – Section 8** 

For CA-administered contracts, the following section will display for CAs only.

| <b>Total Regular Payment Amount Approved by CA:</b>  | \$100.00   |
|------------------------------------------------------|------------|
| <b>Total Adjusted Payment Amount Approved by CA:</b> | \$500.00   |
| <b>Total Voucher Amount Approved by CA:</b>          | \$600.00   |
| <b>Amount Applied to Mortgage:</b>                   | \$0.00     |
| <b>Amount Applied to Debts:</b>                      | \$0.00     |
| <b>Amount Paid to Project:</b>                       | \$0.00     |
| <b>Amount Released from Reserves:</b>                | \$0.00     |
| Voucher Approved Date (MM/DD/YYYY)                   | 01/15/2002 |
| <b>Amount of Correction:</b>                         | \$0.00     |

**Figure 19. Voucher Submission Summary - Delete a Voucher Screen – CAs Only** 

The **Voucher Submission Summary – Delete a voucher** screen displays the voucher with previously entered information. If the voucher retrieved has already been approved, the system will display a message stating that the voucher for the month entered has been approved for payment, and cannot be deleted. If the voucher was submitted through the batch process, the system will display a message stating that the voucher submitted through batch process cannot be retrieved using this function. If there is no voucher found for the search criteria enter, the system will display a message stating that the voucher was not found.

8. Click on **Delete Voucher**, and the "*Voucher Deletion was successful*" message displays.

**OR** 

```
Click on Return to Voucher Submission Query to enter different search
criteria.
```
# 8

# **Assistance Payment Report**

The Assistance Payment Report lists all certification transactions within a contract or project and shows assistance payment amounts within a specified date range or voucher date.

The Assistance Payment Report option can be selected from the TRACS Main Menu.

From the Assistance Payment Report

screen, the  $\Box$  displays directly above the User Guide link as a visual to direct users to the user guide for assistance in using this application.

## *Objectives*

By the end of this chapter, you will be able to:

- Query all certification transactions within a contract or project
- Show assistance payment amounts within a specified date range or voucher date
- View query data from browser
- Download and print a Assistance Payment Report

## **8.1 To access the Assistance Payment Query Screen:**

1. From the TRACS Main Menu, click on the Assistance Payment Query link, and the following query screen (Figure 1) displays:

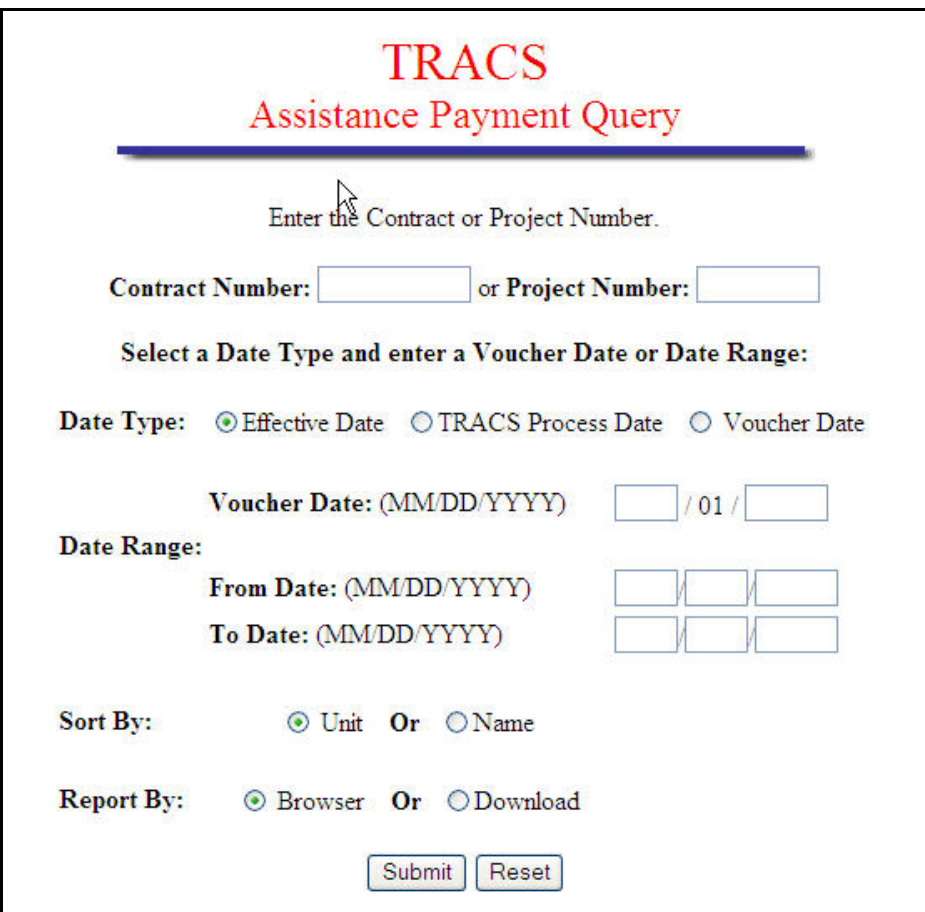

**Figure 1. Assistance Payment Query**

# **8.2 To submit the Assistance Payment Query:**

1. From the Assistance Payment Query Screen, select the contract or project by scrolling to the desired contract number or project number.

 *Note: The Contract Number is an 11-character field with no blanks allowed. The Project Number is an 8-character field with no blanks allowed.* 

2. Select one of the following Date Types: Voucher Date, Effective Date, or TRACS Processed Date.

3. Specify date by entering a Voucher Date or a Date Range.

 *Note: All dates have three fields: Month, Day, and Year fields; however, for a Voucher Date, the Day field is fixed at 01 and cannot be edited. In other words, date ranges must begin and end on the first day of the month. For Date Range, none of the Month-Day-Year fields are fixed, and two dates are required: a From Date and a To Date. Month and Day fields are two digits each; the Year field is four digits.* 

- 4. Select how the query will sort data; by Unit or by Name.
- 5. To view the report on-line, select Browser. To download report data to an ASCII file, click Download. (See next section) The default value for report type is Browser.
- 6. Click Submit to start the Query.

# **8.3 To download the Assistance Payment Report:**

1. Click Reported by: Download; the following **Security Warning** screen (Figure 2) displays:

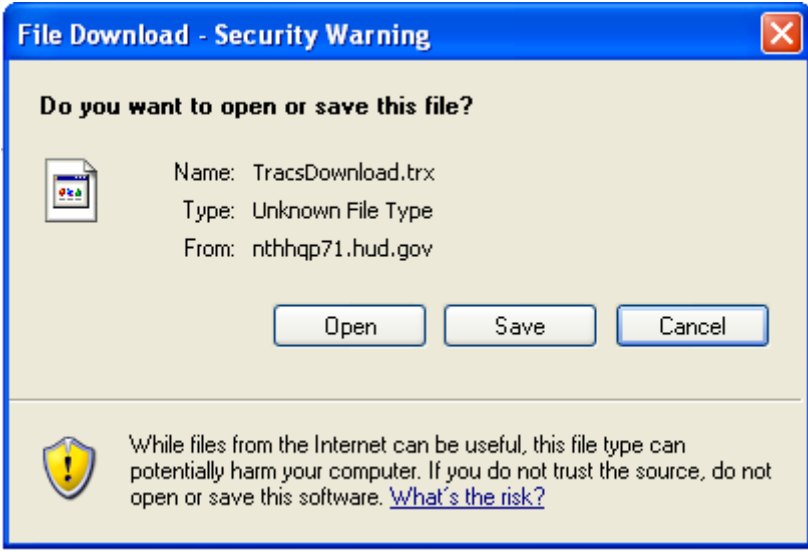

**Figure 2. Security Warning Screen** 

2. Select *Save it to disk* to name and save the file to your hard drive.

The ASCII file is comma delimited so the user may import the data into such database packages as Microsoft Access or Microsoft Excel. The *Header Field Names* display at the beginning of the downloaded file and are separated by commas. Following the *Header Field Names* is the data returned from the query. The data displays in the order of the *Header Field Names.*

 *Note: The first five characters of the social security number (SSN), taxpayer identification number (TIN), and the date of birth (DOB) display in the following format to protect the privacy of the individual.* 

 *SSN - XXXXXNNNN* 

 *TIN – XXXXXNNNN* 

 *DOB – XX/XX/NNNN* 

An example of an ASCII file is displayed in Figure 3. Figures 4(a) through 4(f) are six

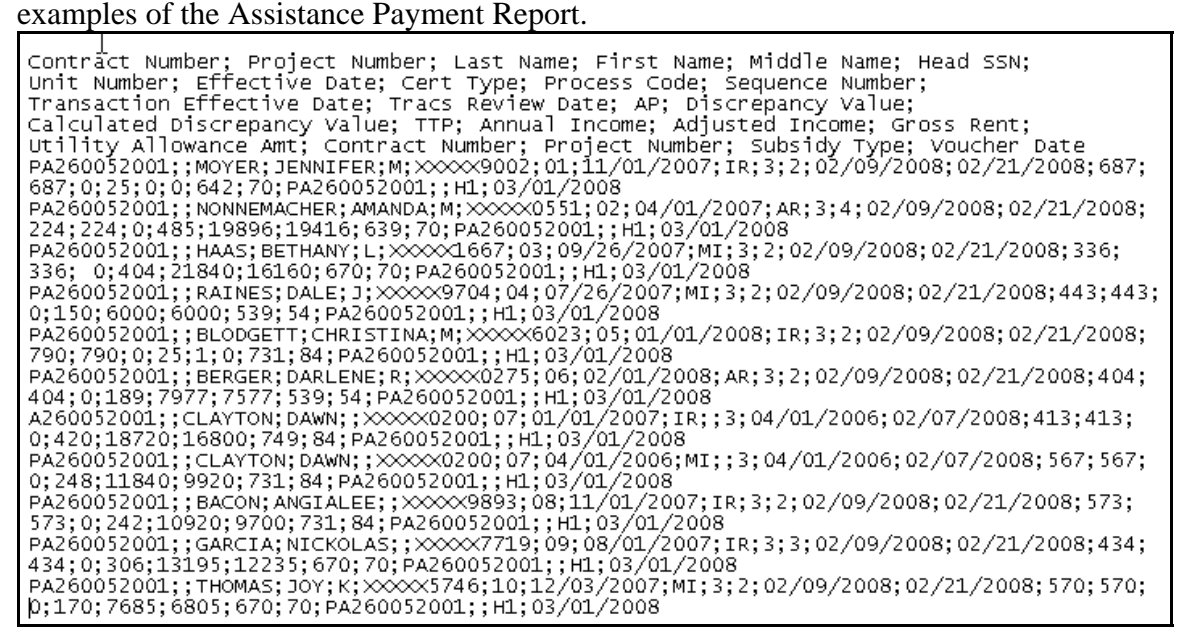

**Figure 3. ASCII File** 

|                                     |                                                                                                    |                    |                          |                         |   |                | U.S. Department of Housing and Urban Development | <b>TRACS Assistance Payment Report</b> |                            |           |                    |            |                  |                             |             |                      |                          |             |                                 |
|-------------------------------------|----------------------------------------------------------------------------------------------------|--------------------|--------------------------|-------------------------|---|----------------|--------------------------------------------------|----------------------------------------|----------------------------|-----------|--------------------|------------|------------------|-----------------------------|-------------|----------------------|--------------------------|-------------|---------------------------------|
|                                     | Contract/Project Number: PA260052001<br>Sorted by: Name<br>ド                                                        |                    |                          |                         |   |                |                                                  |                                        |                            |           |                    |            |                  |                             |             |                      |                          |             | <b>Voucher Date: 03-01-2008</b> |
| Tenant<br><b>Name</b>               | SSN                                                                                                    | Unit<br><b>Num</b> | <b>Effective</b><br>Date | Cert Act Sub<br>Type Cd |   |                | Action<br><b>Effective</b><br>Date               | <b>TRACS</b><br><b>Process</b><br>Date | <b>TRACS</b><br>Calc<br>AP | MAT<br>AP | <b>APP</b><br>Diff | <b>TTP</b> | Annual<br>Income | <b>Adjustment</b><br>Income | Con<br>Rent | Util<br><b>Allow</b> | Project<br><b>Number</b> | Sub<br>Type | <b>Vouch</b><br>Date            |
| BLODGETT.C                          | XXXXX6023                                                                                                    | 05                 | 1/1/2008                 | IR.                     | 3 | $\overline{a}$ | 2/9/2008                                         | 4/2/2008                               | 790                        | 790       | 0                  | 25         |                  | 0                           | 731         | 84                   |                          | H1          | 3/1/2008                        |
| Interpreting and Printing this page | Total TRACS Calculated Assistance Payment:<br>Total MAT Assistance Payment:<br>Total Assistance Payment Difference: |                    |                          |                         |   |                | \$790<br>\$790<br>\$0                            |                                        |                            |           |                    |            |                  |                             |             |                      |                          |             |                                 |
|                                     |                                                                                                    |                    |                          |                         |   |                |                                                  |                                        | Return to Query            |           |                    |            |                  |                             |             |                      |                          |             |                                 |

**Figure 4(a) Sample Assistance Payment Report (Query by Contract & Voucher Date, Sorted by Name)** 

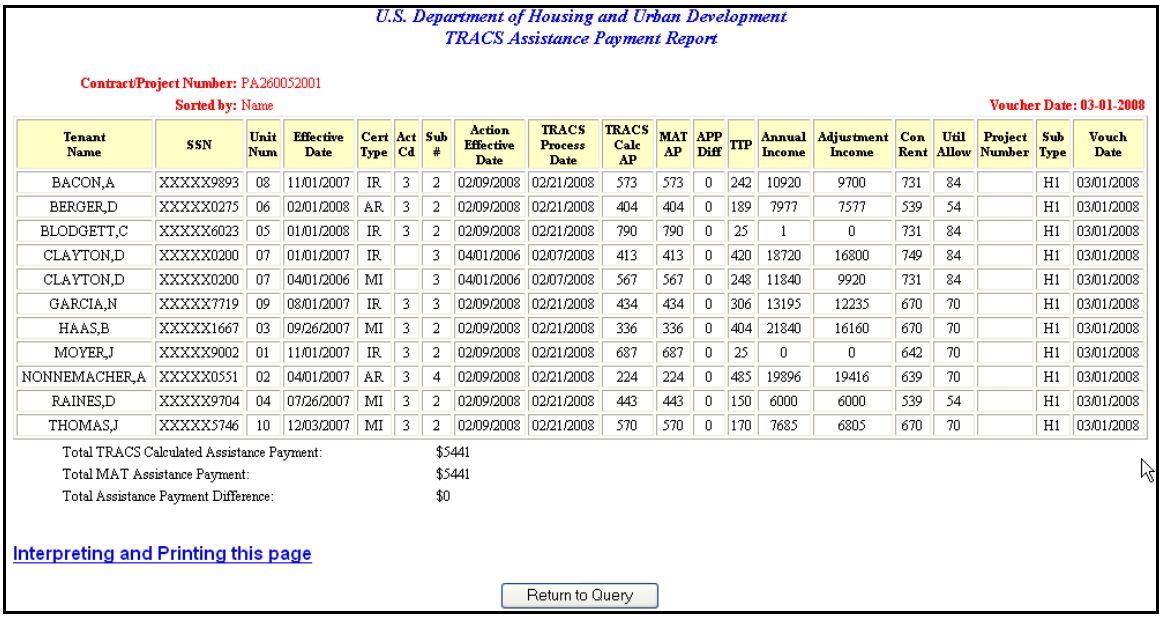

#### **Figure 4(b) Sample Assistance Payment Report (Query by Project & Voucher Date, Sorted by Unit)**

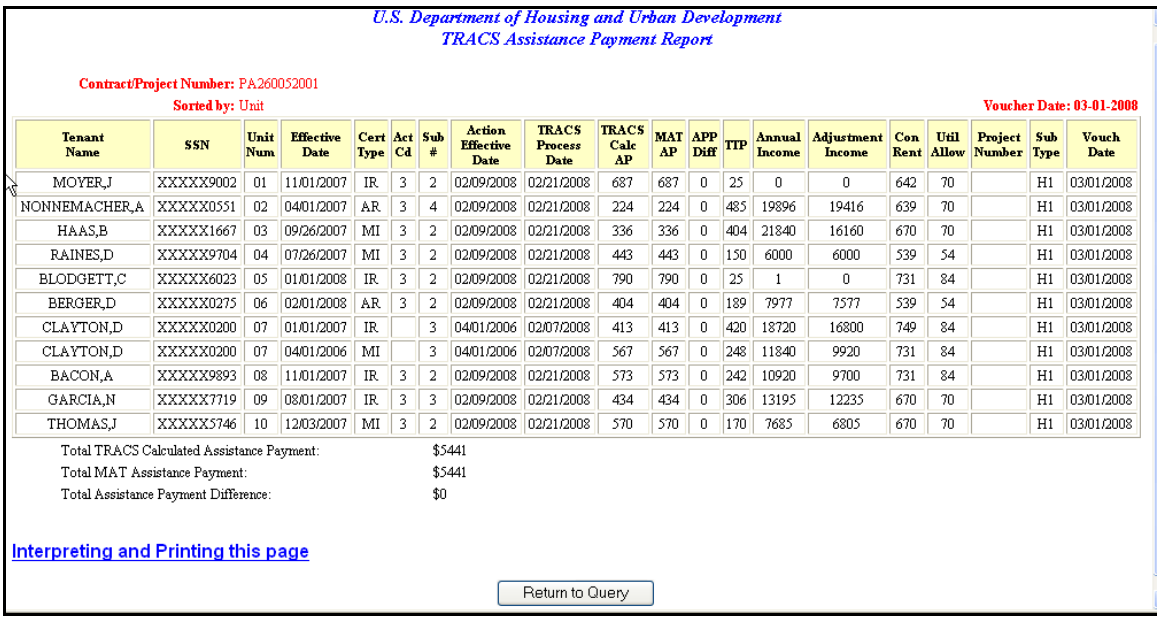

**Figure 4(c) Sample Assistance Payment Report (Sorted by Name) (Query by Contract & Effective Date, Sorted by Name)** 

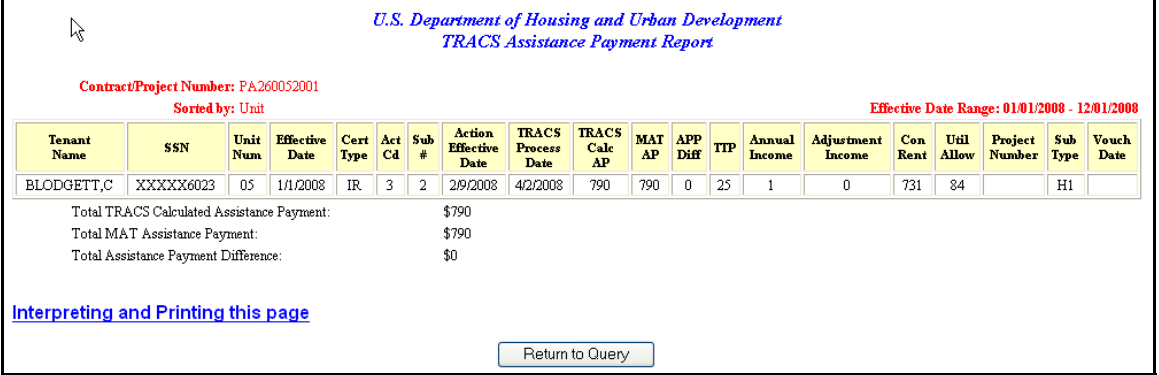

#### **Figure 4(d) Sample Assistance Payment Report (Query by Project & Effective Date, Sorted by Unit)**

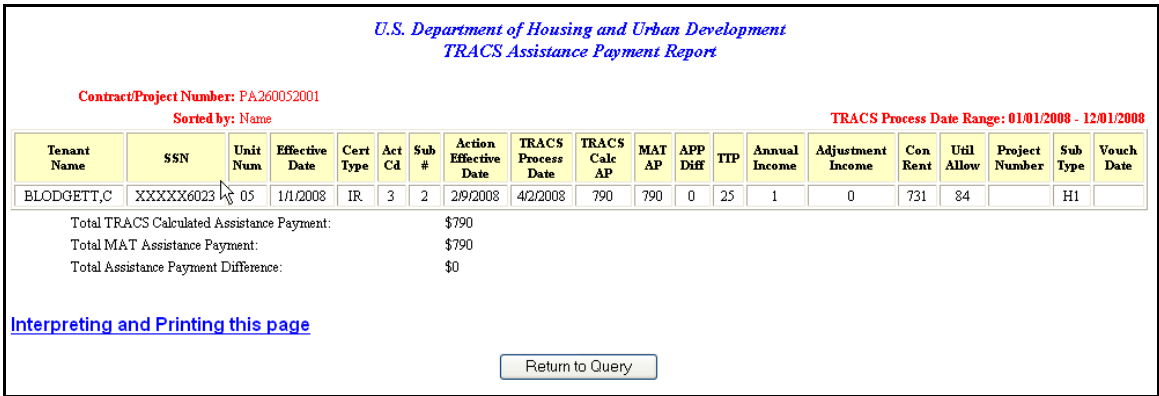

#### **Figure 4(e) Sample Assistance Payment Report (Query by Contract & TRACS Processed Date, Sorted by Name)**

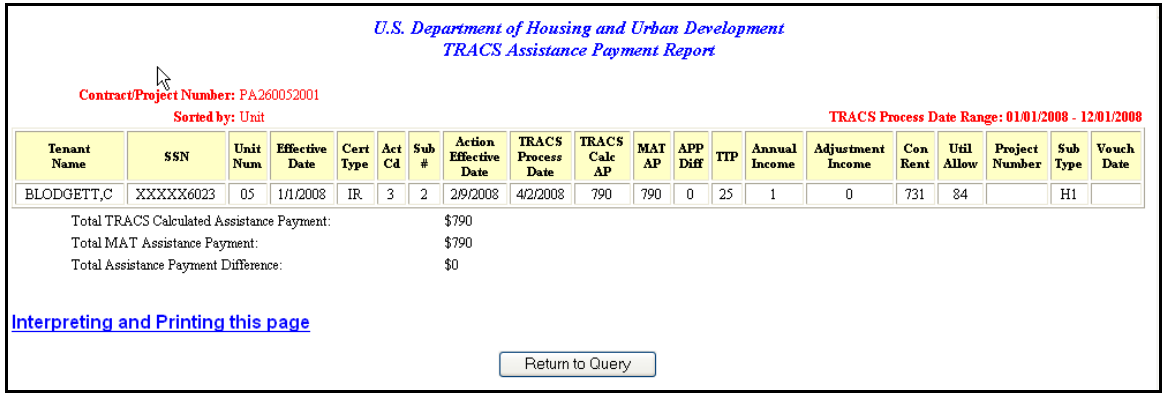

**Figure 4(f) Sample Assistance Payment Report (Query by Project & TRACS Processed Date, Sorted by Unit)** 

# 9

# **Certification Query**

The Certification Query application was developed to allow the Field Office TRACS user faster access to tenant certification information. This information enables the HUD user to respond to and resolve owner/agent inquiries and perform routine Certification searches more quickly and easily.

With the implementation of the Internet applications, owners and management agents are able to access their own data at any time. Previously displayed as the Project/Contract Query link on the TRACS main menu, this link now displays as the Certification Query link. Owner and management agents may query for a certification list by contract or project and sort it by unit or name. Certifications are retrieved and displayed in groups of twenty-five certifications. The certifications displayed are limited to the most current, and all future certifications. After June 1, 2000, a user may select the Download option from the query window to download the queried data into an ASCII file for reporting purposes. Certification Query can be selected from the TRACS Main Menu.

### *Objectives*

By the end of this chapter, you will be able to:

- Access tenant certification information
- Query a certification list by contract or project
- Sort by unit or name
- View query data from browser
- Download and print a Certification Report

From the **TRACS Certification Query** screen, click on the TRACS Menu link in the blue side bar to return to the TRACS Main Menu.

# From the **TRACS Certification Query**

screen, the displays directly above the User Guide link as a visual to direct users to the user guide for assistance in using this application.

# **9.1 To access the Certification Query Screen:**

From the **TRACS Main Menu**, click on the Certification Query link, and the **TRACS Certification Query** screen (Figure 1) displays.

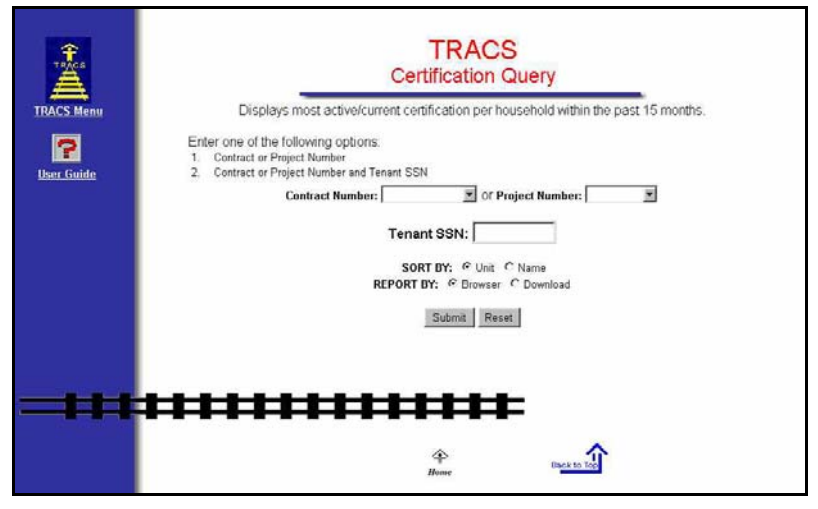

**Figure 1. TRACS Certification Query Screen** 

A *Contract Number* or *Project Number* is used to initiate the query, and displays in the form of a drop-down list. Users can only select one *Contract Number* or *Project Number* based on property assigned to the user ID.

- *Contract Number* is the eleven-character number assigned to HAP, PAC, or PRAC contracts. These are the rental assistance agreements associated with Section 8, Section 202/162, Section 202 Capital Advance, and Section 811 Capital Advance.
- *Project Number* is the eight-character project number assigned to the subsidy type.
- The *Sort By* selection defaults to the *Unit* radio button, in which the results will be listed in Unit number order. Select the *Name* radio button to have the results listed by tenant last name in alphabetical order.
- The *Report By* selection defaults to the *Browser* radio button, in which the results will display by the Web browser. Select the *Download* option to have the results downloaded into an ASCII file.

# **9.2 To report a TRACS Certification Query by Browser**

- 1. From the TRACS Certification Query screen, select either *Contract Number, Project Number,* or *SSN* in the appropriate field.
- 2. Select desired *Sort By* option.
- 3. Select Report By: Browser option.

Ē

4. Click on  $\frac{\text{Submit}}{\text{with}}$ , and the **User Login** screen (Figure 2) displays.

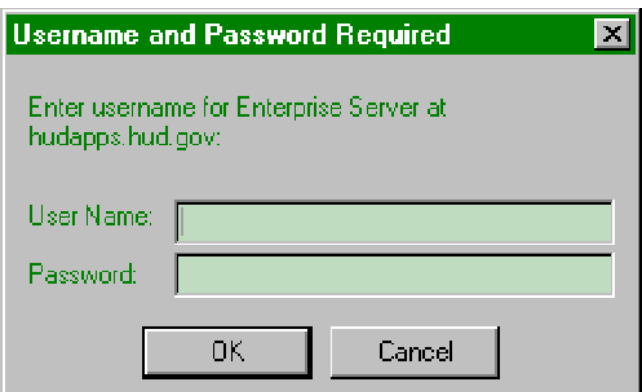

#### **Figure 2. User Login Screen**

5. Enter your *User ID* (User Name) and *Password* where indicated.

 *Note: The User ID must be entered all in uppercase format and the password is casesensitive.* The User ID will be your **M***-*ID*.*

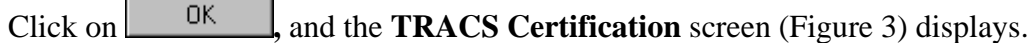

|                                                                                                    | Contract/Project Number: PA260052001 |                 |                          |                       |                     |                                        |                                        |                          |            |                     |                                               |               |                          |                                            |                 | Sorted By: Unit                                     |                               |                         |
|----------------------------------------------------------------------------------------------------|--------------------------------------|-----------------|--------------------------|-----------------------|---------------------|----------------------------------------|----------------------------------------|--------------------------|------------|---------------------|-----------------------------------------------|---------------|--------------------------|--------------------------------------------|-----------------|-----------------------------------------------------|-------------------------------|-------------------------|
|                                                                                                    |                                      |                 |                          |                       |                     |                                        |                                        |                          |            |                     |                                               |               |                          |                                            |                 |                                                     |                               |                         |
| <b>Subsidy Contract Expiration Date: 2/8/2009</b>                                                                  |                                      |                 |                          |                       |                     |                                        |                                        |                          |            |                     |                                               |               |                          |                                            |                 |                                                     |                               |                         |
| Active Tenant Count Units: 10/10 (100%)                                                                            |                                      |                 |                          |                       |                     |                                        |                                        |                          |            |                     |                                               |               |                          |                                            |                 |                                                     |                               |                         |
| Select a Tenant Name to view additional certification details. Highlighted rows correspond to Active Tenant Count. |                                      |                 |                          |                       |                     |                                        |                                        |                          |            |                     |                                               |               |                          |                                            |                 |                                                     |                               |                         |
| <b>Tenant Name</b>                                                                                                 | SSN                                  | Unit<br>Number  | <b>Effective</b><br>Date | <b>Type</b>           | Cert Action<br>Code | Action<br><b>Effect</b><br><b>Date</b> | <b>TRACS</b><br><b>Process</b><br>Date | AP                       | <b>TTP</b> |                     | <b>Annual Adjusted Gross</b><br>Income Income | Rent          | Assist<br>Status<br>Code | <b>Project</b><br>or<br>Contract<br>Number | Subsidy<br>Type | <b>Previous</b><br><b>Contract</b><br><b>Number</b> | Next<br>Recert<br><b>Date</b> | Bedroon<br>Count        |
| PAYER, J.C.                                                                                                    | XXXXX0561                            |                 | 029 12/1/2007            | *AR*                  |                     |                                        | 6/18/2008                              | \$828                    | \$147      | \$6342              | \$5862                                        | \$975         | Ε                        |                                            | $\mathbf{1}$    |                                                     | 12/1/2008                     | $\mathbf 2$             |
| BLODGETT, C. M. XXXXX6023                                                                                          |                                      | 05 <sub>1</sub> | 1/1/2008                 | $_{\rm IR}$           | GR.                 |                                        | 2/9/2008 3/17/2008                     | \$790                    | \$25       | \$1                 | \$0                                           | \$815         | E                        |                                            | $\mathbf{1}$    |                                                     | 10/1/2008                     | 3                       |
| YU, Z.                                                                                                    | XXXXX4553                            | 062             | 8/1/2007                 | $*AP*$                | CT                  |                                        | 6/18/2008                              | \$895                    | \$212      | \$9856              | \$8482 \$1107                                 |               | E                        |                                            | $\mathbf{1}$    |                                                     | 8/1/2008                      | $\mathbf{1}$            |
| YOUNG, D. K.                                                                                                    | XXXXX7419                            |                 | 063 8/1/2007             | $*AR*$                | CT                  |                                        | 6/18/2008 \$1009                       |                          |            | \$98 \$11255        |                                               | \$3940 \$1107 | $\mathbb E$              |                                            | $\overline{1}$  |                                                     | 8/1/2008                      | $\mathbf{1}$            |
| HAMILL, B.J.                                                                                                    | XXXXX9283                            |                 | 066 12/1/2007            | $*AR*$                |                     |                                        | 6/18/2008                              | \$339                    |            | \$636 \$25441       | \$25441                                       | \$975         | $\mathbf E$              |                                            | $\mathbf{1}$    |                                                     | 12/1/2008                     | $\overline{\mathbf{2}}$ |
| YARIAN, S.L.                                                                                                    | XXXXX7543                            |                 | 067 8/1/2007             | $*AP*$                | <b>CT</b>           |                                        | 6/18/2008                              |                          |            | \$87 \$1020 \$45267 | \$40790 \$1107                                |               | E                        |                                            | $\mathbf{1}$    |                                                     | 8/1/2008                      | $\mathbf{1}$            |
| BETETA, X.C                                                                                                    | XXXXX8552                            |                 | 075 8/1/2007             | $*AR*$                | CT                  |                                        | 6/18/2008                              | \$628                    |            | \$633 \$25800       | \$25320 \$1261                                |               | E                        |                                            | $\overline{1}$  |                                                     | 8/1/2008                      | $\overline{a}$          |
| GAGNON, S.                                                                                                    | XXXXX3284                            |                 | 099 10/18/2007           | $*$ <sub>MI</sub> $*$ |                     |                                        | 6/18/2008                              | \$487                    |            | \$488 \$20020       | \$19540                                       | \$975         | $\mathbb E$              |                                            | $\overline{1}$  |                                                     | 10/1/2008                     | $\overline{\mathbf{2}}$ |
| REMBERT, S.A.                                                                                                    | XXXXX9688                            |                 | 139 12/1/2007 *AR*       |                       |                     |                                        | 6/18/2008                              |                          |            | \$674 \$301 \$13004 | \$12044                                       | \$975         | E                        |                                            | $\mathbf{1}$    |                                                     | 12/1/2008                     | $\overline{a}$          |
| Interpreting and printing this page                                                                                |                                      |                 |                          |                       |                     |                                        |                                        |                          |            |                     |                                               |               |                          |                                            |                 |                                                     |                               |                         |
|                                                                                                    |                                      |                 |                          |                       |                     |                                        |                                        |                          |            |                     |                                               |               |                          |                                            |                 |                                                     |                               |                         |
|                                                                                                    |                                      |                 |                          |                       |                     |                                        | <b>RETURN TO QUERY</b>                 |                          |            |                     |                                               |               |                          |                                            |                 |                                                     |                               |                         |
|                                                                                                    |                                      |                 |                          |                       |                     |                                        |                                        |                          |            |                     |                                               |               |                          |                                            |                 |                                                     |                               |                         |
|                                                                                                    |                                      |                 |                          |                       |                     |                                        |                                        |                          |            |                     |                                               |               |                          |                                            |                 |                                                     |                               |                         |
|                                                                                                    |                                      |                 |                          |                       |                     | Over/                                  |                                        | Move In                  |            |                     |                                               |               |                          | (continued)                                |                 |                                                     |                               |                         |
|                                                                                                    |                                      |                 |                          |                       |                     | <b>Under</b>                           |                                        | Date                     |            |                     |                                               |               |                          |                                            |                 |                                                     |                               |                         |
|                                                                                                    |                                      |                 |                          |                       |                     | Housed                                 |                                        |                          |            |                     |                                               |               |                          |                                            |                 |                                                     |                               |                         |
|                                                                                                    |                                      |                 |                          |                       |                     |                                        |                                        | 12/21/2001               |            |                     |                                               |               |                          |                                            |                 |                                                     |                               |                         |
|                                                                                                    |                                      |                 |                          |                       |                     |                                        |                                        | 10/20/2003               |            |                     |                                               |               |                          |                                            |                 |                                                     |                               |                         |
|                                                                                                    |                                      |                 |                          |                       |                     |                                        |                                        | 5/6/2003                 |            |                     |                                               |               |                          |                                            |                 |                                                     |                               |                         |
|                                                                                                    |                                      |                 |                          |                       |                     |                                        |                                        | 3/1/1994                 |            |                     |                                               |               |                          |                                            |                 |                                                     |                               |                         |
|                                                                                                    |                                      |                 |                          |                       |                     | $\circ$                                |                                        | 12/10/1999               |            |                     |                                               |               |                          |                                            |                 |                                                     |                               |                         |
|                                                                                                    |                                      |                 |                          |                       |                     |                                        |                                        |                          |            |                     |                                               |               |                          |                                            |                 |                                                     |                               |                         |
|                                                                                                    |                                      |                 |                          |                       |                     |                                        |                                        |                          |            |                     |                                               |               |                          |                                            |                 |                                                     |                               |                         |
|                                                                                                    |                                      |                 |                          |                       |                     |                                        |                                        | 3/22/2004                |            |                     |                                               |               |                          |                                            |                 |                                                     |                               |                         |
|                                                                                                    |                                      |                 |                          |                       |                     |                                        |                                        | 3/4/2005                 |            |                     |                                               |               |                          |                                            |                 |                                                     |                               |                         |
|                                                                                                    |                                      |                 |                          |                       |                     | U                                      |                                        | 10/18/2006<br>12/10/2003 |            |                     |                                               |               |                          |                                            |                 |                                                     |                               |                         |

**Figure 3. TRACS Certification List screen** 

 *Note:* Any vouchers marked T53 status and placed in Pre-Payment Decision (PPD) for payment suspension has the current compliance percentage re-calculated daily. As tenant certifications are updated daily and compared to the Compliance standard percent set by Housing, if the recalculated percent is equal to or greater than the compliance standard percent set by Housing, then those vouchers are automatically approved and released from PPD for payment. The current counts/ratio of tenant certifications to units—as defined for the ratio and current compliance percent for the contract—is recalculated daily and displayed in the header of the *TRACS Voucher Query* screen and the *TRACS Certification Query* screen.

The initial response screen—shown in Figure 3—from the query is intended to answer some of the more immediate certification questions the user may have for a specific Project or Contract. Further explanations of the data displayed on this screen can be obtained by clicking on the **TRACS Certification** screen Interpreting and Printing this page link, located in the bottom left corner of the **TRACS Certification** screen.

The **TRACS Certification** screen requires the Contract/Project Number. From that, the following information is displayed:

- 1. Tenant Name
- 2. SSN

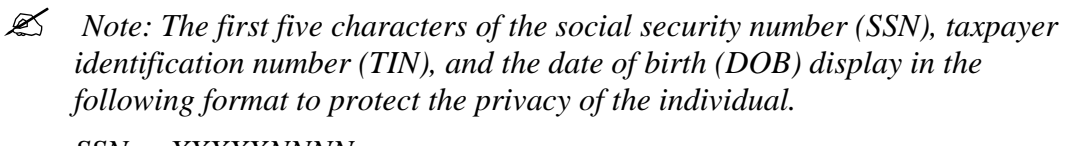

 *SSN - XXXXXNNNN* 

 *TIN – XXXXXNNNN* 

 *DOB – XX/XX/NNNN.* 

- 3. Unit Number
- 4. Effective Date
- 5. Cert Type

 *Note: Asterisks (ex: \*AR\*) on either side of the Certification Type code indicate a discrepancy on that certification. If certification type is in bold, it denotes a future certification.* 

- 6. Action Code
- 7. Action Effect Date
- 8. TRACS Process Date
- 9. AP
- 10. TTP
- 11. Annual Income
- 12. Adjusted Income
- 13. Gross Rent
- 14. Assist Status Code
- 15. Project or Contract Number
- 16. Subsidy Type
- 17. Previous Contract Number
- 18. Next Recert Date
- 19. Bedroom Count
- 20. Over/Under Housed
- 21. Move In Date

 *Note: Definitions for all Certification Types, Action Codes, Assistance Status Codes, and Subsidy Type Codes are provided in Appendix C of this document.* 

#### 6. Click on  $\begin{bmatrix} 0 & \cdots & 0 \end{bmatrix}$ , and the **TRACS Certification Discrepancies** screen (Figure 4) displays.

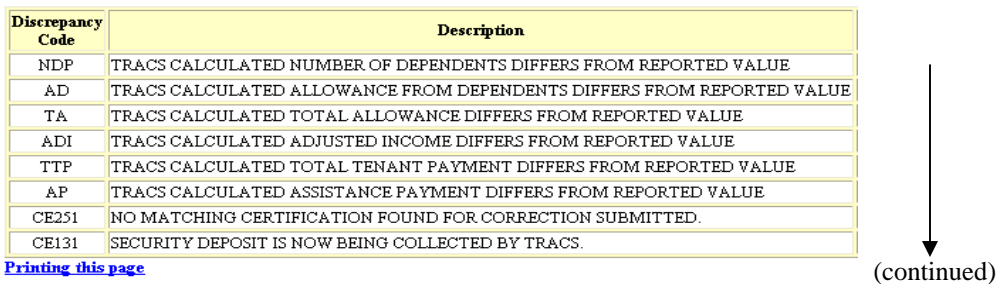

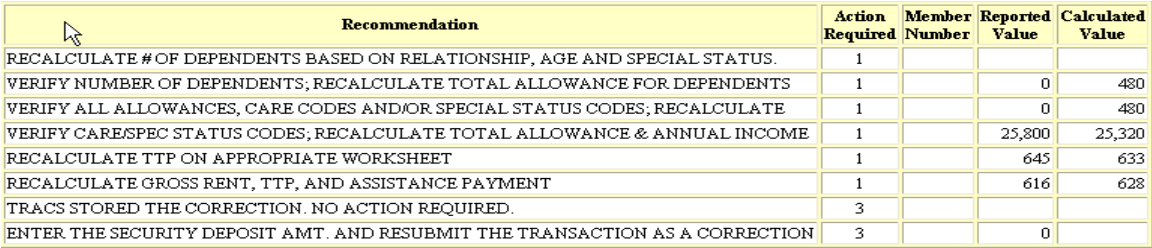

RETURN TO QUERY

#### **Figure 4. TRACS Certification Discrepancies listed by Contract/Project Number Screen**

The following screen (Figure 5) displays the TRACS Certification List screen queried by Tenant SSN.

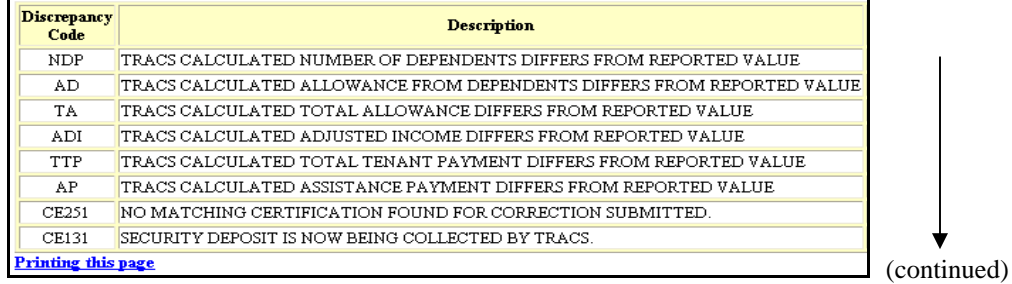

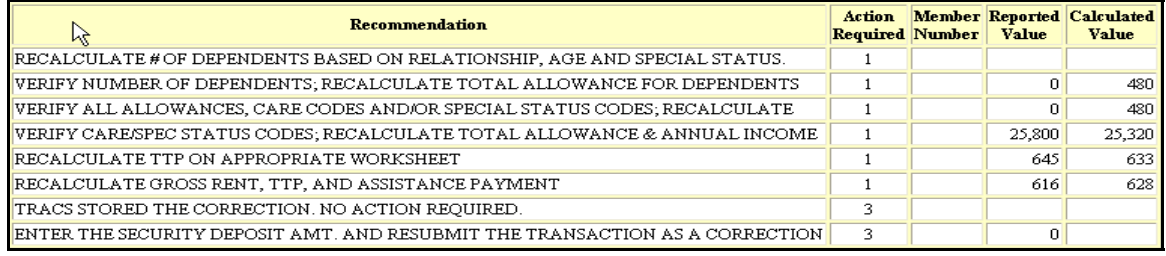

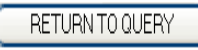

#### **Figure 5. TRACS Certification Discrepancies Listed by Tenant SSN Screen**

If necessary, use the scroll bar on the far right of the screen to scroll down to view the certification information for that Project/Contract. Data is displayed horizontally across the screen.

The top section of the **TRACS Certification Discrepancies** screen displays the Project/Contract Number, and how the query is sorted.

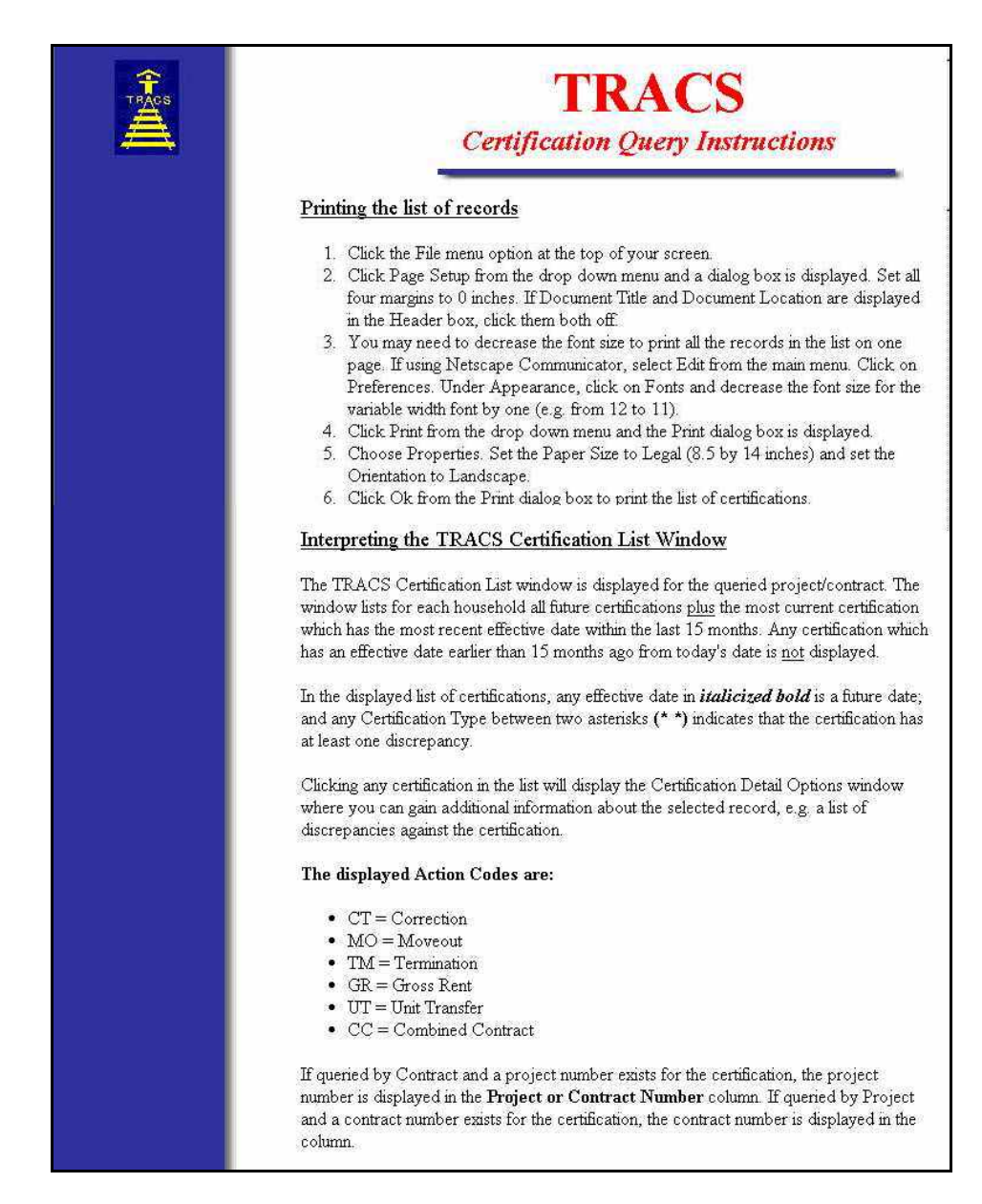

**Figure 6. Certification Query Instructions (1 of 3)** 

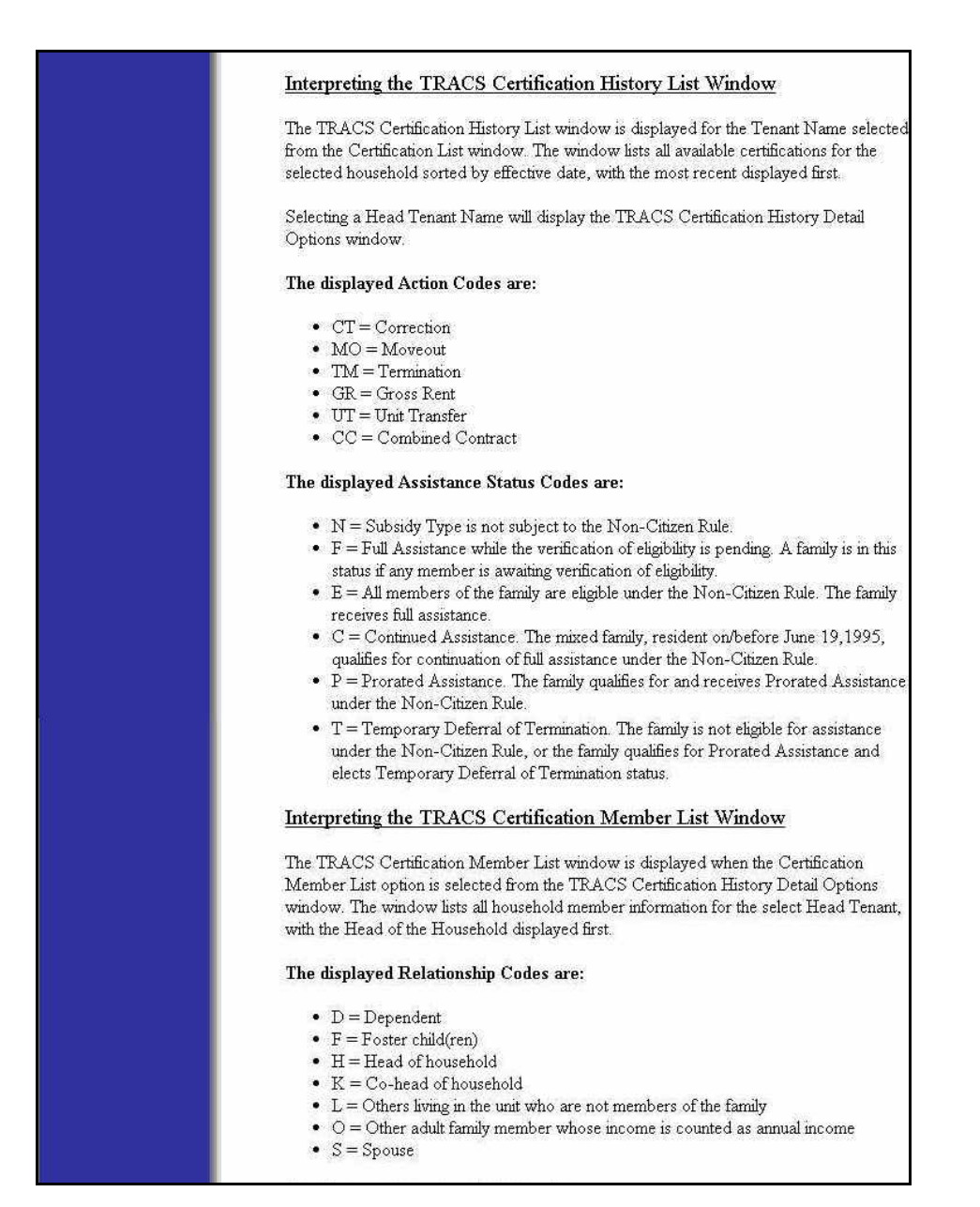

**Figure 7. Certification Query Instructions (2 of 3)**
| The displayed Member Eligibility Codes are:                                                                                                    |
|----------------------------------------------------------------------------------------------------|
| • EC = Member is an Eligible Citizen<br>• EN = Member is an Eligible Non-Citizen<br>• IC = Ineligible Child of a Head of Household or Spouse<br>$\bullet$ IN = Member is an Ineligible Non-Citizen<br>$\bullet$ IP = Ineligible Parent of a Head of Household or Spouse<br>• PV = Member's eligibility status is Pending Verification<br>$\bullet$ XX = Persons who are not counted under the Non-Citizen Rule (foster children, live-in attendants; persons<br>with a relationship code of "N"). |
| The displayed Special Status Codes are:                                                                                                    |
| • E = Elderly Head, Co-head, or Spouse (at least 62 on certification effective date).<br>$S = Full-time student 18 or older$<br>· H= Handicapped/Disabled family member.<br>$\bullet$ J = Dependent whose custody is jointly shared by more that one family.                                                                                                    |
|                                                                                                    |

**Figure 8. Certification Query Instructions (3 of 3)** 

# **9.3 To generate Certification Query Detail Options:**

1. From the **TRACS Certification List** screen, click on the Tenant Name link for the certification for which you want more information, and the **TRACS Certification Detail Options** screen displays (Figure 9).

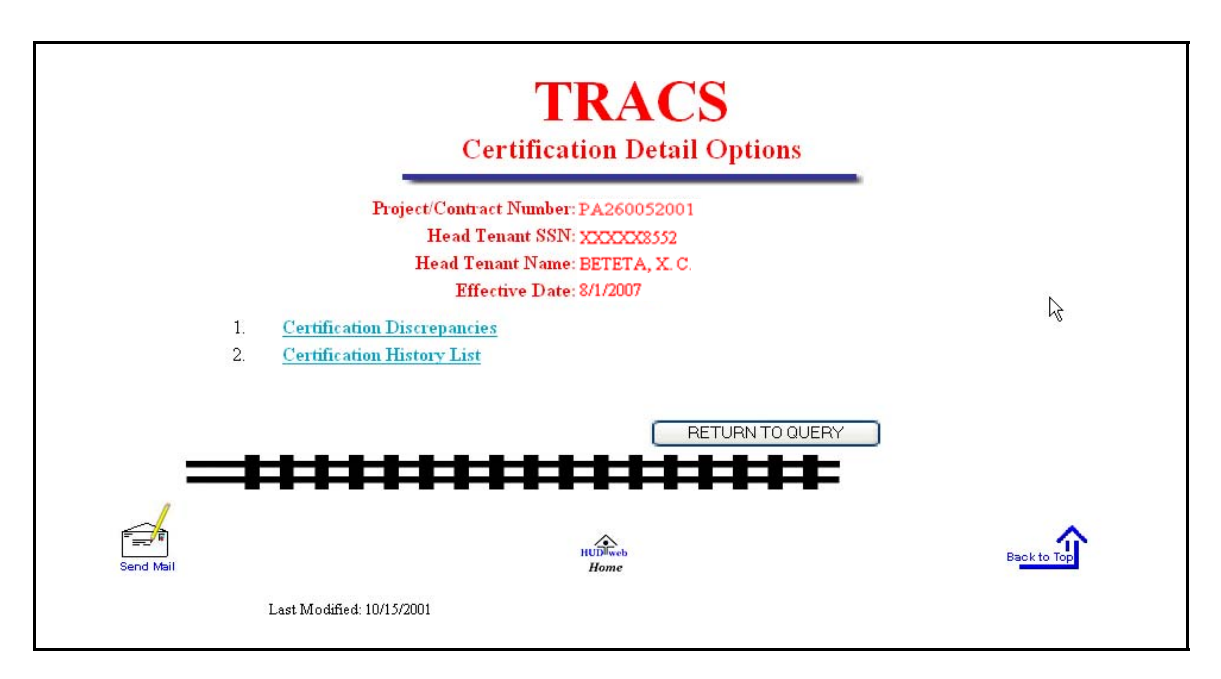

### **Figure 9. TRACS Certification Detail Options Screen**

2. Click on the Certification Discrepancies link to retrieve a table of discrepancies for that certification (Figure 10).

Remember, only the certifications with asterisks in the Certification Type column have discrepancies.

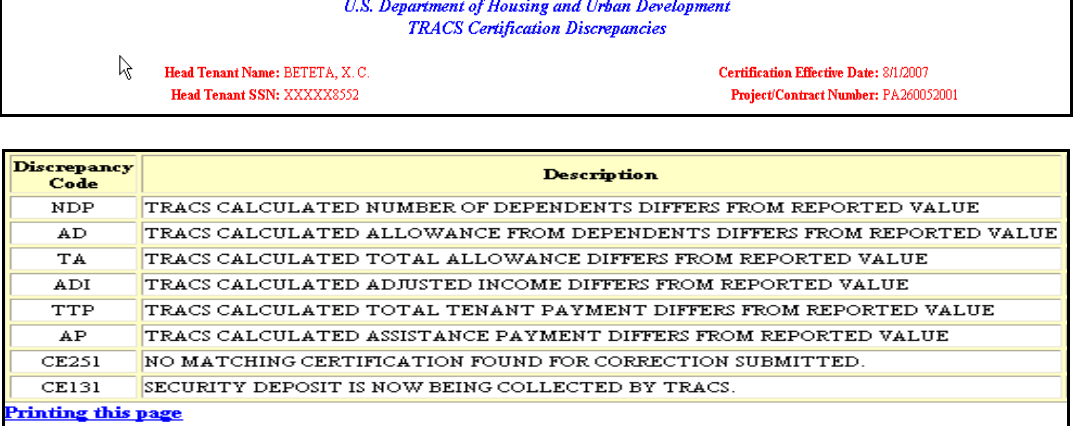

#### (continued)

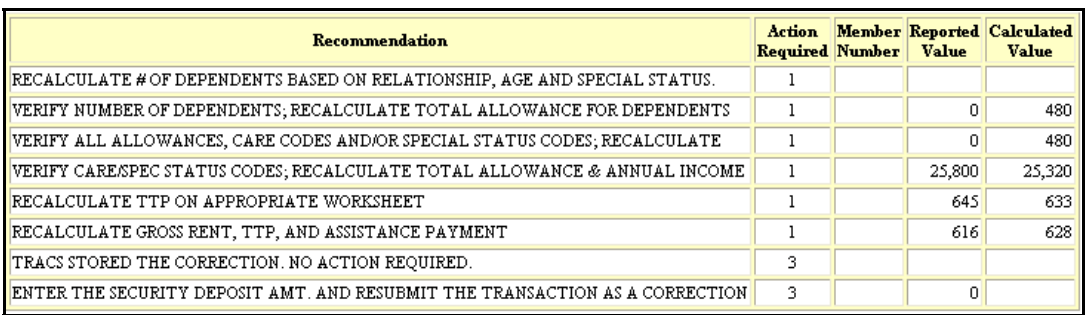

#### **Figure 10. TRACS Certification Discrepancies Screen**

 *Note: Action Required codes are explained in Appendix C of the Industry User Guide for TRACS Internet Applications.* 

- 3. Click on the **Printing this Page** link to display a Help screen on how to modify your PC settings to print the screen successfully.
- 4. Click the browser's Back button to return to the **TRACS Certification Discrepancies** screen.
- 5. Click the browser's Back button to return to the **TRACS Certification Detail Options** screen.
- 6. Click on the Certification History link on the **TRACS Certification Detail Options** screen, and the **TRACS Certification History List** screen (Figure 11) displays.

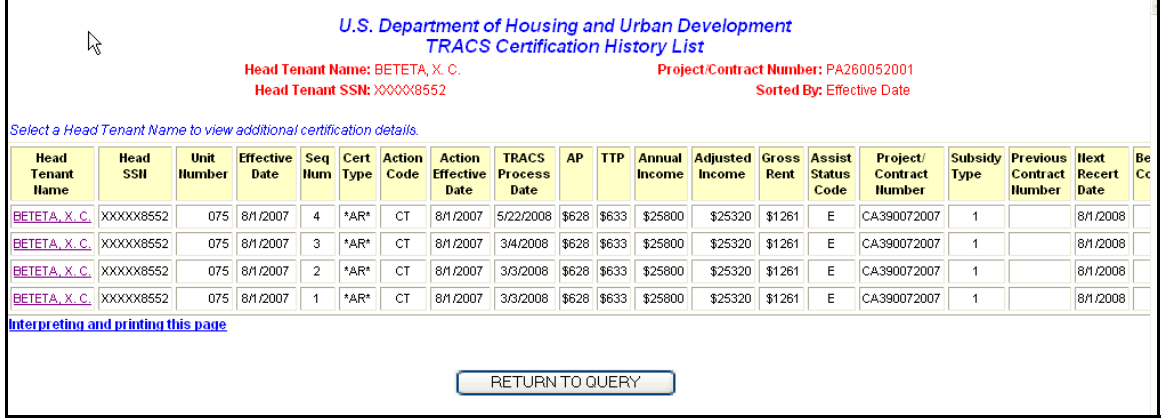

#### **Figure 11. TRACS Certification History List Screen**

7. Click on the Head Tenant Name link, and the **TRACS Certification History Detail Options** screen (Figure 12) displays.

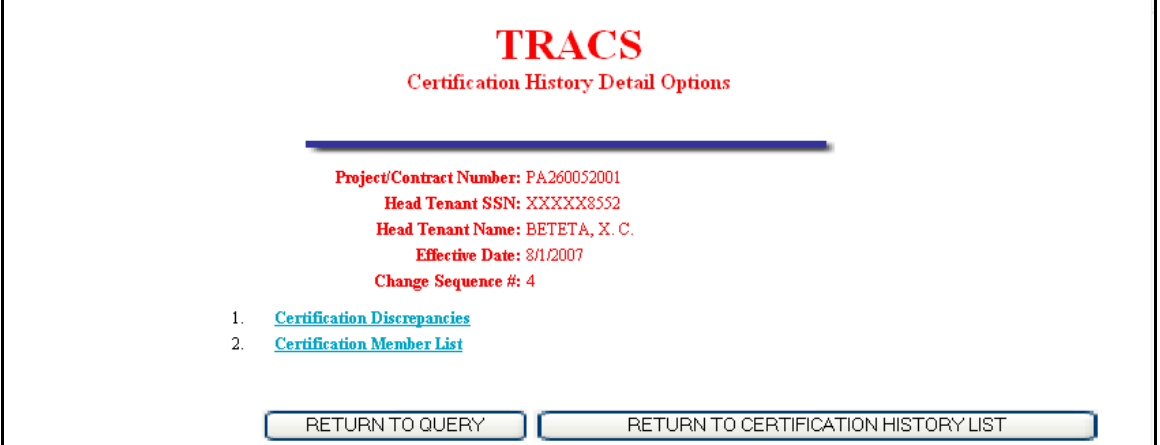

### **Figure 12. TRACS Certification History Detail Options Screen**

8. Click on the Certification Discrepancies link, and the TRACS Certification Discrepancies screen (Figure 13) displays.

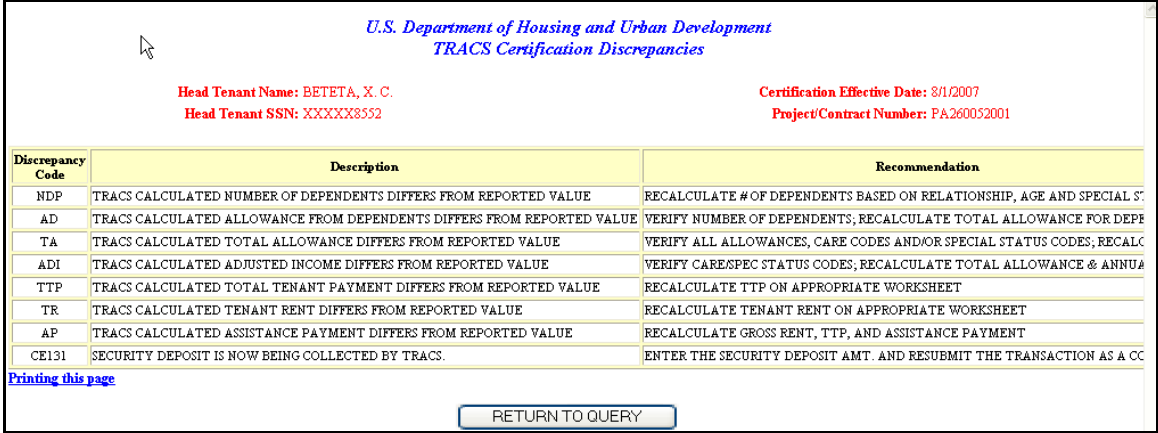

**Figure 13. TRACS Certification Discrepancies Screen** 

9. Click on **EXECURN TO QUERY** to return to the TRACS Certification Ouery screen, where a new project number, contract number, or SSN can be selected.

**OR** 

Click the browser's Back button to return to the **TRACS Certification History Detail Options** screen.

10. Click on the Certification Member List link on the TRACS Certification History Detail Options screen, and the TRACS Certification Member List screen (Figure 14) displays.

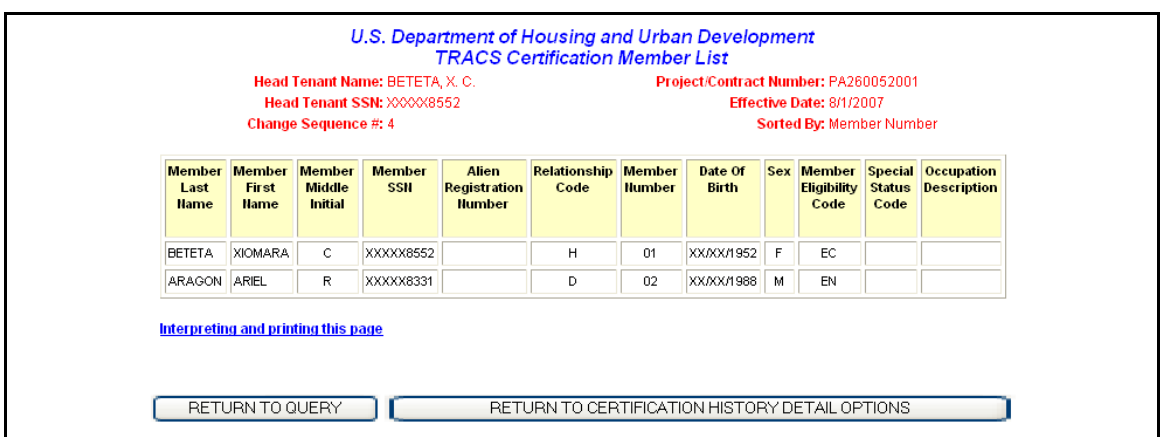

### **Figure 14. TRACS Certification Member List Screen**

- 11. Click on the browser's Back button to return to the TRACS Certification History Detail Options screen.
- 12. Click on **EXECUTE RETURN TO CERTIFICATION HISTORY DETAIL OPTIONS** to return to the TRACS Certification History Detail Options screen.

### **OR**

Click on **EXACT ON THE RETURN TO QUERY** to return to the **TRACS Certification Query** screen, where a new project number, contract number, or SSN can be selected.

### **9.4 To display additional certifications for a Project or Contract:**

From the TRACS Certification List screen, click on  $\overline{\phantom{a}}$  NEXT 25 CERTS to display the next 25 certifications for the Project or Contract, and the **TRACS Certification Query No More Certifications Found** screen (Figure 15) displays when all certifications have been displayed.

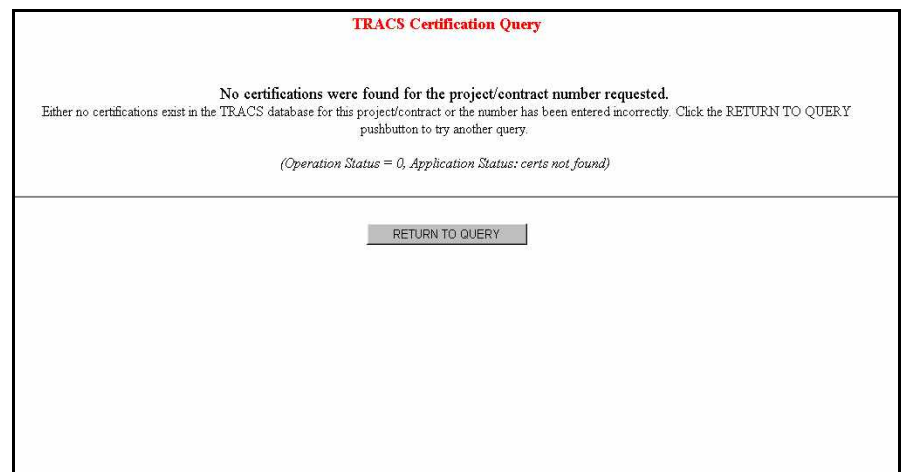

**Figure 15. TRACS Certification Query-No Certifications were found Screen** 

### **9.5 To Report a TRACS Internet Certification Query by Download:**

- 1. From the **TRACS Certification Query** screen, enter either *Contract Number, Project Number,* or *SSN* in the appropriate field.
- 2. Select desired *Sort By* option.
- 3. Select *Report By: Download* option.
- 4. Click on  $\frac{\text{Submit}}{\text{submit}}$ , and the **TRACS Certification List** screen (Figure 16) displays.

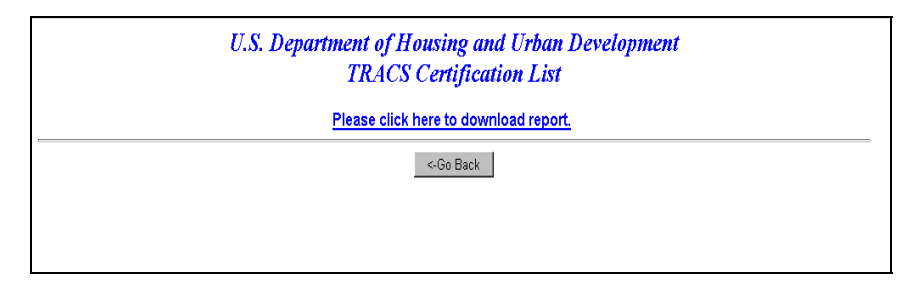

### **Figure 16. TRACS Certification List for Download Screen**

5. Click on the Please click here to download report link, and a **Security Warning** screen (Figure 17) displays.

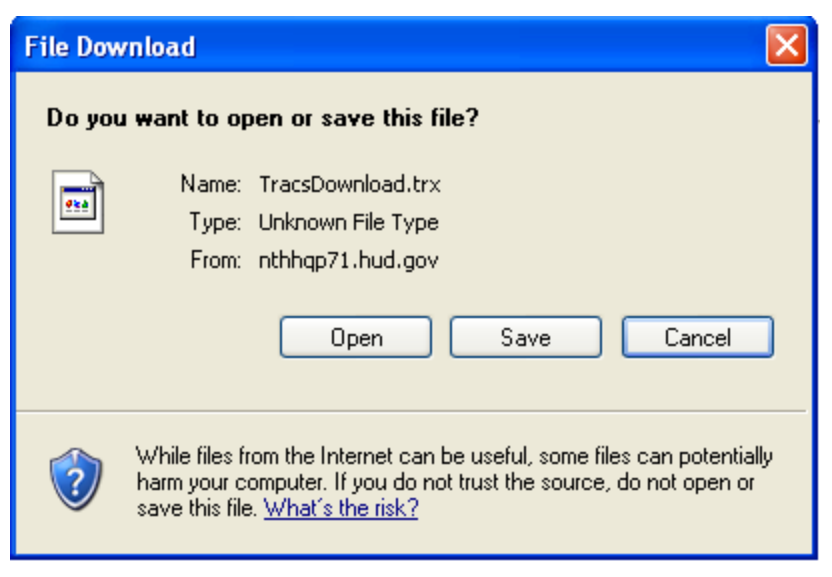

**Figure 17. Security Warning Screen** 

6. Click on the radio button next to *Save it to disk* to name and save the file to your hard drive.

If a query is submitted using the *Report By: Download* function on the query screen, the data is reported in ASCII file format, which is downloaded to your PC's hard drive. The ASCII file is comma delimited so the user may import the data into such database packages as Microsoft Access or Microsoft Excel. The *Header Field Names* display at the beginning of the downloaded file and are separated by commas. Following the *Header Field Names* is the data returned from the query. The data displays in the order of the *Header Field Names* (Figure 18).

```
Contract Number; Project Number; Last Name; First Name; Middle Initial; Head SSN;<br>Unit Number; Effective Date; Cert Type; Action Code; Action Effect Date; Tracs Process<br>Date; AP; TTP; Annual Income; Adjusted Income; Gross 
Bedroom Count; Over/Under Housed; Move In Date; Discrepancy Indicator; Active
Certification
```
**Figure 18. ASCII File** 

# 10

# **Certification with Discrepancies Report**

The Certification with Discrepancies Report provides owners and agents with easy access to certifications containing discrepancies in or to facilitate corrections.

The option can be selected from the TRACS Main Menu.

From the report screen, the displays directly above the User Guide link as a visual to direct users to the user guide for assistance in using this application.

### *Objectives*

By the end of this chapter, you will be able to:

- Query certifications containing discrepancies
- View query data from browser
- Download and print a Certification with Discrepancies Report

## **10.1 To access the Certifications with Discrepancies Query Screen:**

1. From the TRACS Main Menu, click on the Certifications with Discrepancies Query link, and the following query screen (Figure 1) displays:

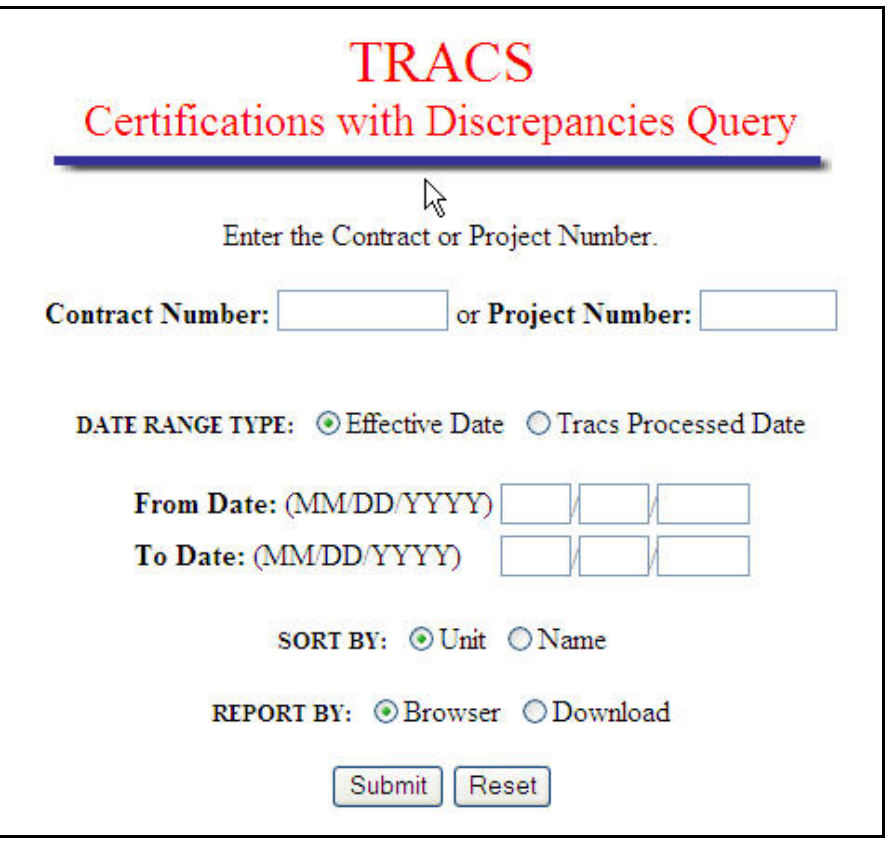

**Figure 1. Certifications with Discrepancies Query**

### **10.2 To submit a Certifications with Discrepancies Query Screen:**

1. From the Certifications with Discrepancies Query Screen, select the contract or project by scrolling to the desired contract number or project number.

 *Note: The Contract Number is an 11-character field with no blanks allowed. The Project Number is an 8-character field with no blanks allowed.* 

2. Select one of the following Date Range Types: Effective Date, or TRACS Processed Date.

3. To specify a date range, enter dates in From Voucher Date and To Voucher date fields.

 *Note: Both dates have three fields: Month, Day, and Year fields. Month and Day fields are two digits each; the Year field is four digits.* 

- 4. Select how the query will sort data; by Unit or by Name.
- 5. To view the report on-line, select Browser. To download report data to an ASCII file, click Download. (See next section) The default value for report type is Browser.
- 6. Click Submit to start the Query.

### **10.3 To download the Certifications with Discrepancies Report:**

1. Click Reported by: Download; the following **Security Warning** screen (Figure 2) displays:

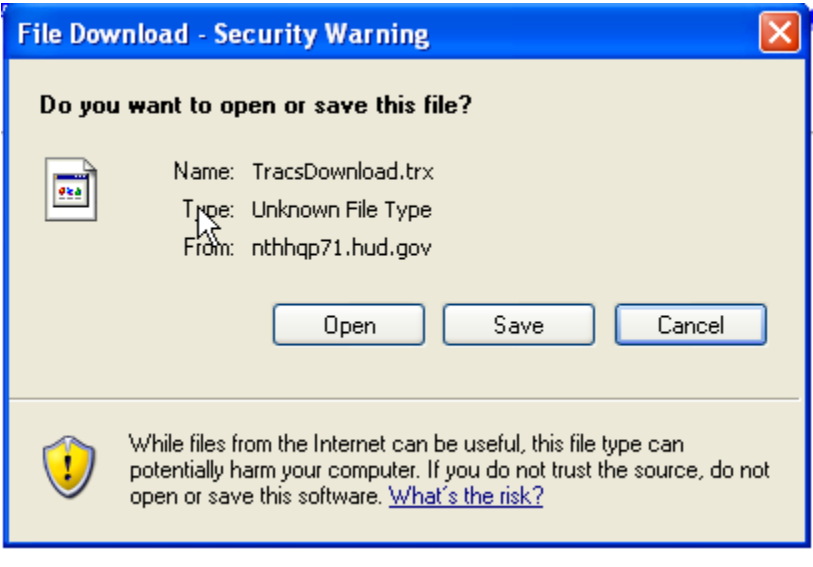

**Figure 2. Security Warning Screen** 

2. Select *Save it to disk* to name and save the file to your hard drive.

The ASCII file is comma delimited so the user may import the data into such database packages as Microsoft Access or Microsoft Excel. The *Header Field Names* display at the beginning of the downloaded file and are separated by commas. Following the *Header Field Names* is the data returned from the query. The data displays in the order of the *Header Field Names.*

 *Note: The first five characters of the social security number (SSN), taxpayer identification number (TIN), and the date of birth (DOB) display in the following format to protect the privacy of the individual.* 

 *SSN - XXXXXNNNN* 

 *TIN – XXXXXNNNN* 

 *DOB – XX/XX/NNNN* 

An example of an ASCII file is displayed in Figure 3. Figure 4 is an example of the Certifications with Discrepancies Report.

Project Number; Unit; Tenant Last Name; Tenant First Name; Tenant Middle Initial;<br>Tenant SSN; Effective Date; # Days Unresolved; Action Code; Discrepancy Code; Penant SSN, EFFective Date, # Days Unresorved, Action Code, Discrepancy Code,<br>018451149;342-6;MONSERRATE,SYLVIA,;XXXX7579;02/01/2008;83;4;CE010;HOUSEHOLD APPEARS<br>015BH0USER OVERHOUSED 03435149;342-8;RAMOS,JUAN,A;XXXX1005;01/01/2008;140;4;CE010;HOUSEHOLD APPEARS OVERHOUSED 03435149;717-5;RIVERA,ANTONIA,;XXXX9301;03/01/2008;140;4;CE010;HOUSEHOLD APPEARS OVERHOUSED 03435149;727-4;TORRES,ANGEL,G;XXXXX2146;01/01/2008;209;3;SS012;SSA VERIFIED SS/SSI<br>INCOME, HAS DIFFERENT NAME FOR SOCIAL SECURITY CLAIM<br>ARABIAN 333 ALIONATE ANGEL CLARACAR146:01/01/3003:300:3:55014:556 MERIETER SS/SSI 03435149;727-4;TORRES,ANGEL,G;XXXX2146;01/01/2008;209;3;SS014;SSA VERIFIED SS/SSI<br>INCOME, HAS DIFFERENT NAME FOR SSI CLAIM 03435149;728-5;GARCIA,ENID,;XXXX3113;03/01/2008;140;4;CE010;HOUSEHOLD APPEARS **PVERHOUSED** 

**Figure 3. ASCII File** 

|                   |      |                                                                                                    |                             |                          |                                |                                  |                            | <b>TRACS Certifications with Discrepancies Report</b>        |
|-------------------|------|----------------------------------------------------------------------------------------------------|-----------------------------|--------------------------|--------------------------------|----------------------------------|----------------------------|--------------------------------------------------------------|
|                   |      | Contract Number: PA268023024<br>Date Range: 01/01/2008 - 03/01/2008<br>*= no certifications within date range |                             |                          |                                |                                  | <b>Sorted By: Unit</b>     | Date Range Type: Effective Date                              |
| Project<br>Number | Unit | <b>Tenant</b><br>Name                                                                                         | <b>Tenant</b><br><b>SSN</b> | <b>Effective</b><br>Date | # of Days<br><b>Unresolved</b> | <b>Action</b><br>Code<br>$(1-3)$ | <b>Discrepancy</b><br>Code | <b>Discrepancy</b><br><b>Description</b>                     |
|                   |      | 03435149 318-1 MONTALVO, SANTIAGO, XXXXX3676 1/1/2008                                                         |                             |                          | 89                             | 3.                               | CE251                      | NO MATCHING CERTIFICATION FOUND FOR CORRECTION<br>SUBMITTED. |
|                   |      | 03435149 318-6 SIMIONE, CHRISTINA, M XXXXXX8426 1/1/2008                                                      |                             |                          | 89                             | 3                                | CE251                      | NO MATCHING CERTIFICATION FOUND FOR CORRECTION<br>SUBMITTED. |
|                   |      | RAMOS, JUAN, A                                                                                                | XXXXX1005 1/1/2008          |                          | 89                             | $\overline{4}$                   | CE010                      | HOUSEHOLD APPEARS OVERHOUSED                                 |
| 03435149 342-8    |      |                                                                                                    |                             |                          |                                |                                  |                            | NO MATCHING CERTIFICATION FOUND FOR CORRECTION               |
| 03435149 342-8    |      | RAMOS, JUAN, A                                                                                                | XXXXX1005 1/1/2008          |                          | 89                             | 3                                | CE251                      | SHBMITTED.                                                   |
| 03435149 717-5    |      | RIVERA.ANTONIA.                                                                                               | XXXXX9301 3/1/2008          |                          | 89                             | 4                                | CE010                      | HOUSEHOLD APPEARS OVERHOUSED                                 |

**Figure 4. Certifications with Discrepancies Report** 

# 11

# **Late Certification Report**

The Late Recertification Report lists households within a contract or project that are late in recertifying. Users may specify whether the report will include all certifications, exclude terminations, list HQ terminations only, or only list terminations.

The Late Recertification Report option can be selected from the TRACS Main Menu.

From the Late Recertification Report

screen, the  $\|\cdot\|$  displays directly above the User Guide link as a visual to direct users to the user guide for assistance in using this application.

### *Objectives*

By the end of this chapter, you will be able to:

- View late re-certifications
- View query data from browser
- Download and print a Late Certification Report

### **11.1 To access the Late Recertification Query Screen:**

1. From the TRACS Main Menu, click on the Late Recertification Query link, and the following query screen (Figure 1) displays:

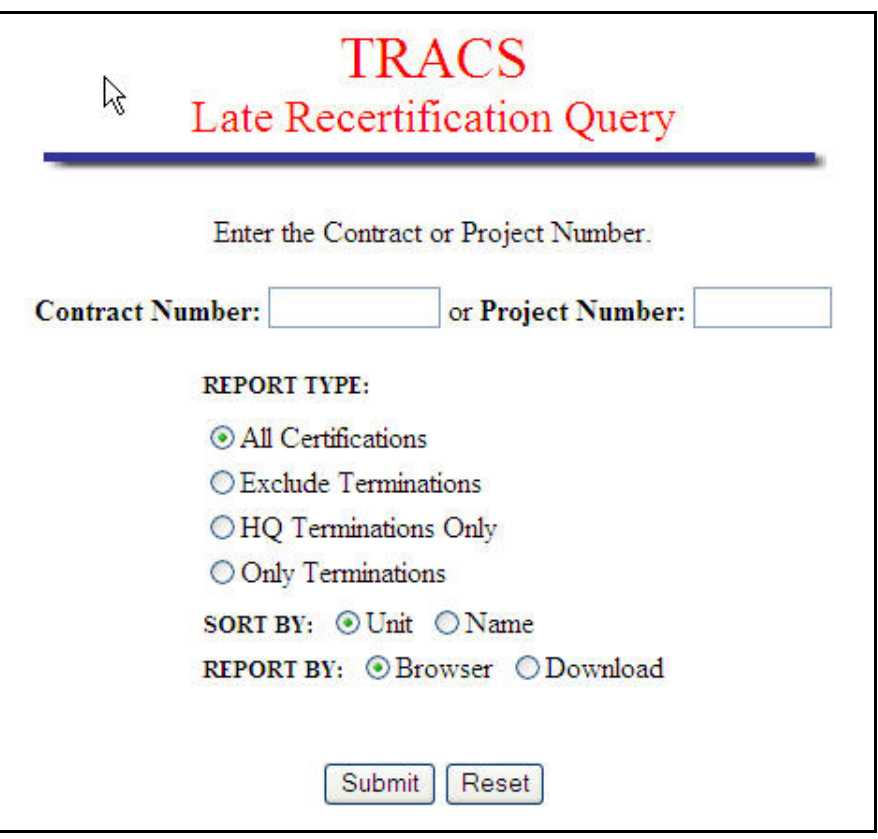

**Figure 1. Late Recertification Query Screen**

# **11.2 To submit a Late Recertification Query Screen:**

1. From the Late Recertification Report Query Screen, select the contract or project by scrolling to the desired contract number or project number.

 *Note: The Contract Number is an 11-character field with no blanks allowed. The Project Number is an 8-character field with no blanks allowed.* 

- 2. Select one of the following Report Types: All Certification, Exclude Terminations, HQ Terminations only, Only Terminations.
- 3. Select how the query will sort data; by Unit or by Name.
- 4. To view the report on-line, select Browser. To download report data to an ASCII file, click Download. (See next section) The default value for report type is Browser.
- 5. Click Submit to start the Query.

### **11.3 To download the Late Recertification Report Summary Report:**

1. Click Reported by: Download; the following **Security Warning** screen (Figure 2) displays:

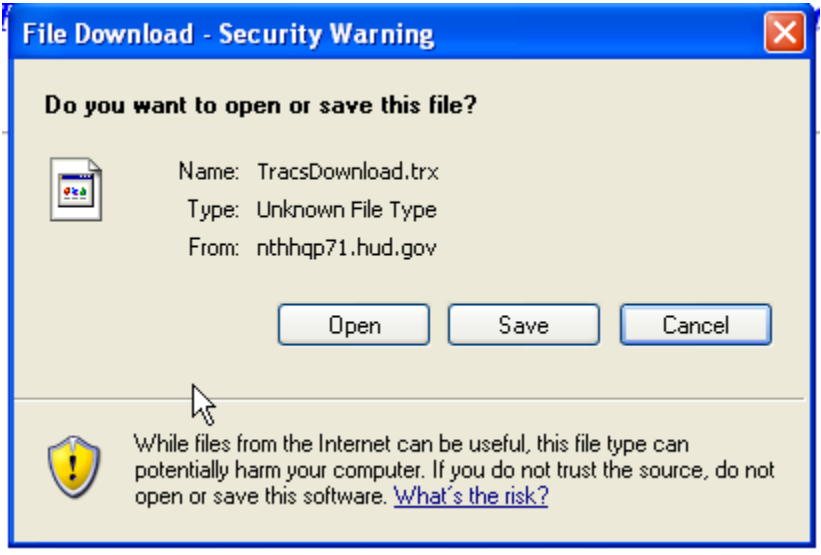

**Figure 2. Security Warning Screen** 

2. Select *Save it to disk* to name and save the file to your hard drive.

The ASCII file is comma delimited so the user may import the data into such database packages as Microsoft Access or Microsoft Excel. The *Header Field Names* display at the beginning of the downloaded file and are separated by commas. Following the *Header Field Names* is the data returned from the query. The data displays in the order of the *Header Field Names.*

 *Note: The first five characters of the social security number (SSN), taxpayer identification number (TIN), and the date of birth (DOB) display in the following format to protect the privacy of the individual.* 

 *SSN - XXXXXNNNN* 

 *TIN – XXXXXNNNN* 

 *DOB – XX/XX/NNNN* 

An example of an ASCII file is displayed in Figure 3. Figures 4(a) and 4(b) are two examples of the Late Recertification Report.

| Project Number; Unit; Tenant Name; Tenant SSN; Effective Date; Next Recert Date;                                                                                                    |
|----------------------------------------------------------------------------------------------------|
| Number of Days Late: Termination Date: Termination Reason<br>03435149;318-2;PADILLA;J;; $\infty \infty \infty 2340$ ;4/1/2007;4/1/2008;90;                                                                  |
| 03435149;318-6;SIMIONE;C;M; $\infty \infty \infty$ 8426;1/1/2008;4/1/2008;90;                                                                                                    |
| 03435149;318-7;GARCIA;A;; $\times$ $\times$ $\times$ $9434$ ;4/1/2007;4/1/2008;90;                                                                                                    |
| 03435149;342-2;MURIEL;J;; $\times\!\times\!\times\!\times\!\times\!0503$ ;12/1/2007;1/1/2008;181;<br>$03435149; 342-4; \text{MALDONADO}; 5; ; \times \times \times \times 0134; 2/1/2007; 2/1/2008; 150; ;$ |
| 03435149;702-5;LARA;I;N; $\infty \infty$ 247;4/1/2007;4/1/2008;90;                                                                                                    |
| $03435149;707-3;ROSARIO; J;;\times\infty\times6932;5/1/2007;5/1/2008;60;$<br>03435149;717-1;THOMPSON;J;L;XXXX2411;11/1/2007;5/1/2008;60;                                                                    |
| 03435149;717-8;TORRES;B;; $\times$ $\times$ $\times$ $\times$ $\times$ $\times$ $\frac{10}{12007}$ ;4/1/2008;90;                                                                                            |
| $03435149; 727-3; \text{COLON}; 0; \times \times \times \times 0054; 3/1/2008; 4/1/2008; 90;$                                                                                                    |
| 03435149;727-8;GARCIA;0;; $\times$ $\times$ $\times$ 0754;12/1/2007:4/1/2008:90:                                                                                                    |

**Figure 3. ASCII File** 

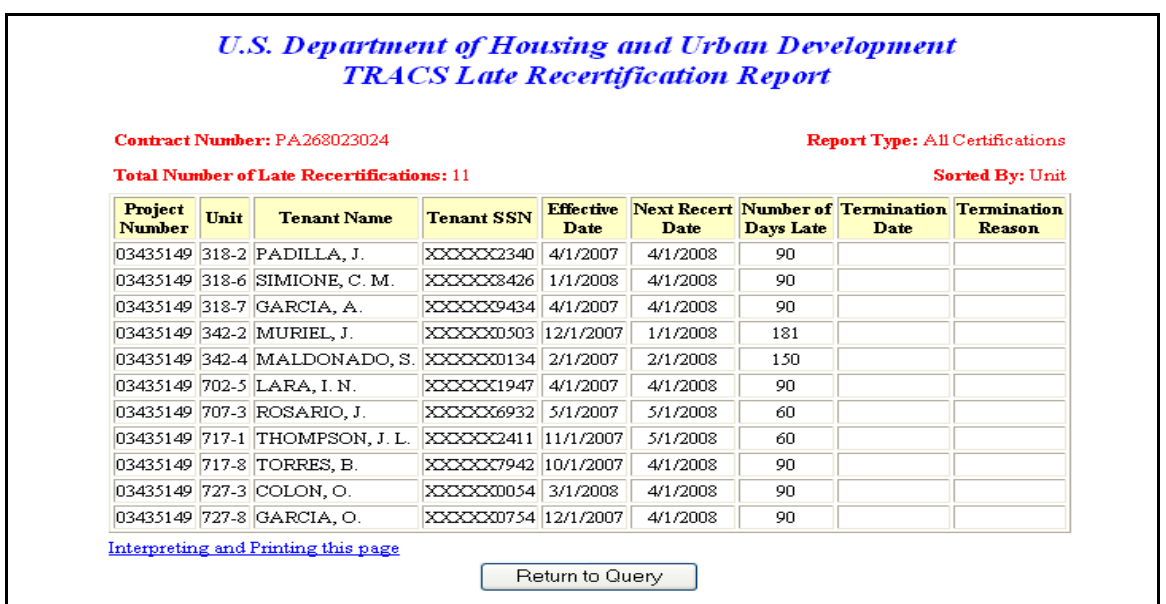

**Figure 4(a) Late Recertification Report (Queried by Project, All Certifications, Sorted by Unit)** 

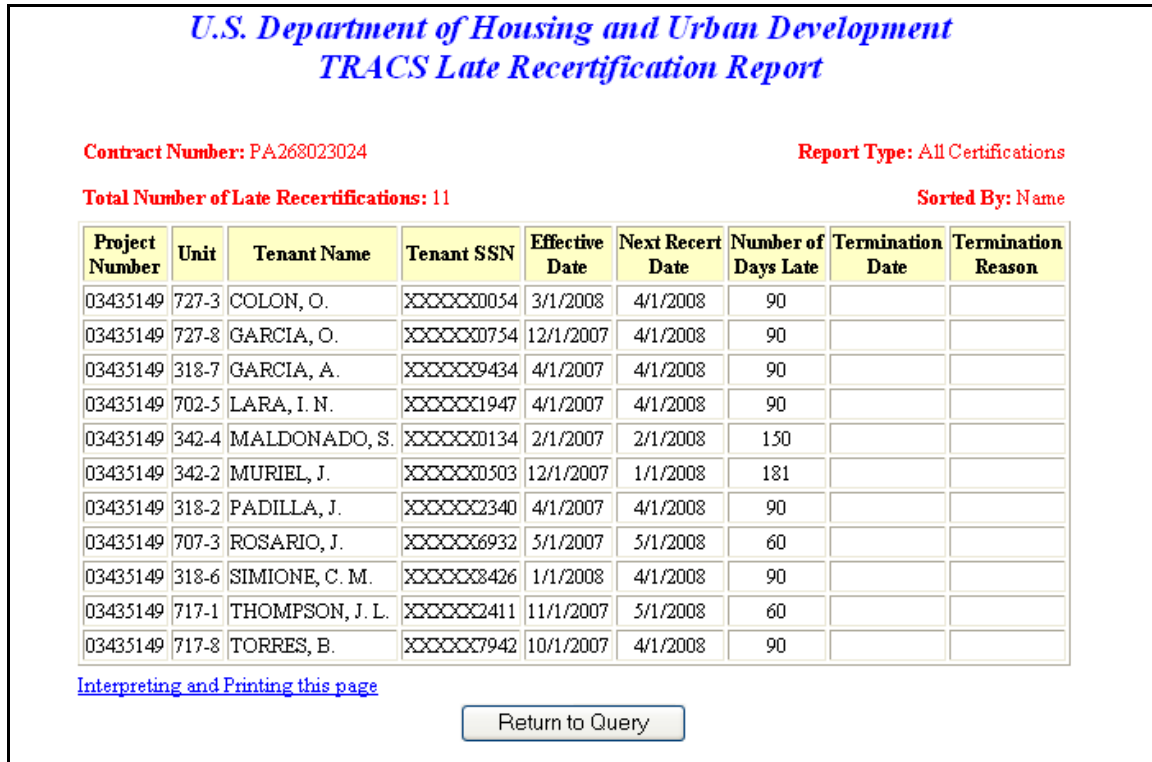

**Figure 4(b) Late Recertification Report (Queried by Project, All Certifications, Sorted by Name)** 

# 12

# **Move-In/Move-Out Query**

TRACS Internet Applications now provides the ability to generate a query and produce a Move-In/Move-Out Report. The Move-In/Move-Out Report provides a comprehensive list of all move-ins and move-outs for a specified project or contract. Requested by either *Contract Number* or *Project Number,*  and by specifying a date range, this report lists all turnover activity by contract and unit number.

The Move-In/Move-Out Query can be selected from the TRACS Main Menu.

From the **TRACS Move-In/Move-Out** 

**Query** screen, click on the TRACS Menu link in the blue side bar to return to the TRACS Main Menu.

From the **TRACS Move-In/Move-Out** 

**Query** screen, the displays directly above the User Guide link as a visual to direct users to the user guide for assistance in using this application.

### *Objectives*

By the end of this chapter, you will be able to:

- View a list of all move-ins and move-outs
- View query data from browser
- Download and print a Move-In/Move-Out Report

# **12.1 To generate a Move-In/Move-Out Query:**

1. From the TRACS Main Menu, click on the Move-In/Move-Out Query link, and the **TRACS Move-In/Move-Out Query** screen (Figure 1) displays.

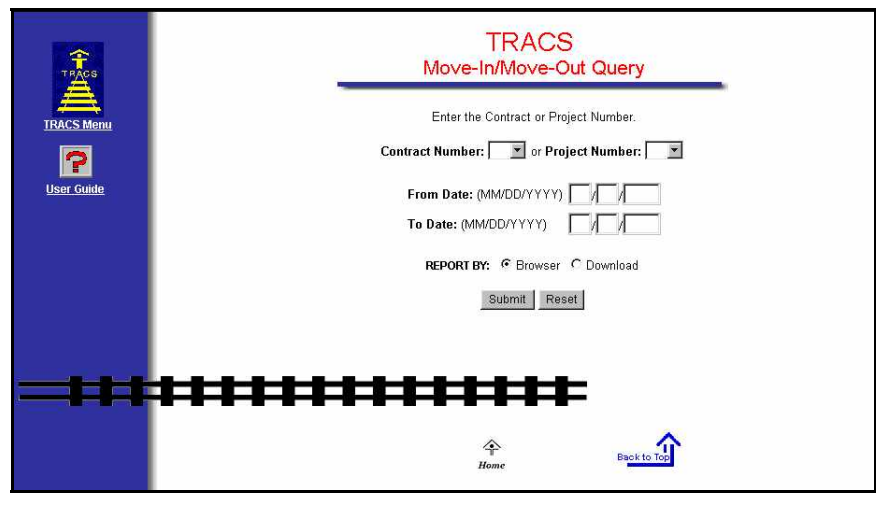

**Figure 1. Move-In/Move-Out Query Screen** 

- 2. Select *Contract Number* or *Project Number.*
- 3. Enter *From Date* and *To Date (MM/DD/YYYY).*
- 4. Select *Report By: Browser* radio button.
- 5. Click on **Submit**, and the **TRACS Move-In/Move-Out Report** screen (Figure 2) displays.

**OR** 

Click on **Reset** to clear fields and enter different criteria.

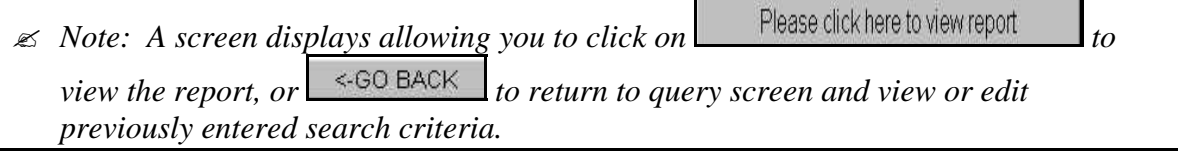

|                          |                       |                         | Contract Number: PA268023024                       |           | <b>Total Number of Move-ins: 3</b> |                    |                                     |           |  |  |
|--------------------------|-----------------------|-------------------------|----------------------------------------------------|-----------|------------------------------------|--------------------|-------------------------------------|-----------|--|--|
|                          |                       |                         | Date Range: 04/01/2007 - 04/01/2008                |           |                                    |                    | <b>Total Number of Move-outs: 0</b> |           |  |  |
|                          |                       |                         | *= no move-in or move-out record within date range |           |                                    |                    |                                     |           |  |  |
| Project<br><b>Number</b> | Unit<br><b>Number</b> | <b>Bedroom</b><br>Count | Household<br>Member<br>Count                       |           | Move-in Date Move-out Date         | Move-out<br>Reason | Head<br><b>Tenant Name</b>          | SSN       |  |  |
| 03435149                 | $702-1$               | $\overline{a}$          | 2                                                  | 8/31/2007 | $\ast$                             |                    | CAMACHO-GONZALEZ, A. XXXXX1682      |           |  |  |
| 03435149                 | 727-4                 |                         |                                                    | 2/1/2008  | *                                  |                    | SANCHEZ.J.                          | XXXXX5446 |  |  |
|                          | 03435149<br>727-5     | 3                       | 3                                                  | 9/7/2007  | ∗                                  |                    | MALDONADO, A. N.                    | XXXXX0659 |  |  |

**Figure 2. TRACS Move-In/Move-Out Report Screen** 

Information on the Move-In/Move-Out Report is grouped by contract. All move-ins appear first, followed by all move-outs. The screen displays the *Contract Number, Date Range, Total Number of Move-ins*, and *Total Number of Move-outs* across the top of the report as a header. The reports displays *Project Number, Unit Number, Bedroom Count, Household Member Count, Move-in Date, Move-out Date, Move-out Reason, Head Tenant Name*, and *SSN.* An asterisk displayed in the *Move-in Date* or *Move-out Date* column indicates no Move-in or Move out information for the date range selected for the query.

Within each grouping, the retrieved transactions are ordered by unit number within the indicated contract. The total number of move-ins and move-outs are displayed across the top of the screen.

The Interpreting and Printing this page link provides additional information for the Move-In/Move-Out Report. Clicking on this link displays the following screen of information (Figure 3).

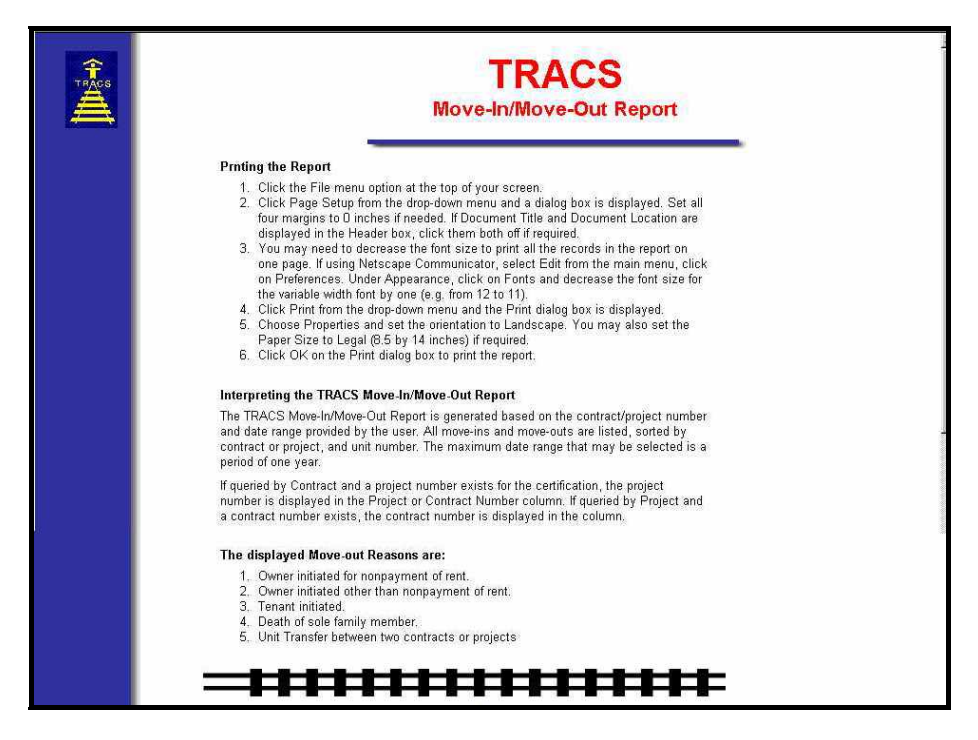

**Figure 3. TRACS Move-In/Move-Out Report Screen** 

- 6. Click on the browser's Back button to return to the **Move-In/Move-Out Report**  screen.
- 7. Click on **Return to Query** to return to the **Move-In/Move-Out Query** screen.

If an incorrect *Contract Number* or *Project Number* is entered, or does not exist in the database, or no eligible certifications exist for the submitted date range, or no Move-In or Move-Out transactions exist for the submitted project/contract and date range, the

following **Error** screen (Figure 4) displays. Click on **Return to Query** to return to the **Move-In/Move-Out Query** screen.

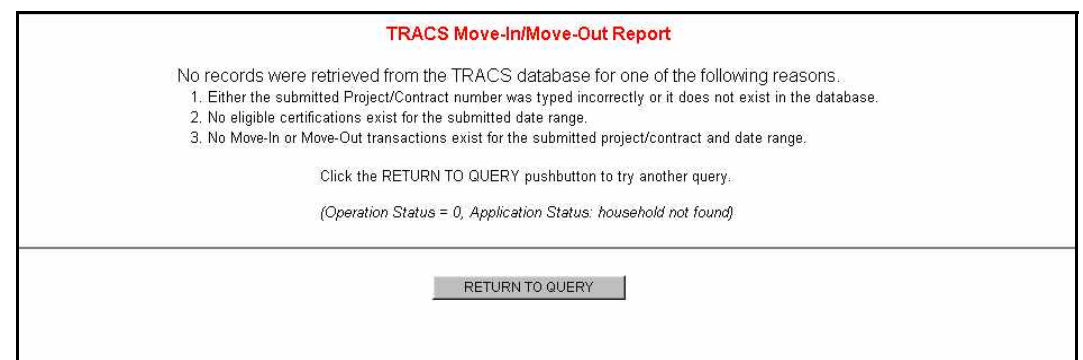

**Figure 4. Error Screen** 

TRACS provides the capability for users to download Move-In/Move-Out Report information.

### **12.2 To download a Move-In/Move-Out Report:**

- 1. From the **TRACS Move-In/Move-Out Query** screen, select either *Contract Number* or *Project Number.*
- 2. Enter *From Date* and *To Date (MM/DD/YYYY).*
- 3. Select *Report By: Download* option.
- 4. Click on  $\frac{\text{Submit}}{\text{with}}$  and the **TRACS Move-In/Move-Out Report** download screen (Figure 5) displays.

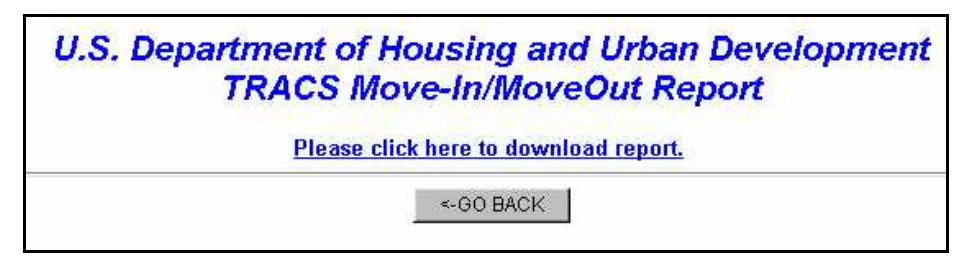

#### **Figure 5. TRACS Move-In/Move-Out Report Download Screen**

5. Click on the Please click here to download report link, and a security warning screen (Figure 6) displays.

**OR** 

Click on  $\leq$  GO BACK to return to query screen and view or edit previously entered search criteria.

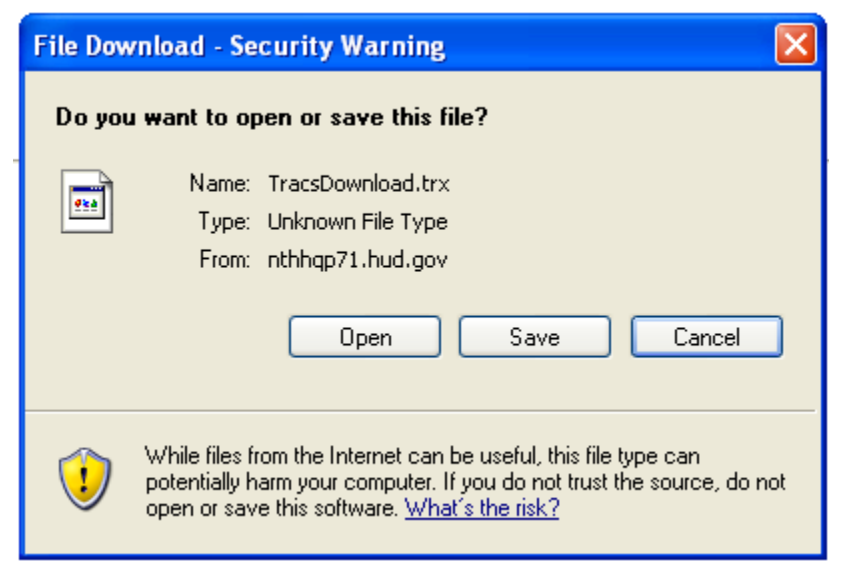

**Figure 6. Security Warning**

6. Click on the radio button next to *Save it to disk* to name and save the file to your hard drive.

If a query is submitted using the *Report By: Download* function on the query screen, the data is reported in ASCII file format, which is downloaded to your PC's hard drive. The ASCII file is comma delimited so the user may import the data into such database packages as Microsoft Access or Microsoft Excel. The *Header Field Names* display at the beginning of the downloaded file and are separated by commas. Following the *Header Field Names* is the data returned from the query. The data displays in the order of the *Header Field Names.*

 *Note: The first five characters of the social security number (SSN), taxpayer identification number (TIN), and the date of birth (DOB) display in the following format to protect the privacy of the individual. SSN - XXXXXNNNN* 

 *TIN – XXXXXNNNN* 

 *DOB – XX/XX/NNNN* 

An example of an ASCII file is displayed as Figure 7.

Project Number; Unit Number; Bedroom Count; Household Member Count; Move In Date; Transaction Effective Date; Move Out Reason; Head Tenant Last Name; Head Tenant First Init; Head Tenant Middle Init; Head Household ID Code<br>03435149;702-1;2;2;8/31/2007;\*;;CAMACHO-GONZALEZ;AMELIA;; $\times$  $\times$  $\times$ de<br>03435149;727-4;1;1;2/1/2008;\*;;CAMACHO-GONZALEZ;AMELIA;; $\times$  $\times$  $\times$ des<br>034351

### **Figure 7. ASCII File**

# 13

# **Multiple Occupancy Query**

The Multiple Occupancy Query provides multiple occupancy tenant information to authorized HUD users through the internet or intranet. Authorized users can query the database and retrieve multiple occupancy information based on their input selection criteria. Reports can be retrieved identifying units occupied by multiple active heads of households and active heads of households occupying more than one unit. The reports can be viewed on the browser or can be downloaded for printing.

The Multiple Occupancy Query option can be selected from the TRACS Main Menu.

### From the **TRACS Multiple Occupancy**

**Query** screen, click on the TRACS Menu link in the blue side bar to return to the TRACS Main Menu.

# From the **TRACS Multiple Occupancy**

**Query** screen, the displays directly above the User Guide link as a visual to direct users to the user guide for assistance in using this application.

### *Objectives*

By the end of this chapter, you will be able to:

- Query the database and retrieve multiple occupancy information for a household member
- View query data from browser
- Download and print a Multiple Occupancy Report

# **13.1 To generate a Multiple Occupancy Query:**

1. From the TRACS Main Menu, click on the Multiple Occupancy Query link, and the **TRACS Multiple Occupancy Query** screen (Figure 1) displays.

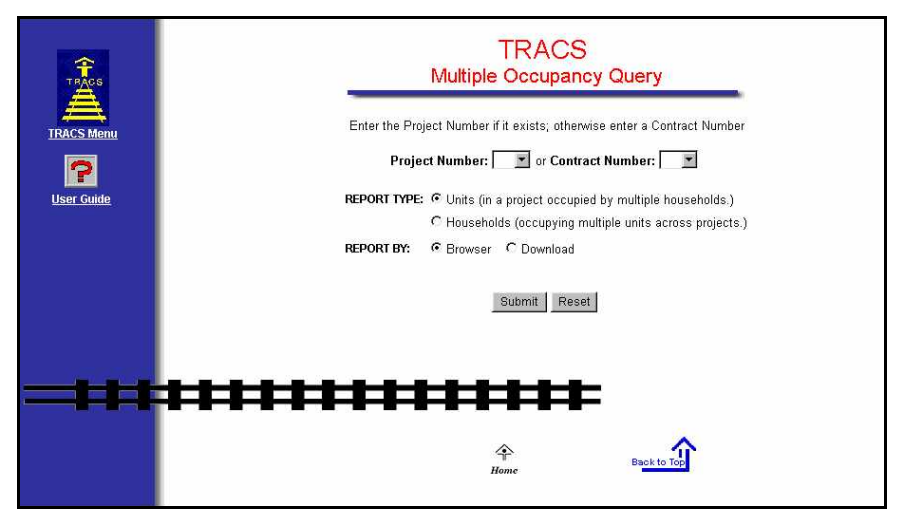

### **Figure 1. TRACS Multiple Occupancy Query Screen**

- 2. Select *Contract Number* or *Project Number.*
- 3. Select *Report Type: Units (in a project occupied by multiple households)* radio button.
- 4. Select *Report By: Browser* radio button.
- 5. Click on **Submit**, and the **TRACS Multiple Occupancy Report** screen (Figure 2 and **Figure 3**) displays.

### **OR**

Click on Reset to clear fields and enter different criteria.

|      | Requested Contract: VA39H027026 |          | Report Type: Units (in a project occupied by multiple households.)<br>Project: (No associated project number exists for the following list.) |                          |
|------|---------------------------------|----------|----------------------------------------------------------------------------------------------------|--------------------------|
| Unit | Contract<br><b>Number</b>       | Head SSN | <b>Head Tenant</b>                                                                                                    | <b>Effective</b><br>Date |
|      |                                 |          | 172 VA39H027026 XXXXX3744 HARRIS, CHRISTINE                                                                                                  | 09/01/2007               |
|      |                                 |          | 172 VA39H027026 XXXXX5179 RODRIGUEZ, SANTOS R                                                                                                | 12/21/2007               |
|      |                                 |          | 172 VA39H027026 XXXXX3744 HARRIS, CHRISTINE                                                                                                  | 09/01/2007               |
|      |                                 |          | 186 VA39H027026 XXXXX5547 CARCAMO, DELIA M                                                                                                   | 01/16/2008               |
|      |                                 |          | 186 VA39H027026 XXXXX6423 ROBINSON, SHAWN M                                                                                                  | 07/01/2007               |
|      |                                 |          | 186 VA39H027026 XXXXX6423 ROBINSON, SHAWN M                                                                                                  | 07/01/2007               |
|      |                                 |          | 240 VA39H027026 XXXXX9260 SMITH, FRANCES M                                                                                                   | 06/01/2007               |
|      |                                 |          | 240 VA39H027026 XXXXX2406 BALLARD, ROBIN N                                                                                                   | 01/08/2008               |
|      |                                 |          | 240 VA39H027026 XXXXX9260 SMITH, FRANCES M                                                                                                   | 06/01/2007               |

**Figure 2. TRACS Multiple Occupancy Report Screen (1 of 2)** 

|              |                                                          |                 | <b>U.S. Department of Housing and Urban Development</b><br><b>TRACS Multiple Occupancy Report</b><br>As of $05/17/2008$<br>Report Type: Units (in a project occupied by multiple households.) |                                 |
|--------------|----------------------------------------------------------|-----------------|----------------------------------------------------------------------------------------------------|---------------------------------|
| $ $ Unit $ $ | Requested Project: 00035113<br>Contract<br><b>Number</b> | <b>Head SSN</b> | <b>Head Tenant</b>                                                                                                    | <b>Effective</b><br><b>Date</b> |
|              |                                                          |                 | 101 DC39M000022 XXXXX4438 BERRY, JAMES                                                                                                    | 03/01/2008                      |
|              |                                                          |                 | 101 DC39M000023 XXXXX9675 DAVID-KELLY, JAUQUINNA                                                                                                    | 09/07/2007                      |
|              |                                                          |                 | 102 DC39M000022 XXXXX3313 TORRES, LUIS A                                                                                                    | 05/01/2008                      |
|              |                                                          |                 | 102 DC39M000023 XXXXX4186 DICKENS, CLINNIE T                                                                                                    | 05/01/2008                      |
|              |                                                          |                 | 103 DC39M000022 XXXXX4500 BOIRO, MOHAMED S                                                                                                    | 12/17/2007                      |

**Figure 3. TRACS Multiple Occupancy Report Screen (2 of 2)**

The screen displays the report with *Project Number* or *Contract Number* appearing across the top of the report, depending on which number was used to generate the query. If *Contract* Number is used to generate the query, but no *Project* Number is associated with the contract, then the *Project Number* column will not display. Remaining columns display the following:

- Unit
- Head SSN

 *Note: The first five characters of the social security number (SSN), taxpayer identification number (TIN), and the date of birth (DOB) display in the following format to protect the privacy of the individual.* 

 *SSN - XXXXXNNNN* 

 *TIN – XXXXXNNNN* 

 *DOB – XX/XX/NNNN* 

- Head Tenant Name
- **Effective Date**

The screen also displays a system-generated date based on when information was updated in the database, or states information is current as of this date.

The following screen (Figure 4) shows the *Households* (*occupying multiple units across projects)* S*ort by:* field, which is selected from the **Multiple Occupancy Query** screen.

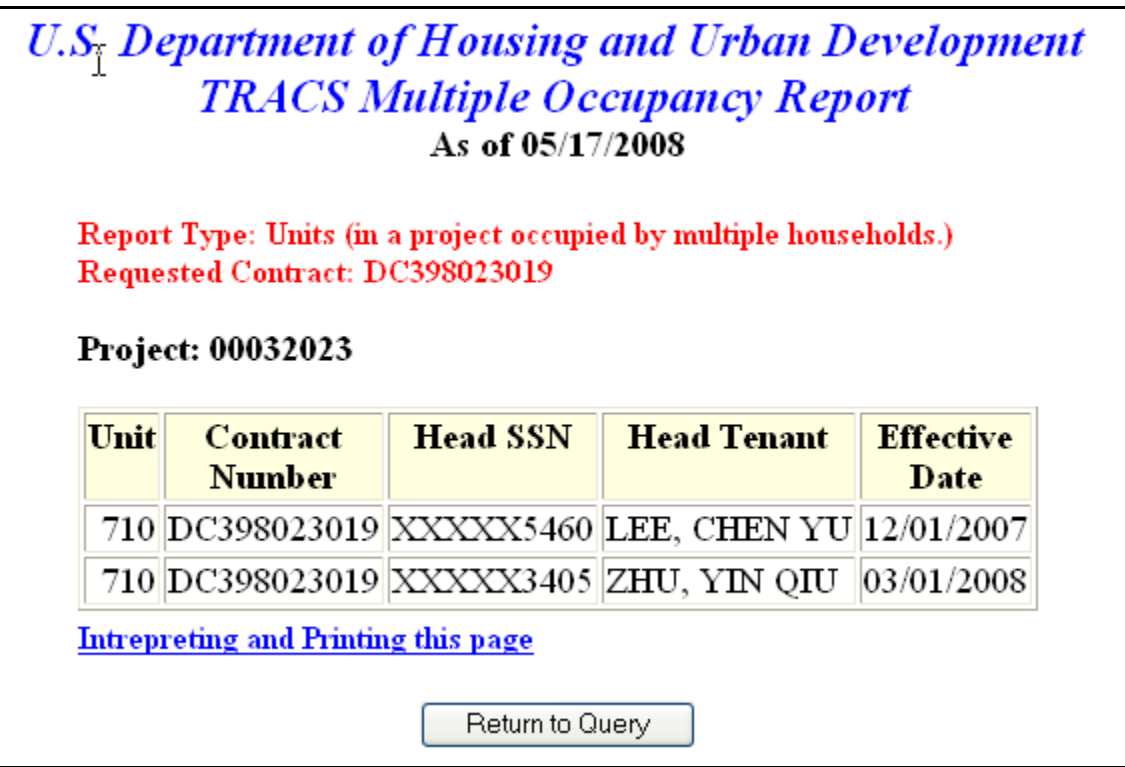

**Figure 4. Multiple Occupancy Query Screen showing Households occupying multiple units** 

The Interpreting and Printing this page link provides additional information for the Multiple Occupancy Report. Clicking on this link displays the following screen of information (Figure 5).

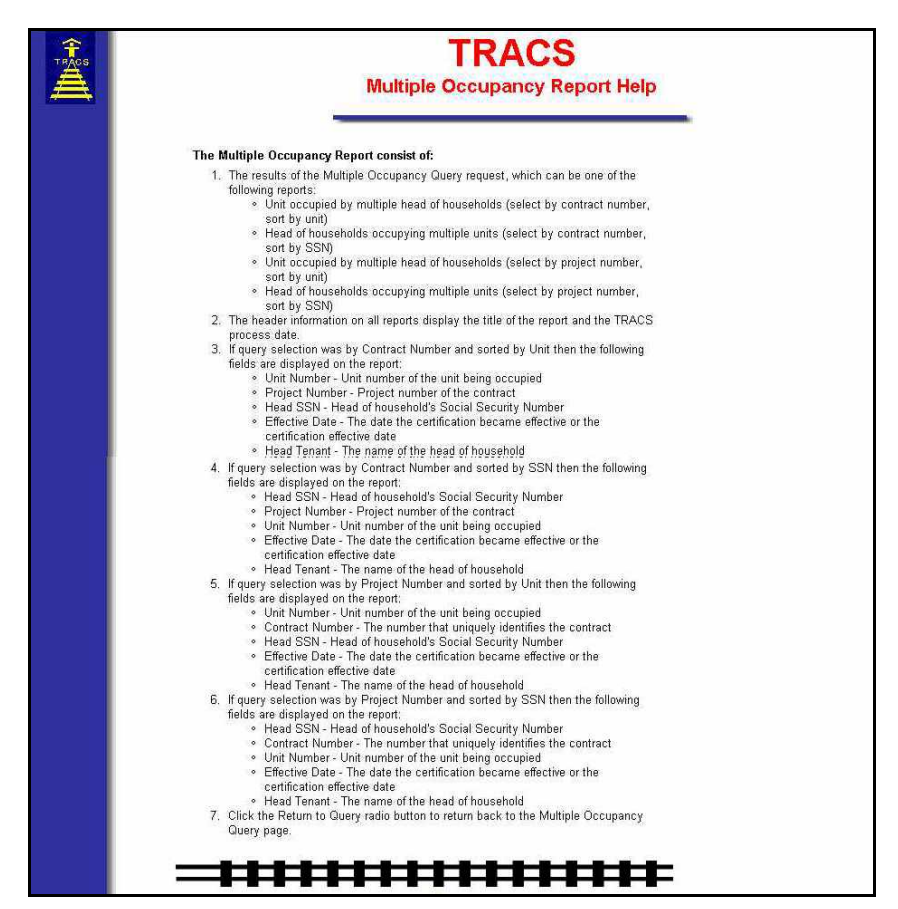

**Figure 5. Interpreting and Printing Page Screen** 

- 6. Click on the browser's Back button to return to the **Multiple Occupancy Report** screen.
- 7. Click on **Return to Query** to return to the **Multiple Occupancy Query** screen.

TRACS provides the capability for users to download Multiple Occupancy Report information.

### **13.2 To download a Multiple Occupancy Report:**

- 1. From the **TRACS Multiple Occupancy Query** screen, select either *Contract Number* or *Project Number.*
- 2. Select *Report Type:* radio button.
- 3. Select *Report By: Download* option.

4. Click on  $\frac{\text{Submit}}{\text{submit}}$ , and the **TRACS Multiple Occupancy Report** download screen (Figure 6) displays.

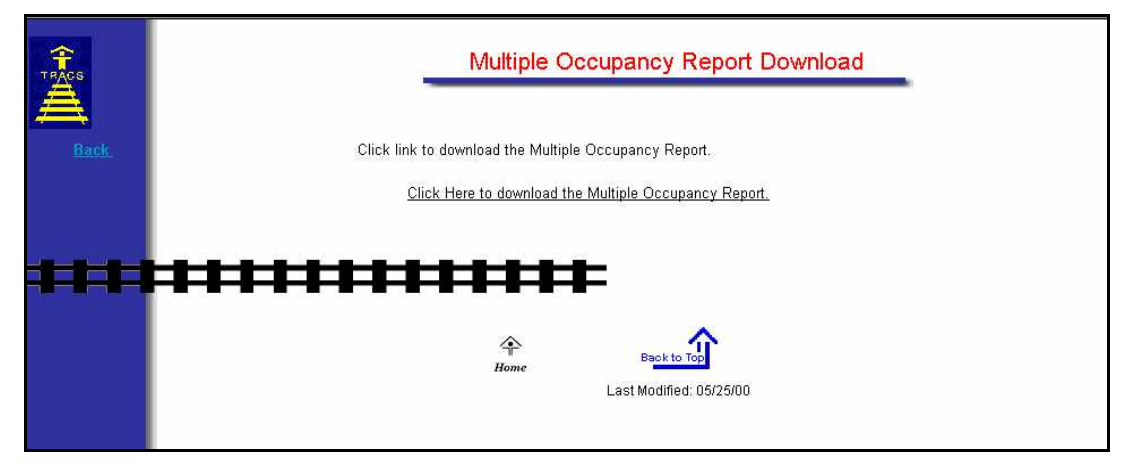

**Figure 6. TRACS Multiple Occupancy Report Download Screen** 

5. Click on the click here to download the Multiple Occupancy report link, and a security warning screen (Figure 7) displays.

### **OR**

Click on the Back link in the blue sidebar to return to query screen and view or edit previously entered search criteria.

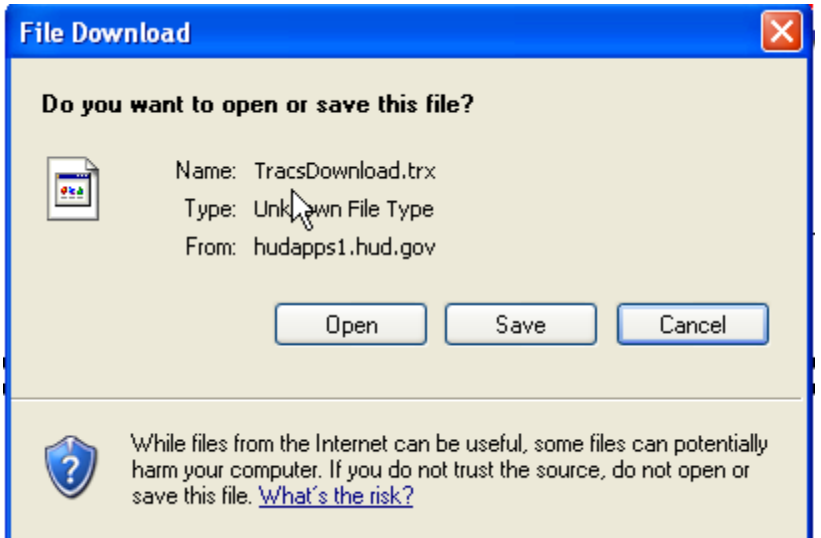

### **Figure 7. Security Warning**

6. Click on the radio button next to *Save it to disk* to name and save the file to your hard drive.

If a query is submitted using the *Report By: Download* function on the query screen, the data is reported in ASCII file format, which is downloaded to your PC's hard drive. The ASCII file is comma delimited so the user may import the data into such database packages as Microsoft Access or Microsoft Excel. The *Header Field Names* display at

the beginning of the downloaded file and are separated by commas. Following the *Header Field Names* is the data returned from the query. The data displays in the order of the *Header Field Names.* An example of an ASCII file is displayed as Figure 8.

```
project number;contract number;unit number;head hhold id code;effective date;
head hhold name
05211050;MD068023010;300224;XXXX4822;10/01/2007;MCGEE, TRICIA K<br>05211050;MD068023010;300224;XXXX3495;05/01/2008;BAKER, JALIESA S<br>05211050;MD068023010;300231;XXXXX6880;04/18/2008;LEWIS, BRITTANY S
05211050;MD068023010;300231;XXXX1662;08/30/2007;BAILEY, LAUREN A
05211050;MD068023010;300429;XXXXX6926;03/01/2007;HOLSTON, LAKISHA N<br>05211050;MD068023010;300429;XXXX6926;03/01/2007;HOLSTON, LAKISHA N<br>05211050;MD068023010;300429;XXXXX9325;12/07/2007;PROCTOR, ELAINE C<br>05211050;MD068023010
```
**Figure 8. ASCII File** 

# 14

# **Project Evaluation Query**

The Project Evaluation Query provides the ability to generate a report that asset managers use to review projects and/or specific households. The summary data included in this report is a valuable management tool, and is useful in helping to identify potential problem projects, and specifically, to locate problem units. The Project Evaluation Query can be selected from the TRACS Main Menu.

From the **TRACS Project Evaluation Query** screen, click on the TRACS Menu link in the blue side bar to return to the TRACS Main Menu.

From the TRACS **Project Evaluation** 

**Query** screen, the displays directly above the User Guide link as a visual to direct users to the user guide for assistance in using this application.

### *Objectives*

By the end of this chapter, you will be able to:

- Identify potential problem projects
- Locate problem units
- View query data from browser
- Download and print a Project
	- Evaluation Report

# **14.1 To generate a Project Evaluation Query:**

1. From the TRACS Main Menu, click on the Project Evaluation Query link, and the **TRACS Project Evaluation Query** screen (Figure 1) displays.

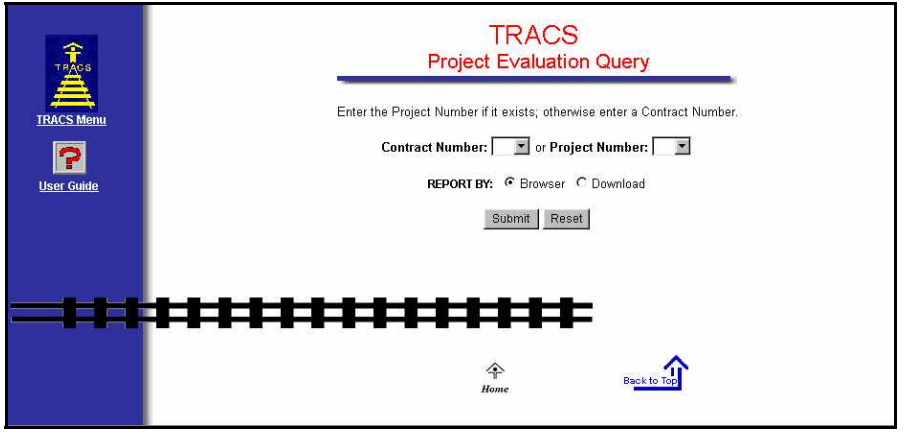

**Figure 1. TRACS Project Evaluation Query Screen** 

- 2. Select a *Contract Number* or *Project Number*.
- 3. Select a *REPORT BY* radio button.
- 4. Click Submit , and the screen shown in Figure 3 displays. Click the button **Please click here to view report.** The screen shown in Figure 3 displays.

### **OR**

At the first screen (Figure 1), click Reset to clear fields and enter different criteria.

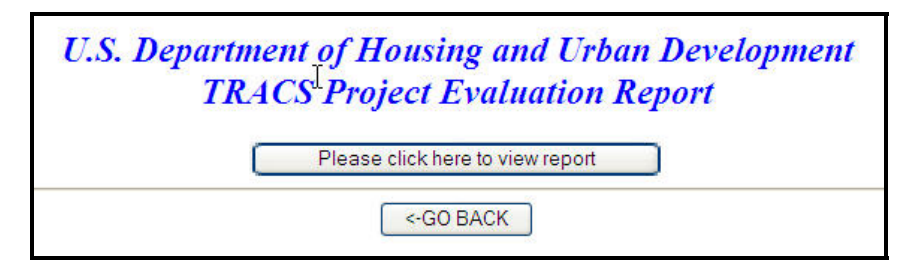

**Figure 2.** 

| <b>Contract Number: PA280005001</b> |      | <b>Total Number of Potential Concerns: 7</b>                                         |           |                                                        |                         |               |                              |                                                          |                                 |
|-------------------------------------|------|--------------------------------------------------------------------------------------|-----------|--------------------------------------------------------|-------------------------|---------------|------------------------------|----------------------------------------------------------|---------------------------------|
|                                     |      | Each row is the current/active certification and the X confirms a potential concern. |           |                                                        |                         |               |                              |                                                          |                                 |
| Project<br>Number                   | Unit | Head<br><b>Tenant Name</b>                                                           | SSN       | Assets<br><b>Changed</b><br>by \$500/20%<br>$(+ or -)$ | No.<br>Family<br>Income | No.<br>Assets | Sect 8<br><b>TTP</b><br>< 25 | Elderly<br>without<br><b>Medical</b><br><b>Allowance</b> | <b>Totals</b><br>$(\mathbf{X})$ |
|                                     |      | 03335079 28-28009 YURAS, A.                                                          | XXXXX6750 |                                                        |                         | Х             |                              |                                                          |                                 |
|                                     |      | 03335079 28-28017 ZACK, S.                                                           | XXXXX1987 |                                                        |                         | Х             |                              | X                                                        | 2                               |
|                                     |      | 03335079 28-28021 PATTERSON, D.                                                      | XXXXX9143 |                                                        |                         |               |                              | X                                                        |                                 |
|                                     |      | 03335079 28-28029 KNABENSHUE, K. XXXXX8025                                           |           |                                                        |                         |               |                              | x                                                        |                                 |
|                                     |      | 03335079 28-28031 DAVIS, H.                                                          | XXXXX8269 |                                                        |                         | X             |                              | Χ                                                        | 2                               |
| Totals $(X)$                        |      |                                                                                      |           | 0                                                      | 0                       | 3             | 0                            | 4                                                        | $\overline{7}$                  |

**Figure 3. TRACS Project Evaluation Report Screen** 

For each unit in the project, the report displays total number of potential concerns, by contract or project number specified when generating the query. The report displays columns for the following:

- Contract Number or Project Number
- Unit
- Head Tenant Name
- **SSN**

 *Note: The first five characters of the social security number (SSN), taxpayer identification number (TIN), and the date of birth (DOB) display in the following format to protect the privacy of the individual.* 

 *SSN - XXXXXNNNN* 

 *TIN – XXXXXNNNN* 

- *DOB XX/XX/NNNN*
- Assets Changed ( $\ge$ \$500) or ( $\ge$ 20%)
- No Family Income
- No Assets
- Sect.  $8$  TTP <12%
- **Elderly without Medical Allowance**
- $\blacksquare$  Totals  $(X)$

Xs entered are an indication of potential concerns for the project in a specific area.

The Interpreting and Printing this page link provides additional information for the Project Evaluation Report. Clicking on this link displays the following screens of information (Figure 4).

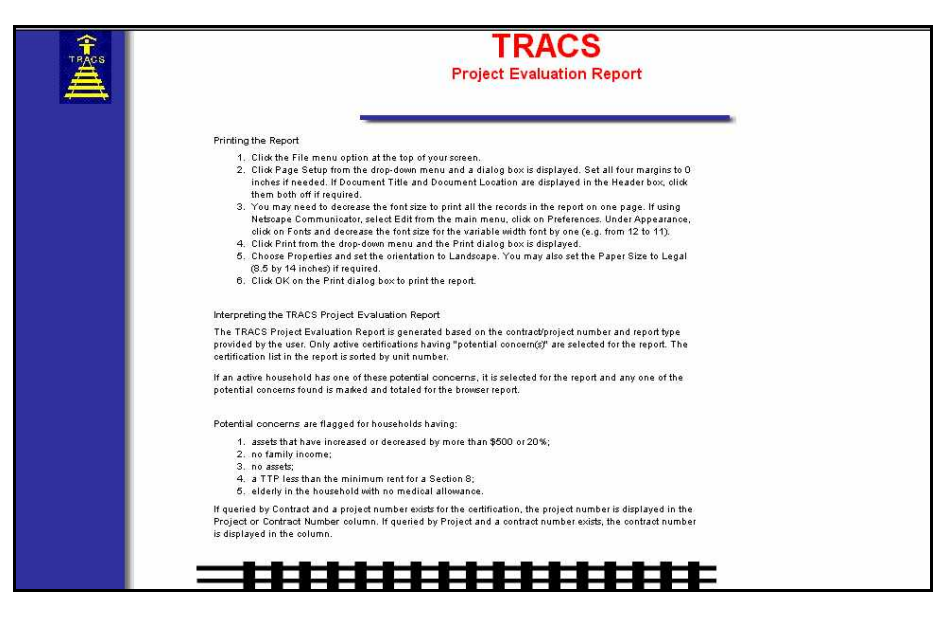

**Figure 4. Interpreting and Printing Page Screen** 

- 5. Click on the browser's Back button to return to the **Project Evaluation Report** screen.
- 6. Click on **Return to Query** to return to the **Project Evaluation Ouery** screen.

**If no Project Evaluation information was found for the project/contract number submitted, or the submitted Project/Contract number does not exist in TRACS, or no active households exist for the contract/project number submitted, one of the following two Error screens displays (** 

Figure 5 and Figure 6).

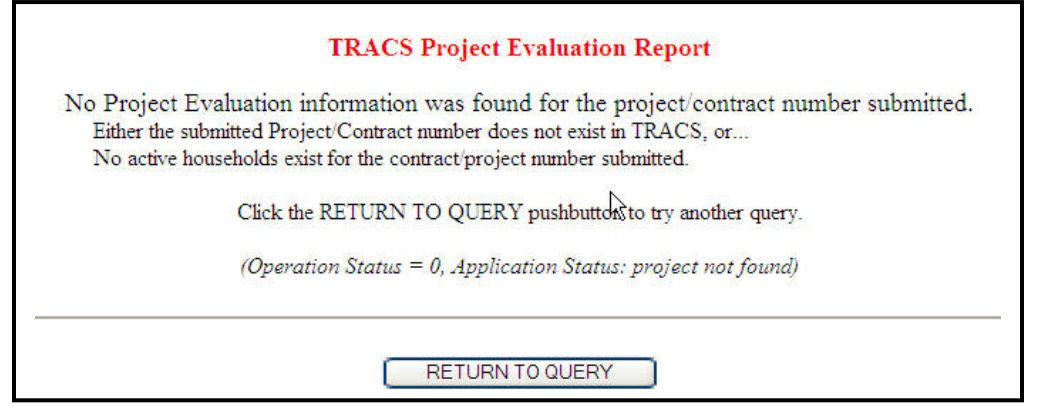

**Figure 5. Error Screen 1** 

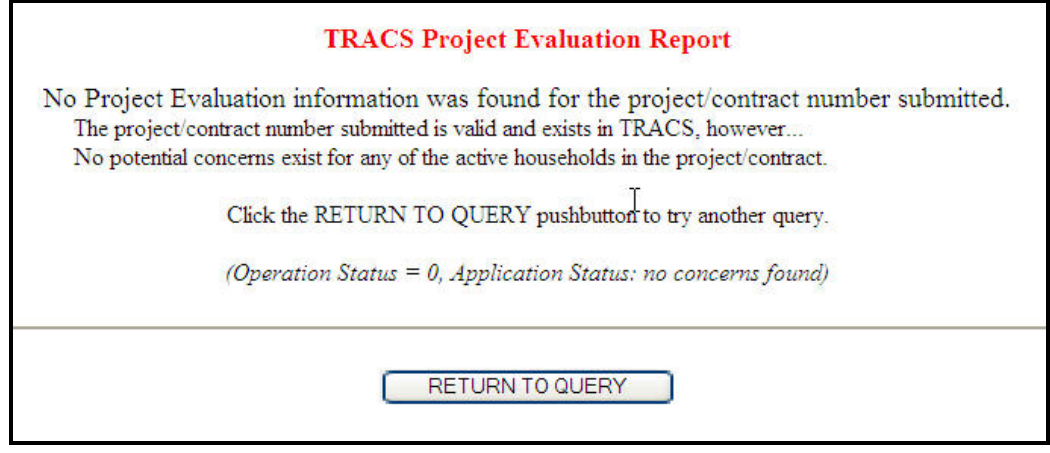

**Figure 6. Error Screen 2** 

TRACS provides the capability for users to download Project Evaluation Report information.

# **14.2 To download a Project Evaluation Report:**

- 1. From the **TRACS Project Evaluation Query** screen, select either the *Contract Number* or *Project Number*.
- 2. Select *Report By: Download* option.
- 3. Click on Submit , and the **TRACS Project Evaluation Report** download screen (Figure 7) displays.

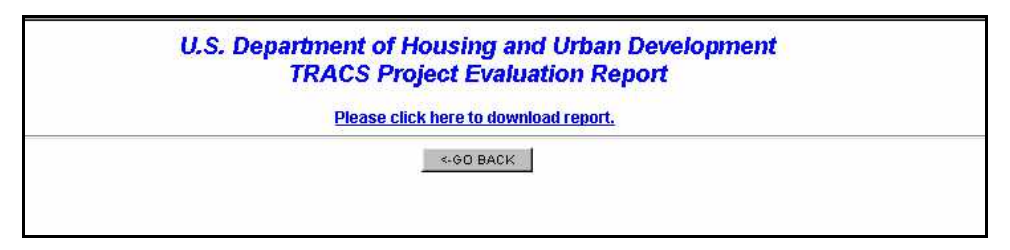

**Figure 7. TRACS Project Evaluation Report Download Screen** 

4. Click on the Please click here to download report link, and a security warning screen (Figure 8) displays.

### **OR**

Click on  $\leq$  GO BACK to return to query screen and view or edit previously entered search criteria.

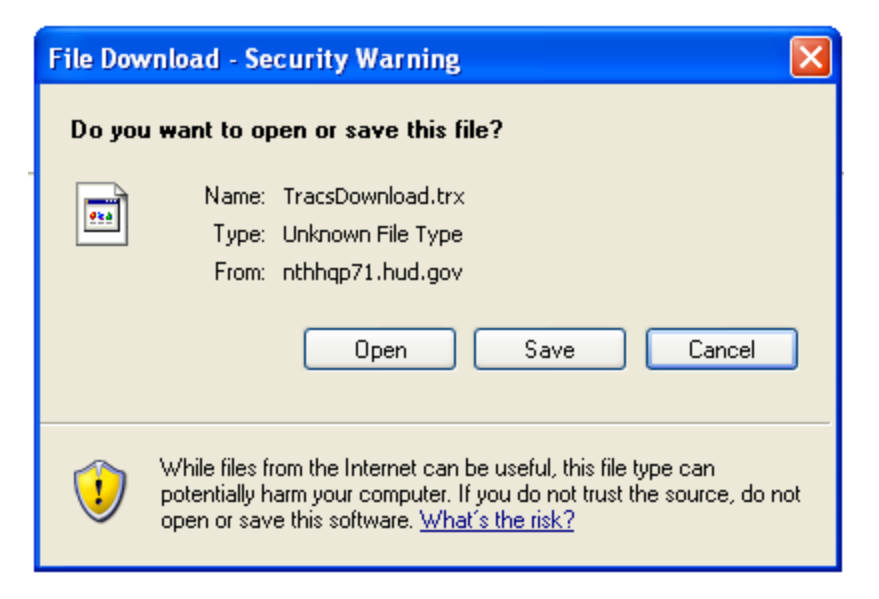

**Figure 8. Security Warning** 

If a query is submitted using the *Report By: Download* function on the query screen, the data is reported in ASCII file format, which is downloaded to your PC's hard drive. The ASCII file is comma delimited so the user may import the data into such database packages as Microsoft Access or Microsoft Excel. The *Header Field Names* display at the beginning of the downloaded file and are separated by commas. Following the *Header Field Names* is the data returned from the query. The data displays in the order of the *Header Field Names.* An example of an ASCII file is displayed

Project Number, Unit Number, Head Tenant Last Name, Head Tenant First Init, Head Tenant Middle Init, Head SSN, Assets Changed (>\$500) or (>20%), No Family Income, No Assets, Sec. 8 TTP < \$25, Elderly Without Medical Allowance ,15313,SANTANA,CARLOS,,XXXXX0202,,X,X,, ,15313,FLAKE,GEORGE,,XXXXX1212,,X,X,, ,2 15,KEMP,SHAWN,,XXXXX2222,,X,X,, ,2 15,SANTANA,EMILIO,,XXXXX1111,,X,X,, ,8500 DIX,POTTER,HARRY,,XXXXX5677,,X,X,,

Figure 9.

Project Number, Unit Number, Head Tenant Last Name, Head Tenant First Init, Head Tenant Middle Init, Head SSN, Assets Changed (>\$500) or (>20%), No Family Income, No Assets, Sec. 8 TTP < \$25, Elderly Without Medical Allowance ,15313,SANTANA,CARLOS,,XXXXX0202,,X,X,, ,15313,FLAKE,GEORGE,,XXXXX1212,,X,X,, ,2 15,KEMP,SHAWN,,XXXXX2222,,X,X,, ,2 15,SANTANA,EMILIO,,XXXXX1111,,X,X,, ,8500 DIX,POTTER,HARRY,,XXXXX5677,,X,X,,

### **Figure 9. ASCII File**

# 15

# **Tenant Unit Address Query**

The gathering of Tenant Unit Addresses by the TRACS system began with the implementation of TRACS Tenant Release 2.0.1.A. Owner/Agents were required to submit MAT 15's, supplying tenant unit and mailing addresses to the TRACS database. The Tenant Unit Address Query allows authorized users access to their previously submitted unit address data. Owner and management agents may query for tenant unit addresses by submitting either a contract or project number, and sort the results by either unit number or SSN. The application also permits the user to view the data in their browser or download it to an ASCII file. If the browser option is selected, retrieved addresses are displayed in groups of twenty-five. Selecting the Download option from the main query screen results in the creation of an ASCII file, which the user may then retrieve and customize according to their specific needs. This application can be selected from the TRACS Main Menu.

From the **TRACS Tenant Unit Address Query** screen, click on the TRACS Menu link in the blue side bar to return to the TRACS Main Menu.

### *Objectives*

By the end of this chapter, you will be able to:

- Access previously submitted unit address data
- View query data from browser
- Download and print a Tenant Unit Address Report

### From the **TRACS Tenant Unit Address**

**Query** screen, the **displays directly** above the User Guide link as a visual to direct users to the user guide for assistance in using this application.

# **15.1 To access Tenant Unit Address Query:**

1. From the **TRACS HUD Home Page**, click on the Tenant Unit Address Query link, and the **TRACS Tenant Unit Address Query** screen (Figure 1) displays.

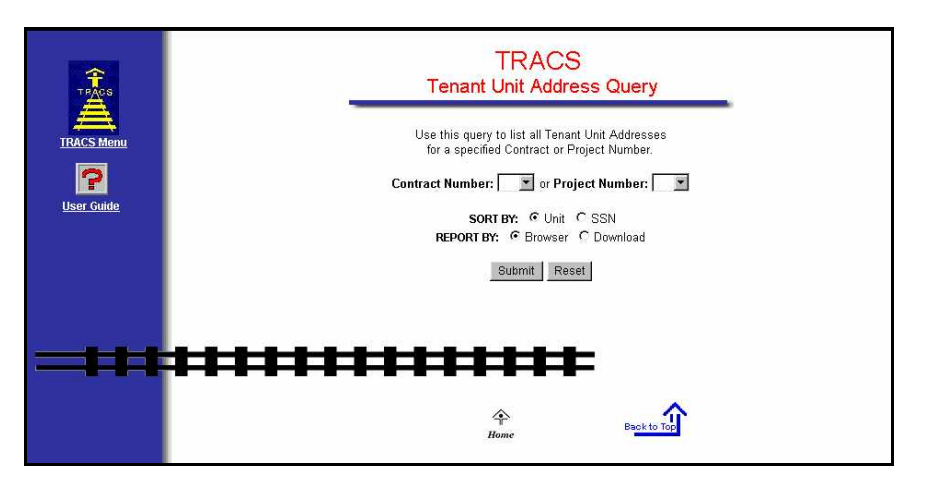

**Figure 1. TRACS Tenant Unit Address Query Screen** 

2. Select a *Contract Number* or *Project Number*.

 *Note:* Contract Number *is the eleven-character number assigned to HAP, PAC, or PRAC contracts. These are the rental assistance agreements associated with Section 8, Section 202/162, Section 202 Capital Advance, and Section 811 Capital Advance.* 

 *Note:* Project Number *is the eight-character project number assigned to the subsidy type.* 

The *Sort By* selection defaults to the *Unit* radio button, in which the results will be listed in Unit number order. Click on the *SSN* radio button to have the results listed by tenant last name in alphabetical order.

The *Report By* selection defaults to the *Browser* radio button, in which the results will display by the Web browser. Click on *Download* to have the results downloaded into an ASCII file.

# **15.2 To execute a Tenant Unit Address Query with Browser Option Selected:**

- 1. From the **TRACS Tenant Unit Address Query** screen, select either a *Contract Number* or *Project Number* from the appropriate drop-down menu.
- 2. Select desired *Sort By* option.
- 3. Select Report By: Browser option.

4. Click on  $\frac{\text{Submit}}{\text{with}}$ , and the **User Login** screen (Figure 2) displays.

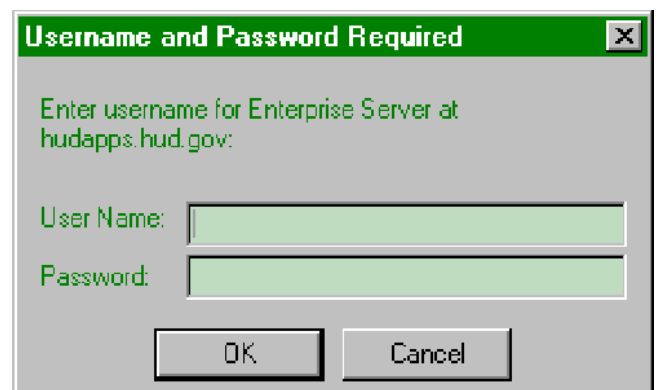

### **Figure 2. User Login**

- 5. Enter your *User ID* (User Name) and *Password* where indicated.
- *Note: The User ID must be entered all in uppercase format and the password is case-sensitive. The User ID will be your M-ID.*

6. After entering your *User ID* and *Password*, click *.*

The results screen, **TRACS Tenant Unit Address List** (Figure 3), provides the user with an at-a-glance portrayal of stored unit addresses for the specified contract or project number. This screen includes the project/contract numbers selected by the user and sorting method.

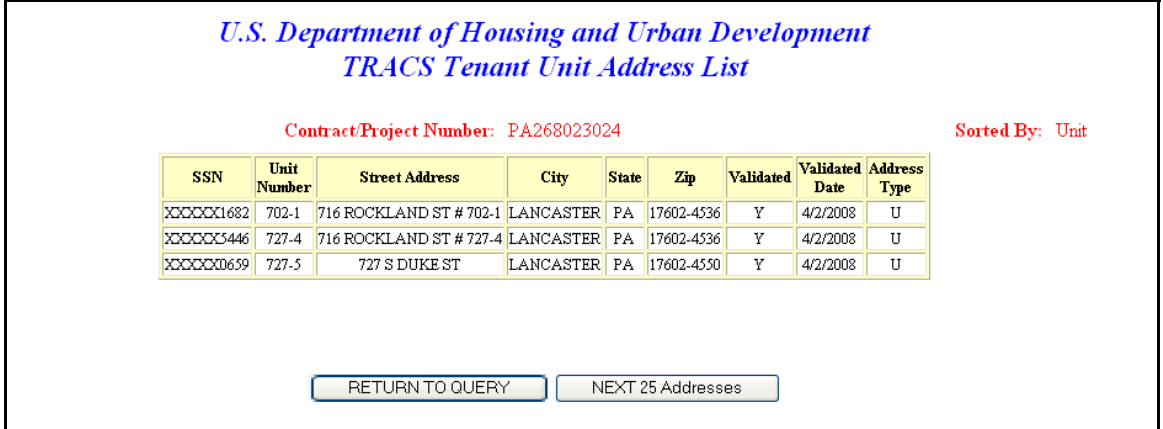

### **Figure 3. TRACS Tenant Unit Address List Screen**

 *Note: If available, two addresses are typically returned for every unit. The address types are: Mailing Address (Address Type=M); and Unit address (Address Type=U).*

If necessary, use the scroll bar on the far right of the screen to scroll down to view the unit address information for that project/contract number. Data is displayed horizontally
across the screen. The top section of the **TRACS Tenant Unit Address List** displays the Contract/Project Number, and how the query is sorted.

The unit address data is displayed in a table format. The following information is provided for every certification retrieved:

• SSN (Social Security Number)

 *Note: The first five characters of the social security number (SSN), taxpayer identification number (TIN), and the date of birth (DOB) display in the following format to protect the privacy of the individual.* 

 *SSN - XXXXXNNNN* 

 *TIN – XXXXXNNNN* 

#### *DOB – XX/XX/NNNN*

- Unit Number
- Street Address
- $\bullet$  City
- State
- Zip (includes Zip-5 and Zip-4 separated by a hyphen)
- Validated (valid codes are Y-Yes or N-No)
- Validated Date
- Address Type (valid types are U-Unit or M-Mailing)

# **15.3 To display Notes and Messages:**

1. From the **TRACS Tenant Unit Address List** screen, click on the NEXT 25 button to display the next 25 unit addresses for the desired Project or Contract.

#### **OR**

Click on **RETURN TO QUERY** to return to the **TRACS Tenant Unit Address Query** screen, where a new project or contract number can be selected.

The **No More Unit Addresses were found for the Project/Contract number requested** screen (Figure 4) displays when all unit addresses have been displayed. Click on the Internet browser's **Back** button to review the query results or click on  $\overline{\text{REURN}}$  TO QUERY at the bottom of the screen to begin another query.

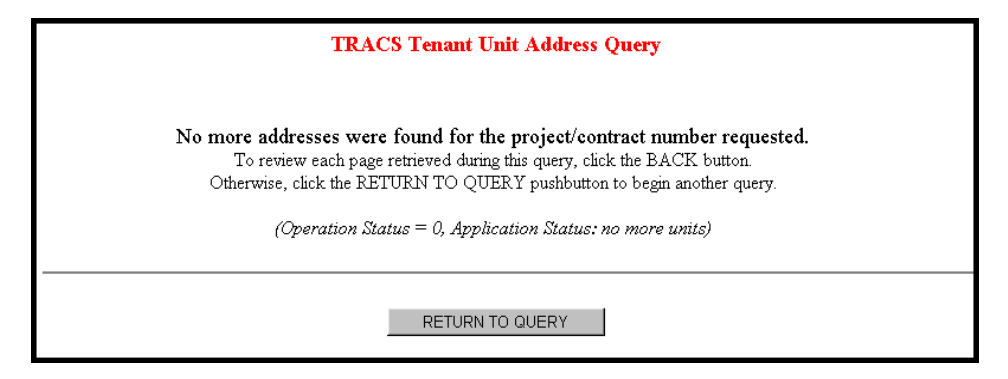

**Figure 4. No More Unit Addresses were found for Project/Contract Number Requested Screen**

2. If the Coordinator of your organization has not done the Property Assignment for your ID, then the following **Error** screen (Figure 5) displays.

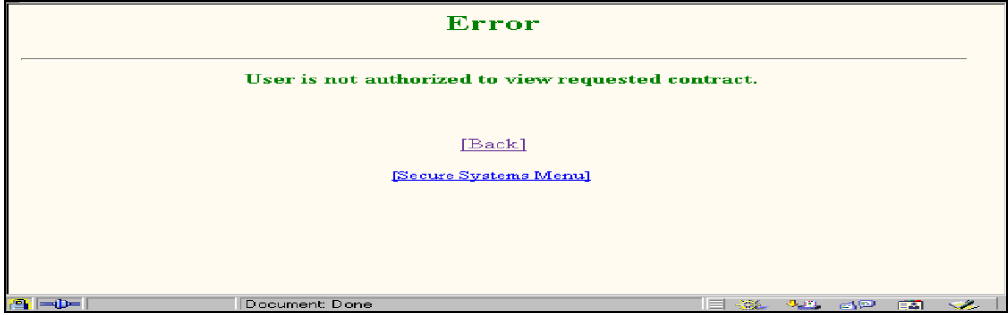

**Figure 5. Error Screen** 

3. Click the [Back] link to retry the query for another contract/project number or contact your Coordinator.

# **15.4 To download a Tenant Unit Address list:**

- 1. From the **TRACS Tenant Unit Address Query** screen, enter either *Contract Number* or *Project Number* in the appropriate field.
- 2. Select desired *Sort By* option.
- 3. Select Report By: Download option.
- 4. Click on **Submit**, and the **TRACS Tenant Unit Address List** download screen (Figure 6) displays.

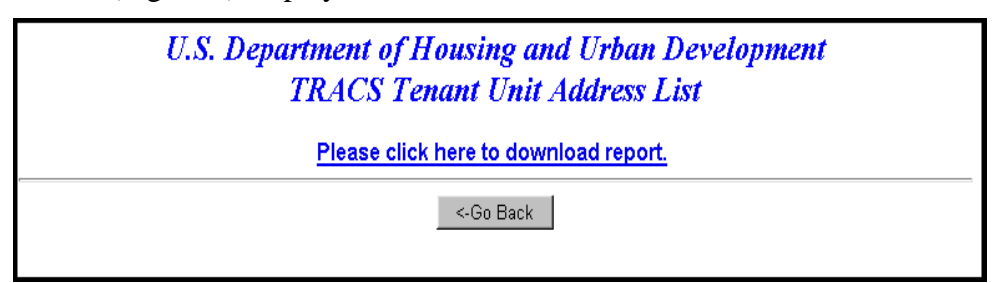

#### **Figure 6. TRACS Tenant Unit Address List Screen**

5. Click on the Please click here to download report link, and a Security Warning screen (Figure 7) displays.

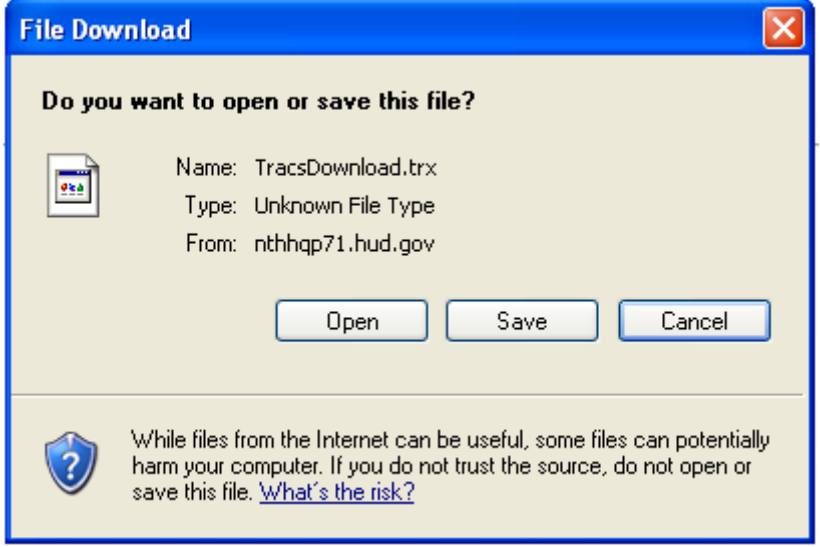

**Figure 7. Security Warning** 

6. Click on the radio button next to *Save it to disk* to name and save the file to your hard drive.

If a query is submitted using the *Report By: Download* function on the query screen, the data is reported in ASCII file format, which is downloaded to your PC's hard drive. The ASCII file is comma delimited so the user may import the data into such database packages as Microsoft Access or Microsoft Excel. The *Header Field Names* display at the beginning of the downloaded file and are separated by commas. Following the *Header Field Names* is the data returned from the query. The data displays in the order of the *Header Field Names,* as shown in the figure below (Figure 8).

```
Contract Nwmber; Project Number; SSN; Unit Number; First Address Line;<br>Second Address Line; Third Address Line; City; State; Zip Five; Zip Four;<br>Validated; Validated Date; Address Type<br>PA268023024;;≫∞∞∆682;702-1;716 ROCKL
4/2/2008;UPA268023024;; XXXX5446; 727-4; 716 ROCKLAND ST # 727-4;; ; LANCASTER; PA; 17602; 4536; Y;
```
**Figure 8. ASCII File** 

# 16

# **Verification Query**

Verification Reports are designed to help determine whether owners and agents are using the approved passbook rates, income limits, contracts rents, utility allowances, gross rents, and 236/BMIR market rents. Verification reports allow you to quickly scan data submitted on the HUD-50059's and eliminate the need to access each individual certification to check for correct values. Once correct and current information is gathered, the reports help users to quickly review the lists of values and effectively determine exceptions or inconsistencies.

The Verification Query option can be selected from the TRACS Main Menu.

From the **TRACS Verification Query** screen, click on the TRACS Menu link in the blue side bar to return to the TRACS Main Menu.

From the TRACS Verification Query

screen, the displays directly above the User Guide link as a visual to direct users to the user guide for assistance in using this application.

## *Objectives*

By the end of this chapter, you will be able to:

- View HUD-50059s to determine exceptions or inconsistencies
- View query data from browser
- Download and print a Verification Report

# **16.1 To generate a Verification Report (sorted by Household Head):**

1. From the TRACS Main Menu, click on the Verification Query link, and the **TRACS Verification Query** screen (Figure 1) displays.

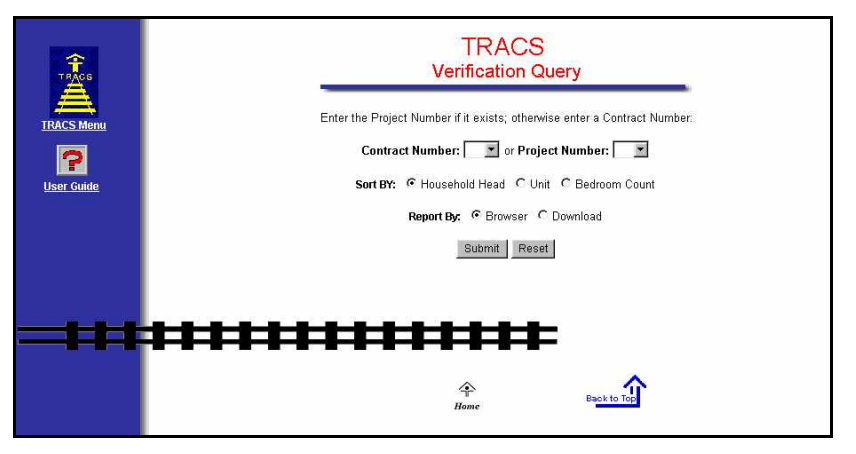

#### **Figure 1. TRACS Verification Query Screen**

- 2. Select *Contract Number* or *Project Number.*
- 3. Select *Household Head* sort by radio button.
- 4. Select *Report By: Browser* radio button.
- 5. Click on **Submit**, and the **TRACS Verification Report** screen (Figure 2) displays.

 $\approx$  *Note:* A screen displays allowing you to click on **the Please click here to view report** to be *view the report, or*  $\leq$  60 BACK to return to query screen and view or edit *previously entered search criteria.* 

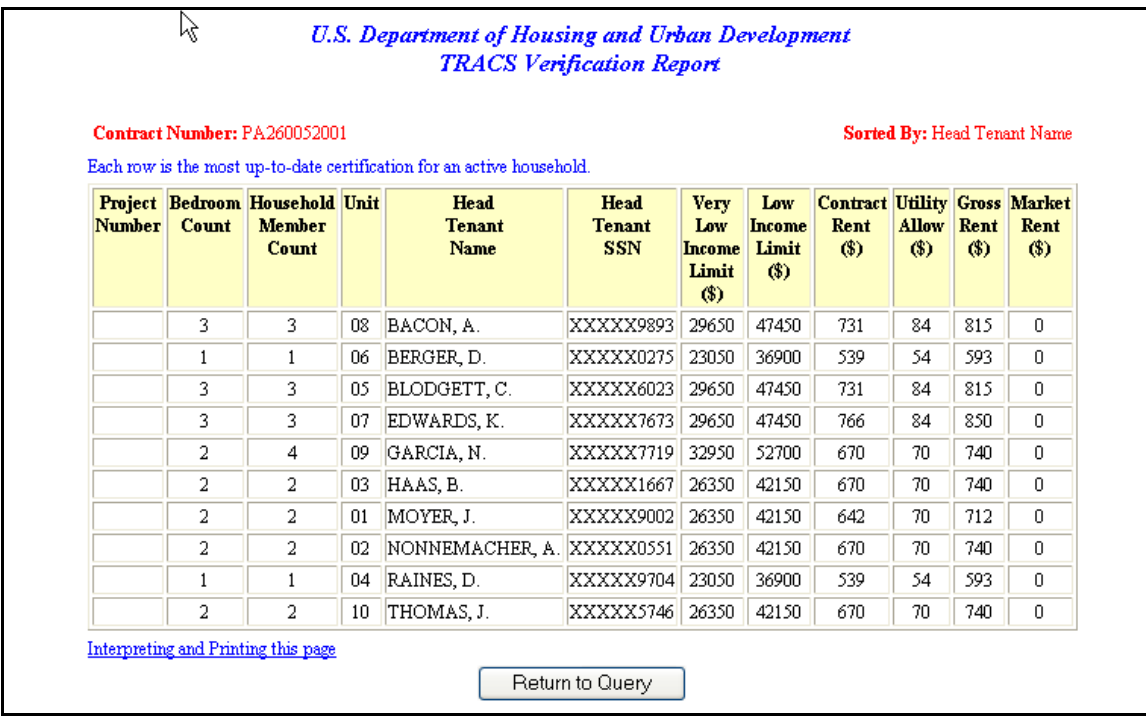

#### **Figure 2. TRACS Verification Report Screen**

The report displays the *Contract Number* or *Project Number*, depending on which number was specified during the query, and the *Sorted By:* field across the top of the report. The screen advises users that each row contain the most up to date information available for each active household. Columns display information for the:

- **Project Number (or Contract Number)**
- Bedroom Count
- Household Member Count
- Unit
- Head Tenant Name
- Head Tenant SSN

```
 Note: The first five characters of the social security number (SSN), taxpayer 
     identification number (TIN), and the date of birth (DOB) display in the 
    following format to protect the privacy of the individual.
```
 *SSN - XXXXXNNNN* 

 *TIN – XXXXXNNNN* 

 *DOB – XX/XX/NNNN* 

- Very Low Income Limit (\$)
- $\blacksquare$  Low Income Limit (\$)
- Contract Rent  $(\$)$
- $\bullet$  Utility Allow (\$)
- Gross Rent  $(\$)$
- $\nightharpoonup$  Market Rent (\$)

The following screens (Figure 3 and Figure 4) show views from the *Unit* and *Bedroom Count Sort by:* field, which is selected from the **Verification Query** screen.

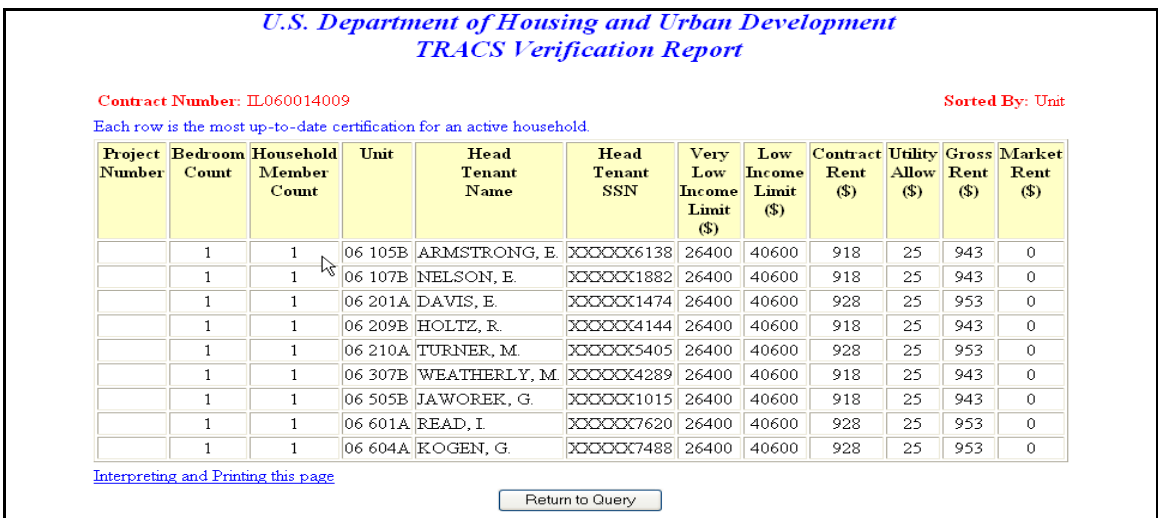

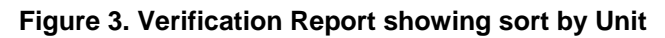

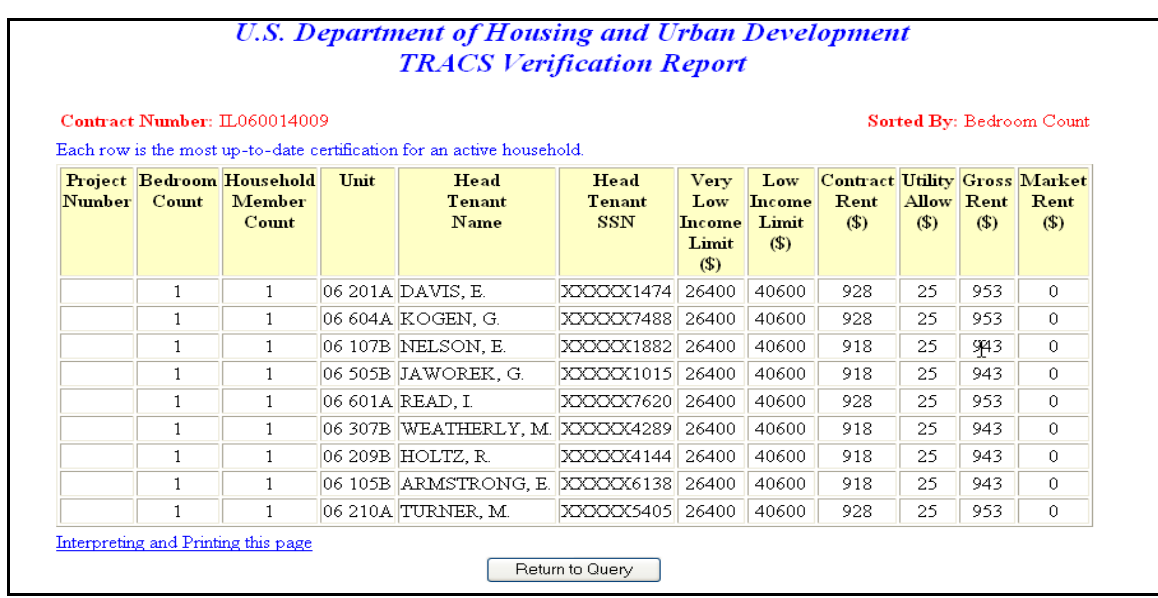

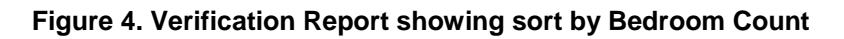

The Interpreting and Printing this page link provides additional information for the Verification Report. Clicking on this link displays the following screen (Figure 5).

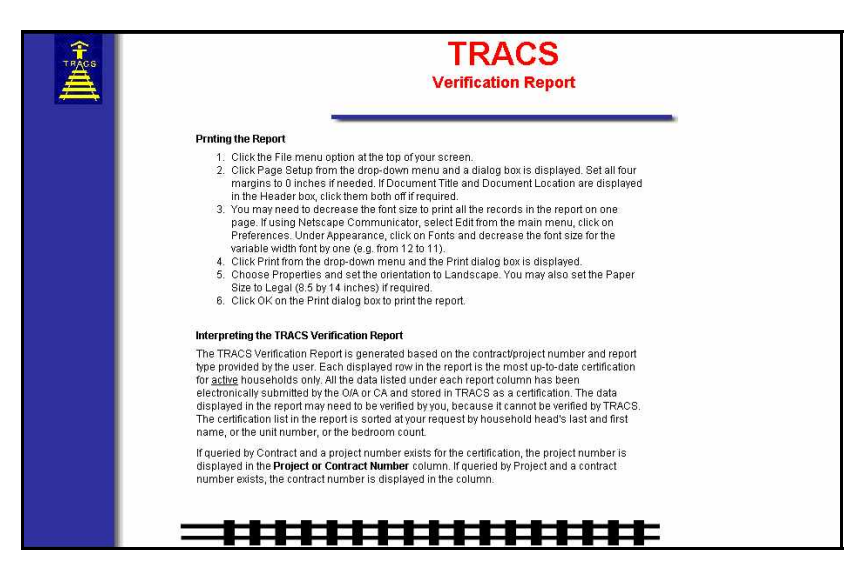

#### **Figure 5. Interpreting and Printing Page Screen**

- 5. Click on the browser's Back button to return to the **Verification Report**  screen.
- 6. Click on **Return to Query** to return to the **Verification Query** screen.

If no Verification information was found for the project/contract number submitted, or the project/contract number does not exist in TRACS, or no active households exist for the contract/project number submitted, the following **Error** screen (Figure 6) displays. Click on **Return to Query** to return to the **Verification Query** screen.

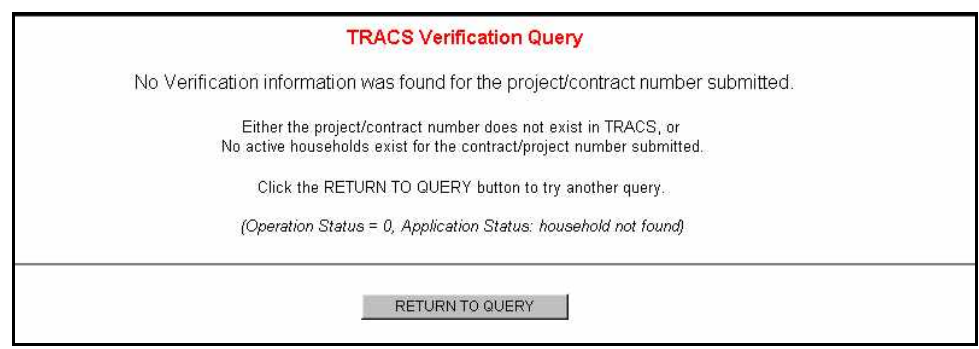

**Figure 6. Error Screen** 

TRACS provides the capability for users to download Verification Report information.

# **16.2 To download a Verification Report:**

- 1. From the **TRACS Verification Query** screen, select either *Contract Number* or *Project Number*.
- 2. Select *Report By: Download* option.
- 3. Click on  $\frac{\text{Submit}}{\text{with}}$  and the **TRACS Verification Report** download screen (Figure 7) displays.

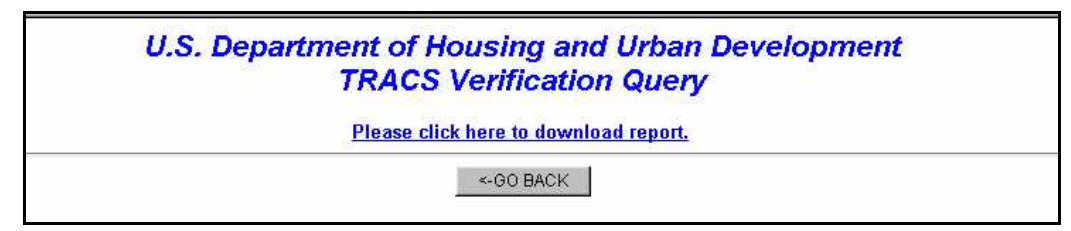

#### **Figure 7. TRACS Verification Report Download Screen**

4. Click on the Please click here to download report link, and a security warning screen (Figure 8) displays.

#### **OR**

Click on  $\leq$  GO BACK to return to query screen and view or edit previously entered search criteria.

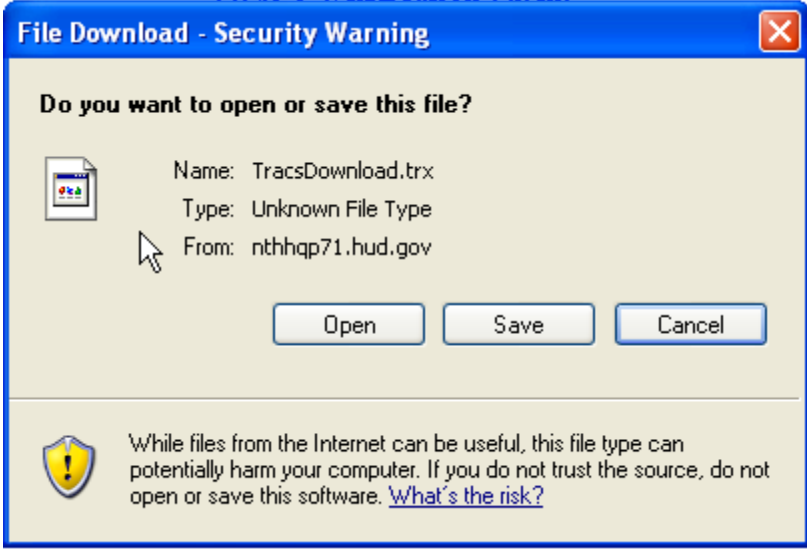

**Figure 8. Security Warning**

5. Click on the radio button next to *Save it to disk* to name and save the file to your hard drive.

If a query is submitted using the *Report By: Download* function on the query screen, the data is reported in ASCII file format, which is downloaded to your PC's hard drive. The ASCII file is comma delimited so the user may import the data into such database packages as Microsoft Access or Microsoft Excel. The *Header Field Names* display at the beginning of the downloaded file and are separated by commas. Following the *Header Field Names* is the data returned from the query. The data displays in the order of the *Header Field Names.* An example of an ASCII file is displayed as Figure 9.

Project Number; Unit Number; Bedroom Count; Household Member Count; Head Tenant Last Name;<br>Head Tenant First Init; Head Tenant Middle Init; Head Household ID Code;<br>Very Low Income Limit; Low Income Limit; Contract Rent; Ut Market Rent<br>
;06 105B;1;1;ARMSTRONG;EVELYN;;XXXXX6138;26400;40600;918;25;943;0<br>
;06 201A;1;1;DAVIS;ELEANOR;;XXXXX147;26400;40600;928;25;953;0<br>
;06 200B;1;1;DAVIS;ELEANOR;XXXX4144;26400;40600;918;25;953;0<br>
;06 505B;1;1;JAWO Market Rent

**Figure 9. ASCII File** 

 *Note: When importing a downloaded file into database applications such as Microsoft Access, the file may first need to be loaded and re-saved in a word processing program as a "Text Only" ASCII file. This is necessary due to carriage return characters being lost during the download process. Te use of a word processor to re-save the file as "Text Only" replaces the missing carriage returns so that external applications can determine the start of each new record in the file.* 

# 17

# **Voucher Tenant Compliance Query**

The Voucher Tenant Compliance Query provides viewing of the latest compliance information at the contract or project level. Authorized users can query the database and retrieve Voucher and Tenant compliance records based on their input and access rights.

The Voucher Tenant Compliance Query option can be selected from the TRACS Main Menu.

From the TRACS Voucher Tenant Compliance Query screen, click on the TRACS Menu link in the blue side bar to return to the TRACS Main Menu.

### *Objectives*

By the end of this chapter, you will be able to:

- Provides Tenant Compliance data which facilitates releasing or denying Voucher funds to owner/agents.
- View query data from browser
- Download and print a Voucher Tenant Compliance Report

From the TRACS Voucher Tenant

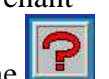

Compliance Query screen, the displays directly above the User Guide link as a visual to direct users to the user guide for assistance in using this application.

# **17.1 Generating a Voucher Tenant Compliance Report:**

1. From the TRACS Main Menu, click on the Voucher Tenant Compliance Query link.

A screen similar to the following one appears:

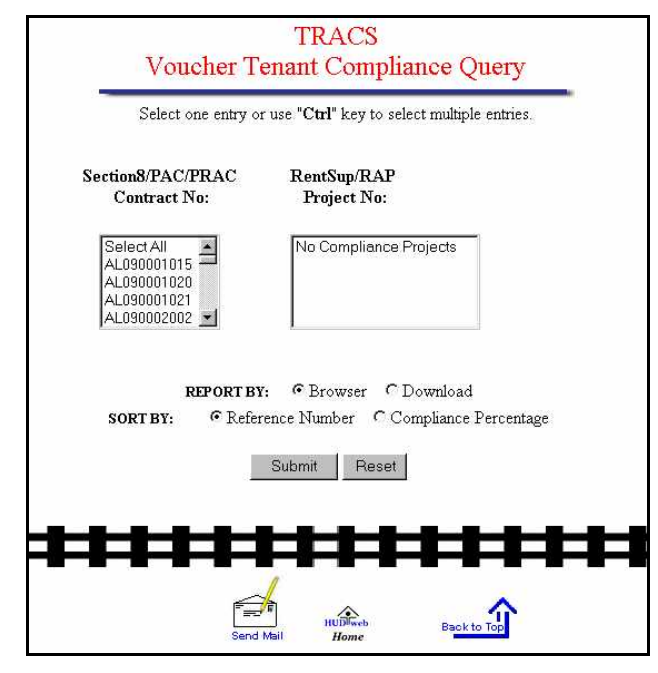

2. Select the desired contract or project numbers, the sorting method, the reporting format, and click Submit. (In this example the selections are Select All, Sorted by Reference Number, Reported by Browser.)

A Voucher Tenant Compliance screen similar to the following one appears:

**U.S. Department of Housing and Urban Development TRACS Voucher Tenant Compliance Report** 

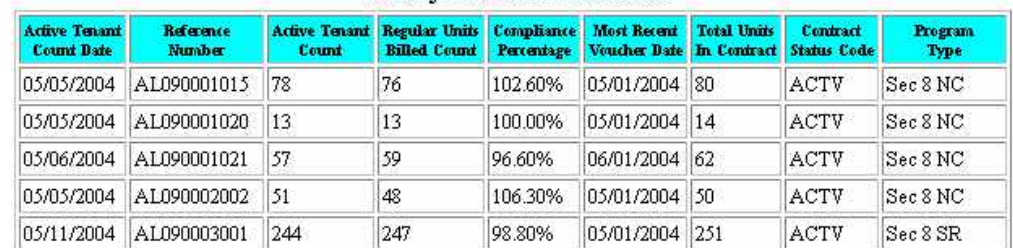

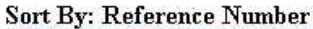

Return To Query

 *Note: The compliance percentages displayed in the Voucher Tenant Compliance Query may not be the same as the compliance percentages displayed in the 'Compliance Percent' columns in Voucher Query because they reflect the counts of active tenants as they exist today, not as they existed on the day that TRACS processed the voucher.* 

# **17.2 To download a Voucher Tenant Compliance Report:**

- 1. From the **TRACS Voucher Tenant Compliance** screen, select either *Contract Number* or *Project Number*.
- 2. Select *Report By: Download* option click Submit

The following screen appears:

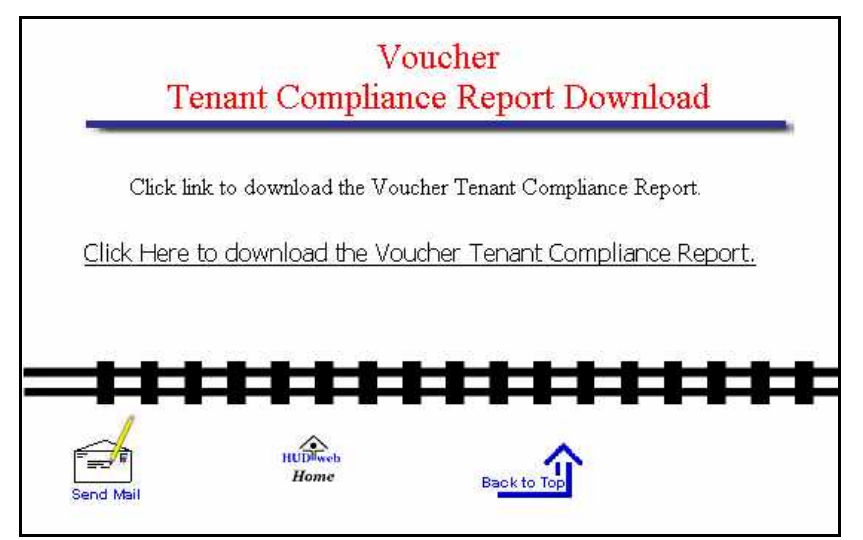

3. Click the link that reads Click here to download Voucher Tenant Compliance report link. The following security warning screen displays:

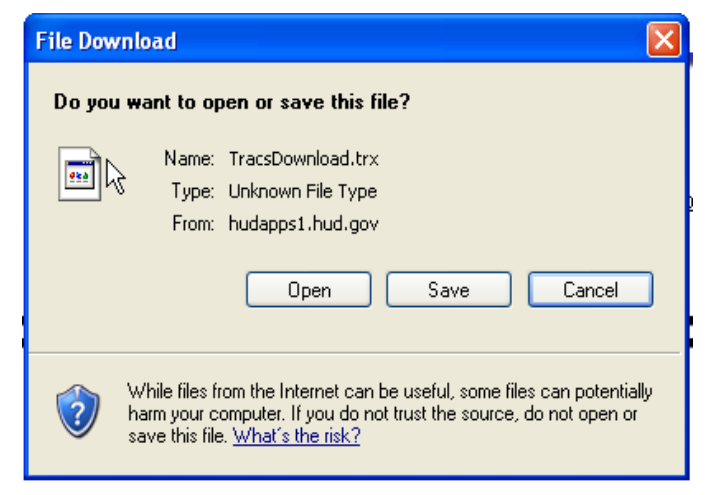

4. Click "Save it to Disk," then click OK. If you want to open the report file for some reason, click "Open it" and select Microsoft Word as the application to open it with. (Follow Windows pop-up screens to select Word.)

If a query is submitted using the *Report By: Download* function on the query screen, the data is reported in ASCII file format, which is downloaded to your PC's hard drive. The ASCII file is comma delimited so the user may import the data into such database packages as Microsoft Access or Microsoft Excel. The *Header Field Names* display at the beginning of the downloaded file and are separated by commas. Following the *Header Field Names* is the data returned from the query.

 *Note 1: When importing a downloaded file into database applications such as Microsoft Access, the file may first need to be loaded and re-saved in a word processing program as a "Text Only" ASCII file. This is necessary due to carriage return characters being lost during the download process. Te use of a word processor to re-save the file as "Text Only" replaces the missing carriage returns so that external applications can determine the start of each new record in the file.* 

 *Note 2: An erroneous error message, indicating a bad record was dropped, may occur while importing the text file to Microsoft Access. This error is caused from a blank line at the end of the download file and when the first column in the downloaded file is a date/time field. This is an informational error, you can ignore it or if you choose to eliminate the error, then you may either delete the blank line completely, or define the date/time field in the beginning of each line as a text field.* 

## **Appendix A: Field Names and Descriptions for the Voucher Summary and the Voucher Detail Reports**

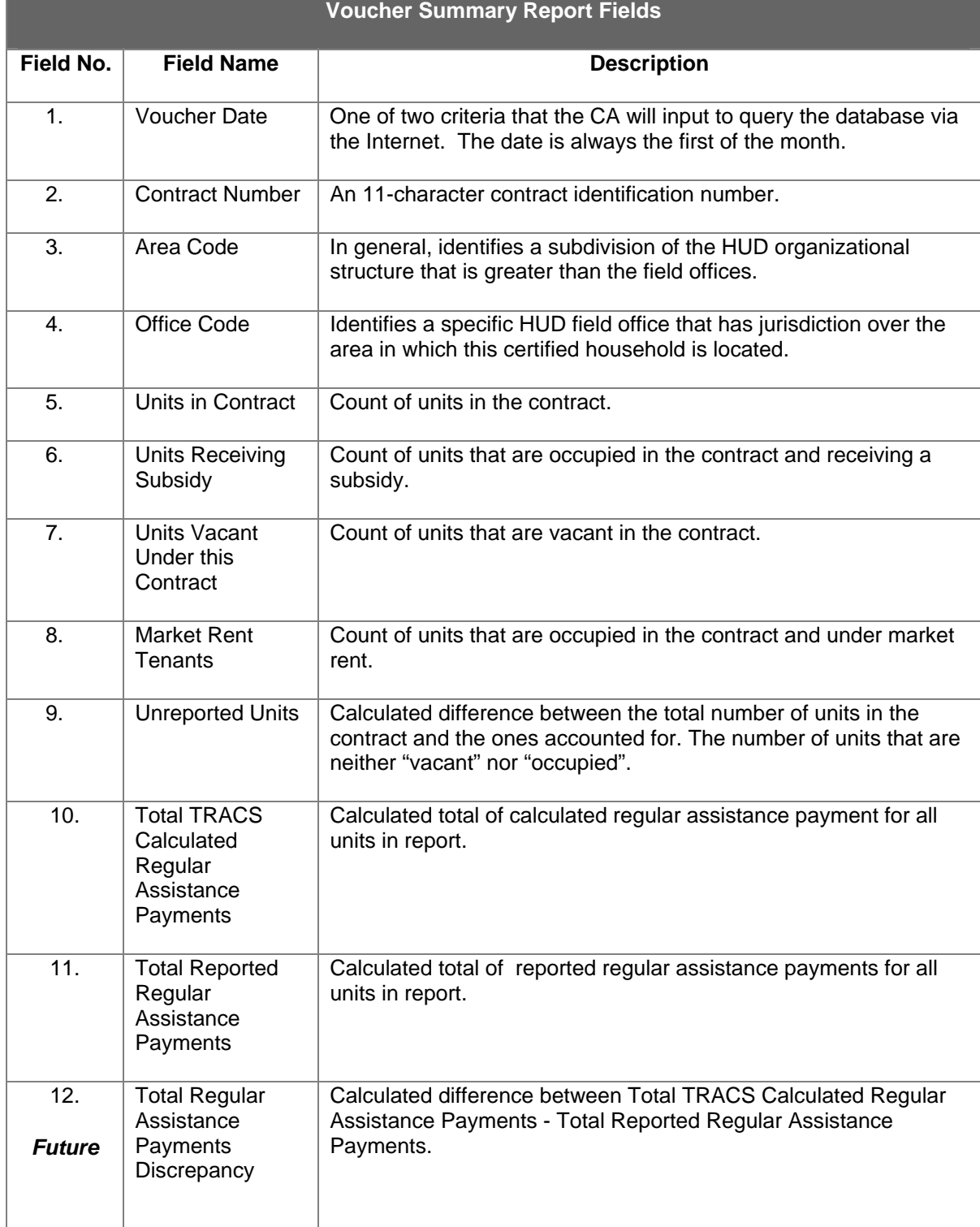

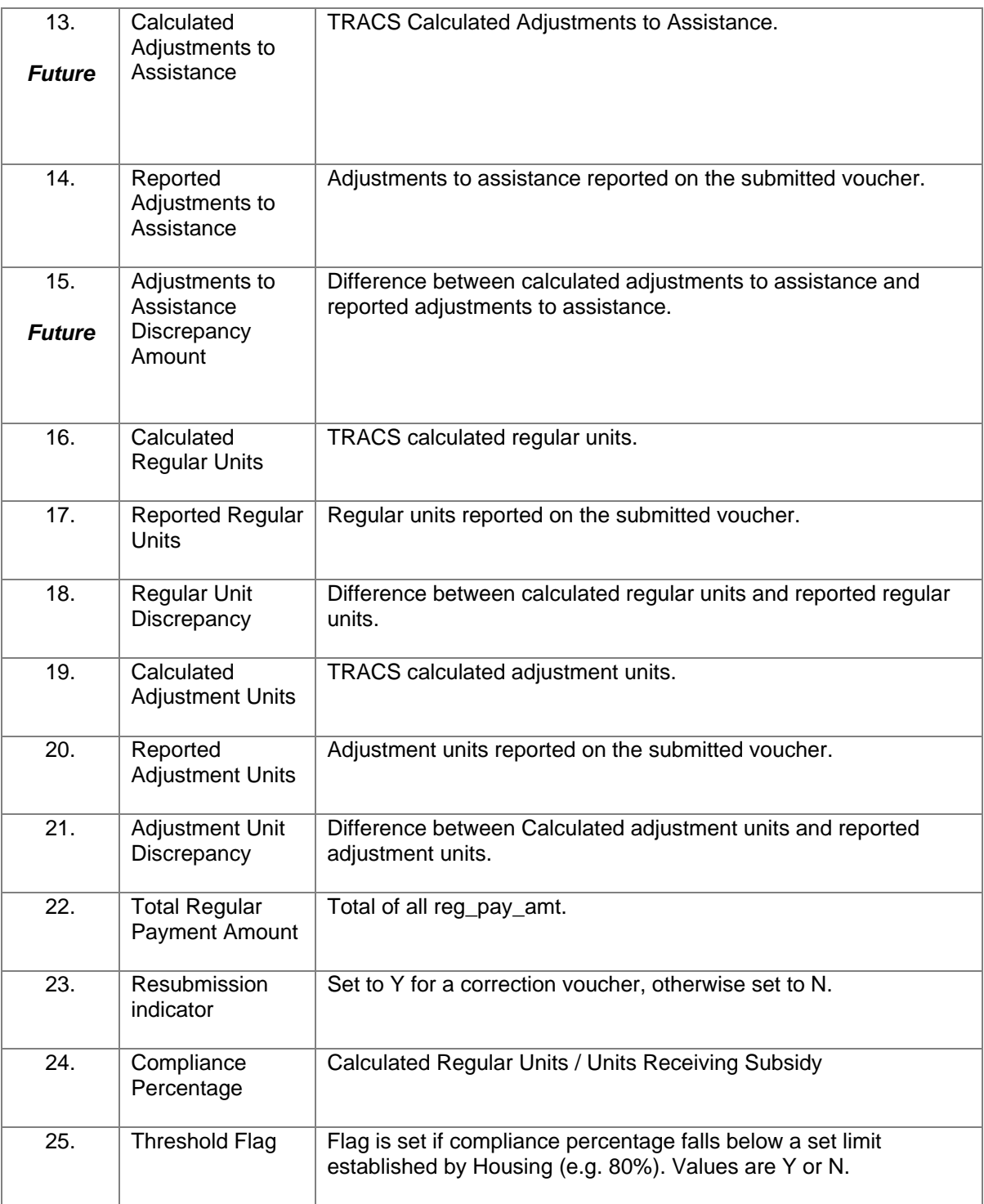

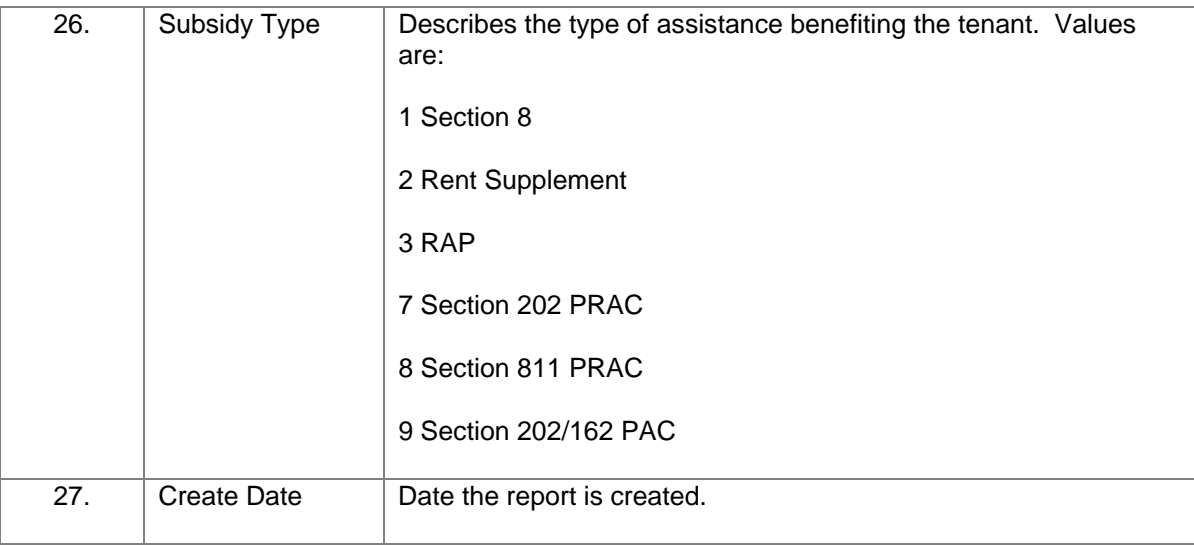

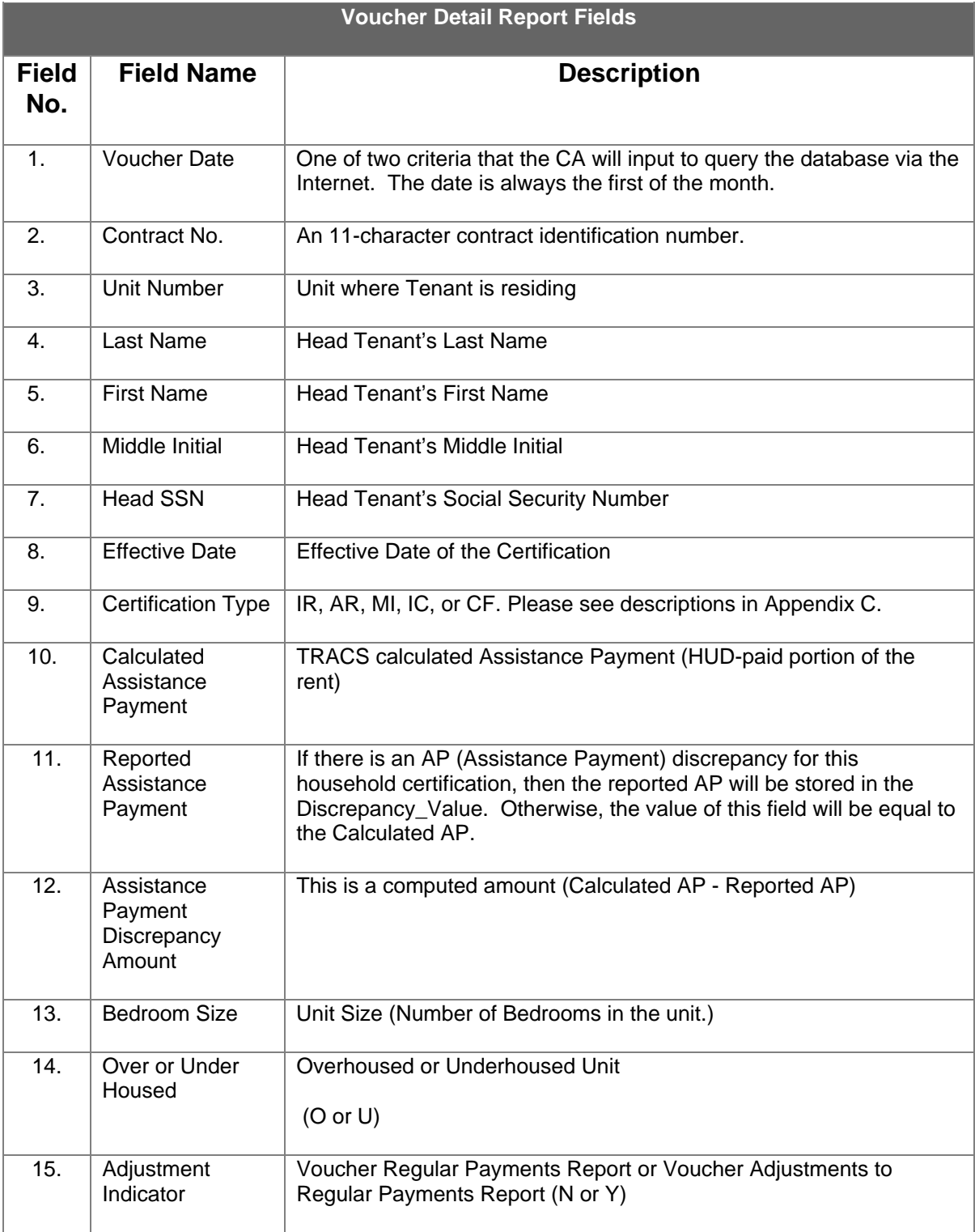

# **Appendix B: TRACS Internet Voucher Query Code Descriptions**

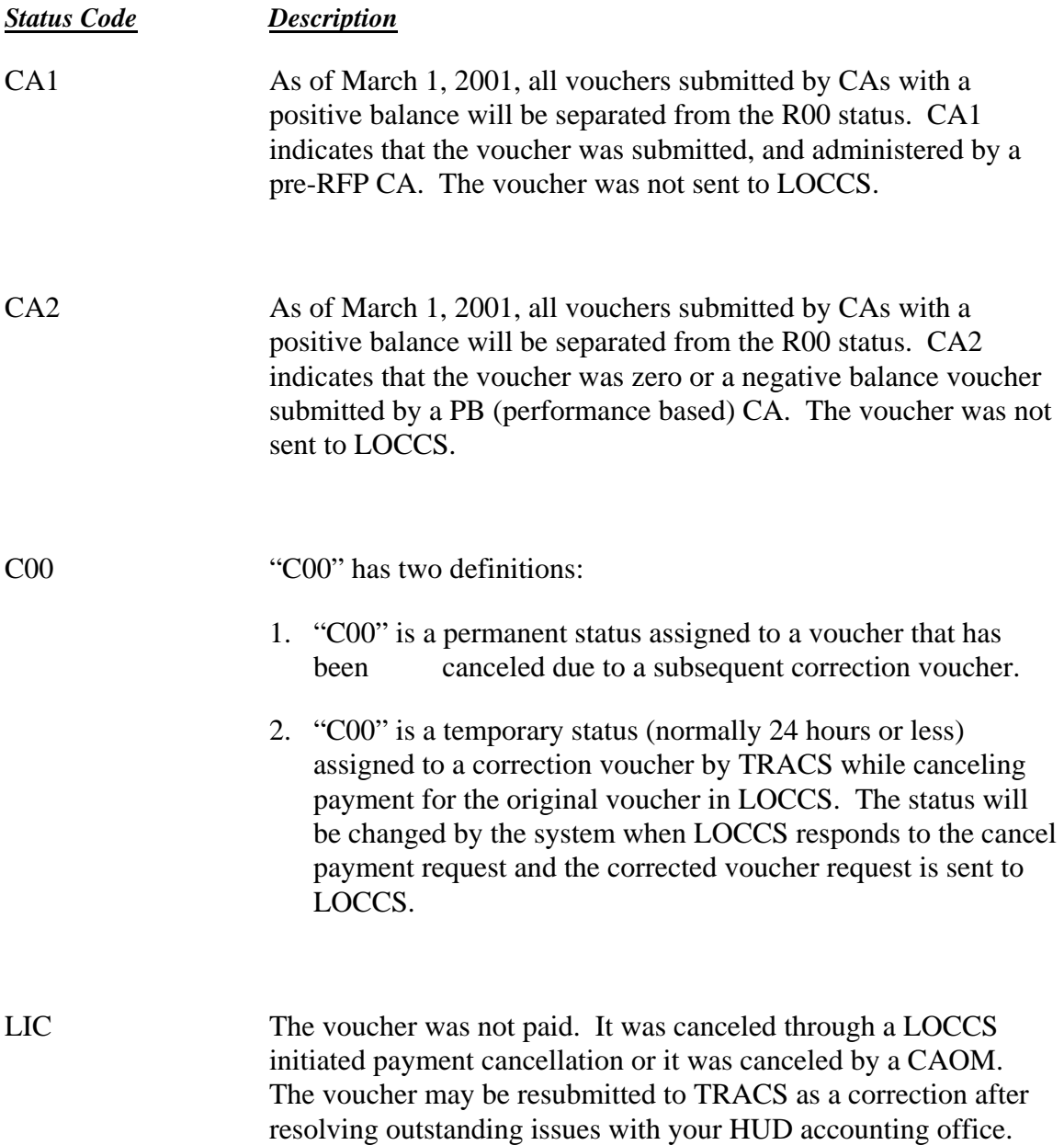

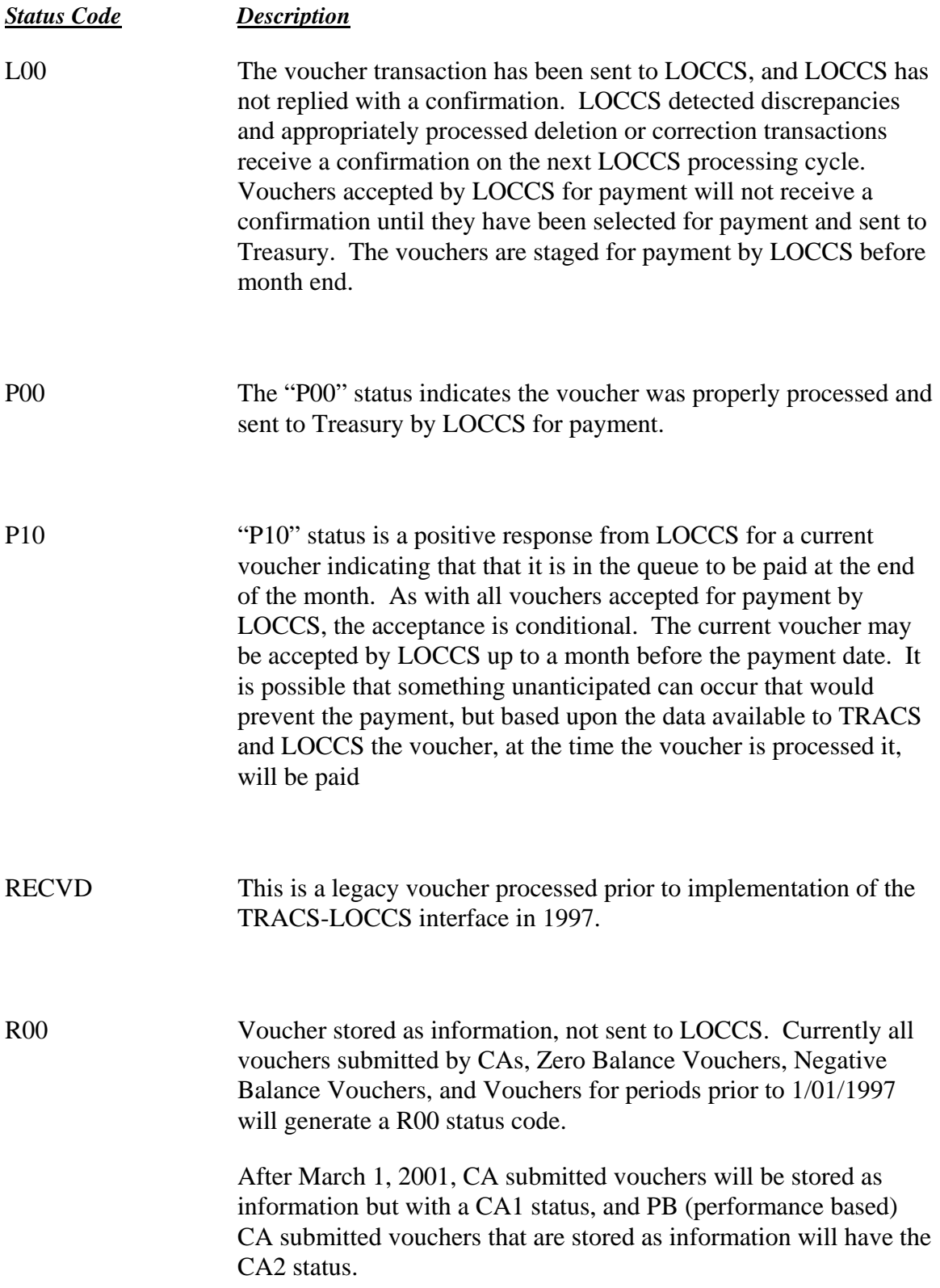

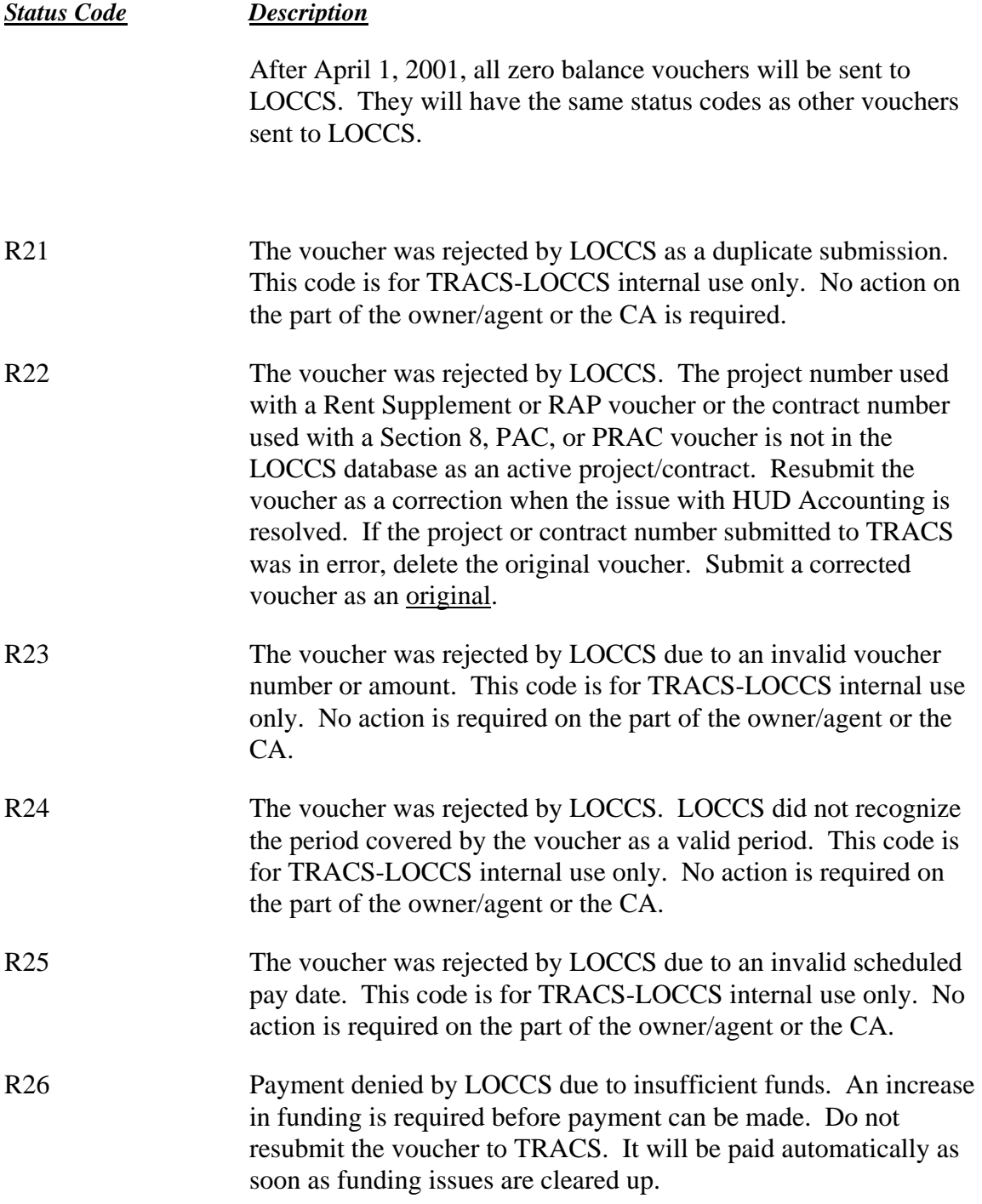

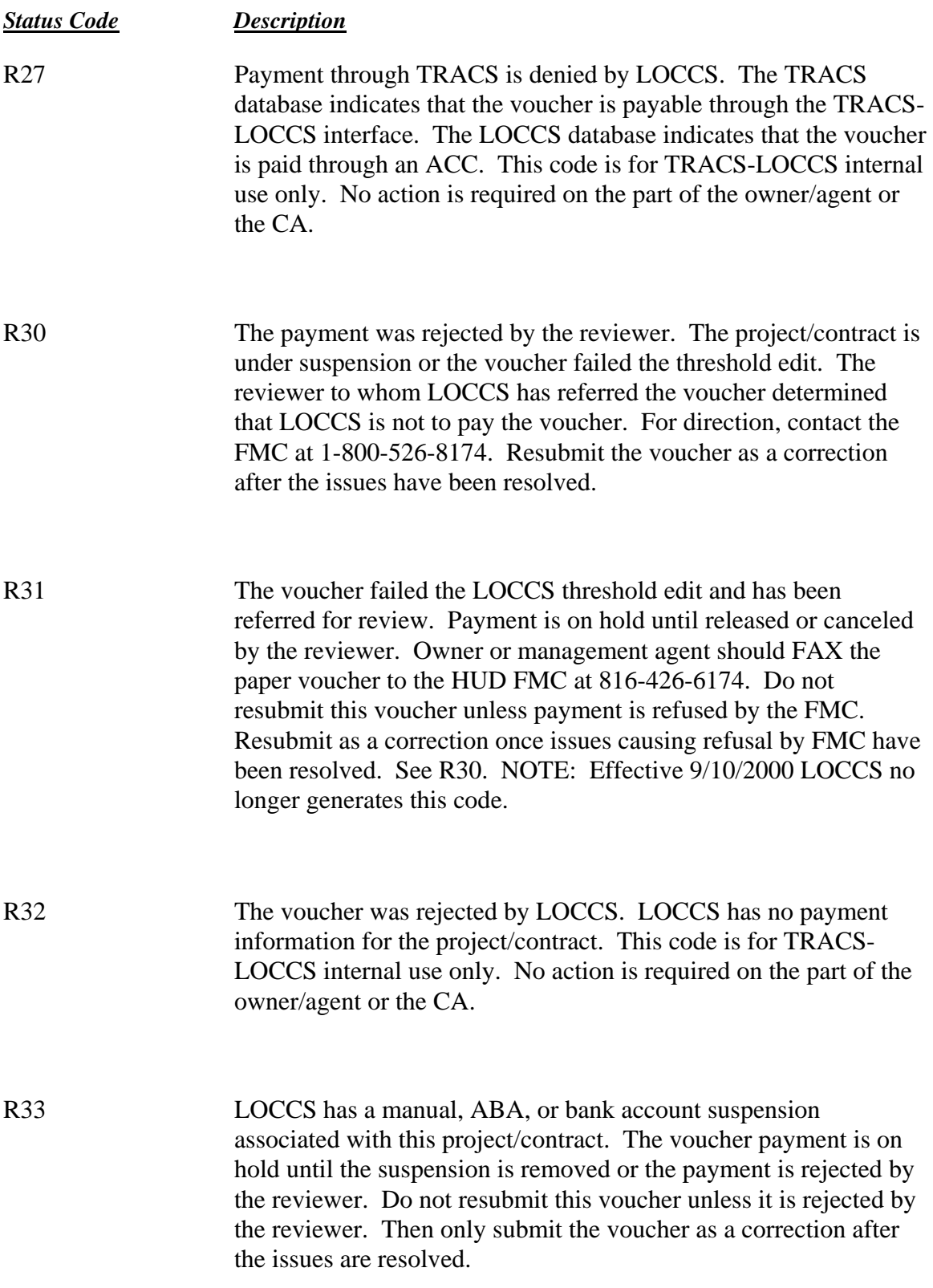

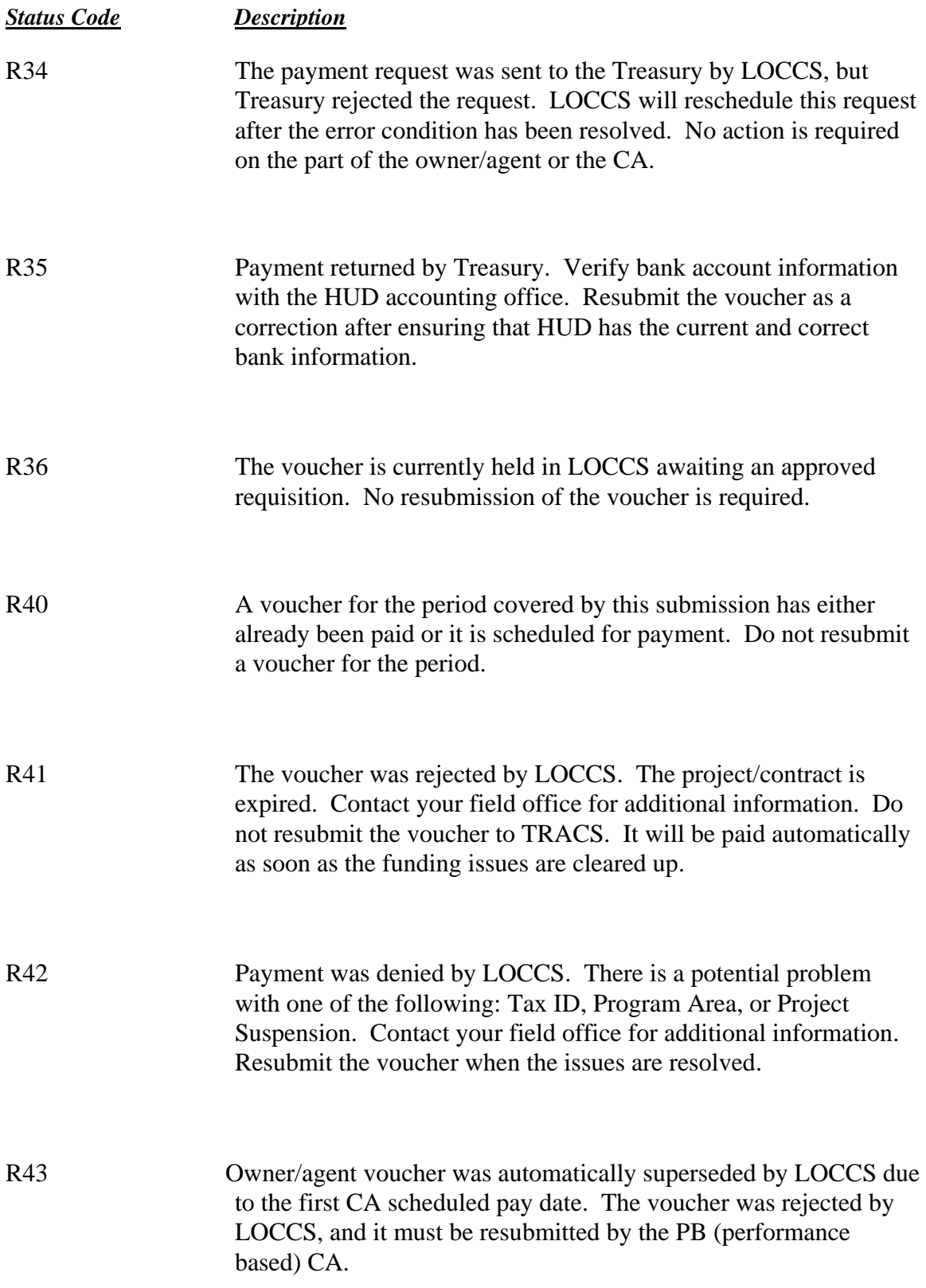

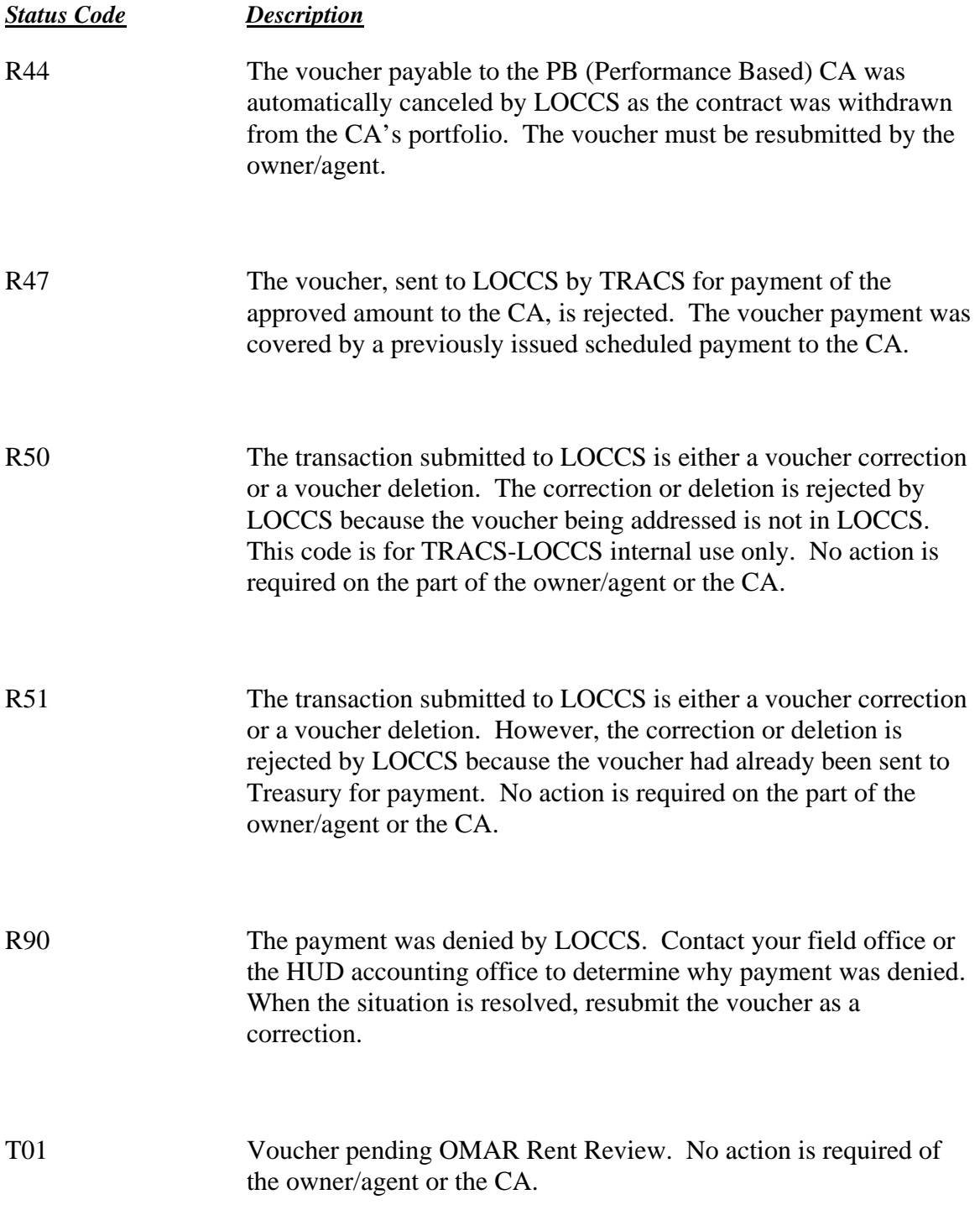

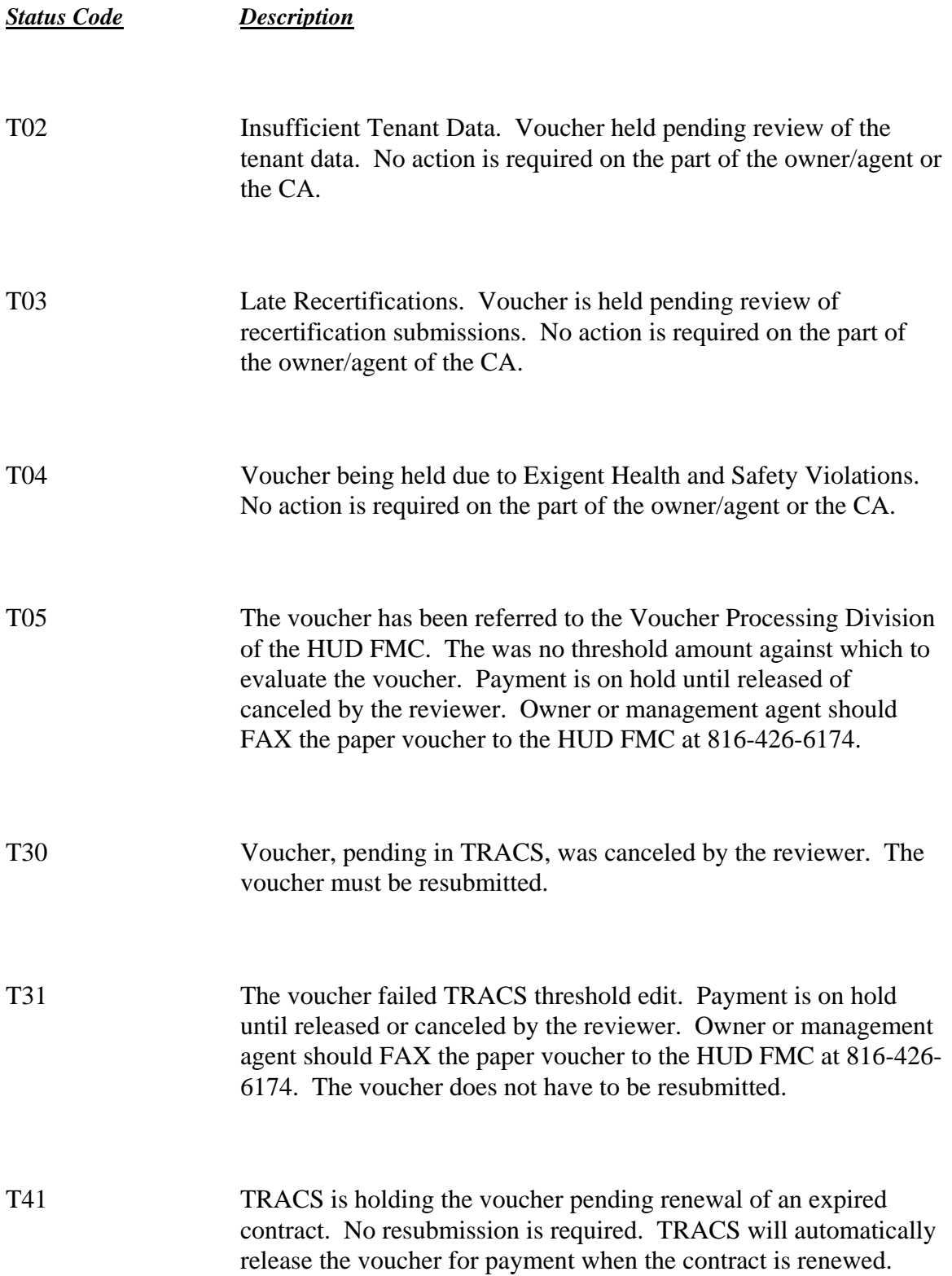

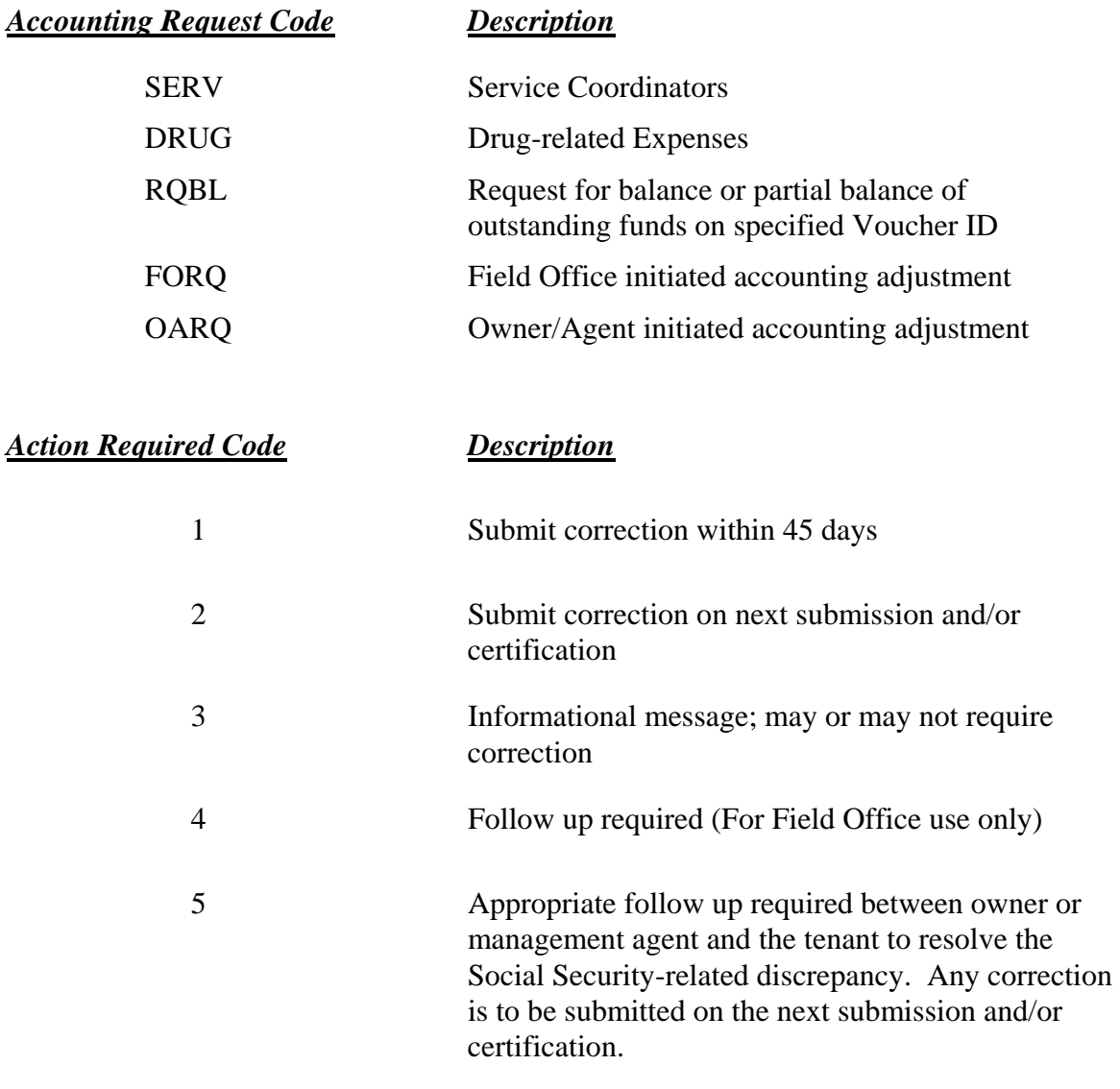

## **Appendix C: TRACS Internet Project/Contract Query Code Descriptions**

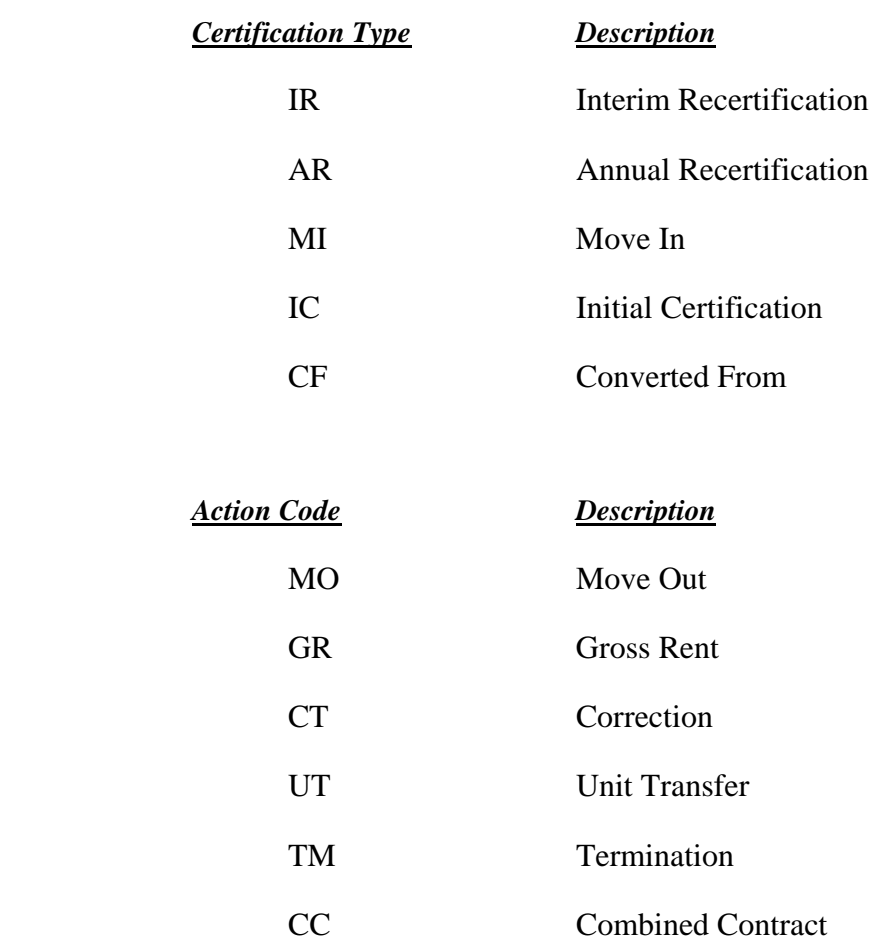

#### *Assistance Status Code Description*

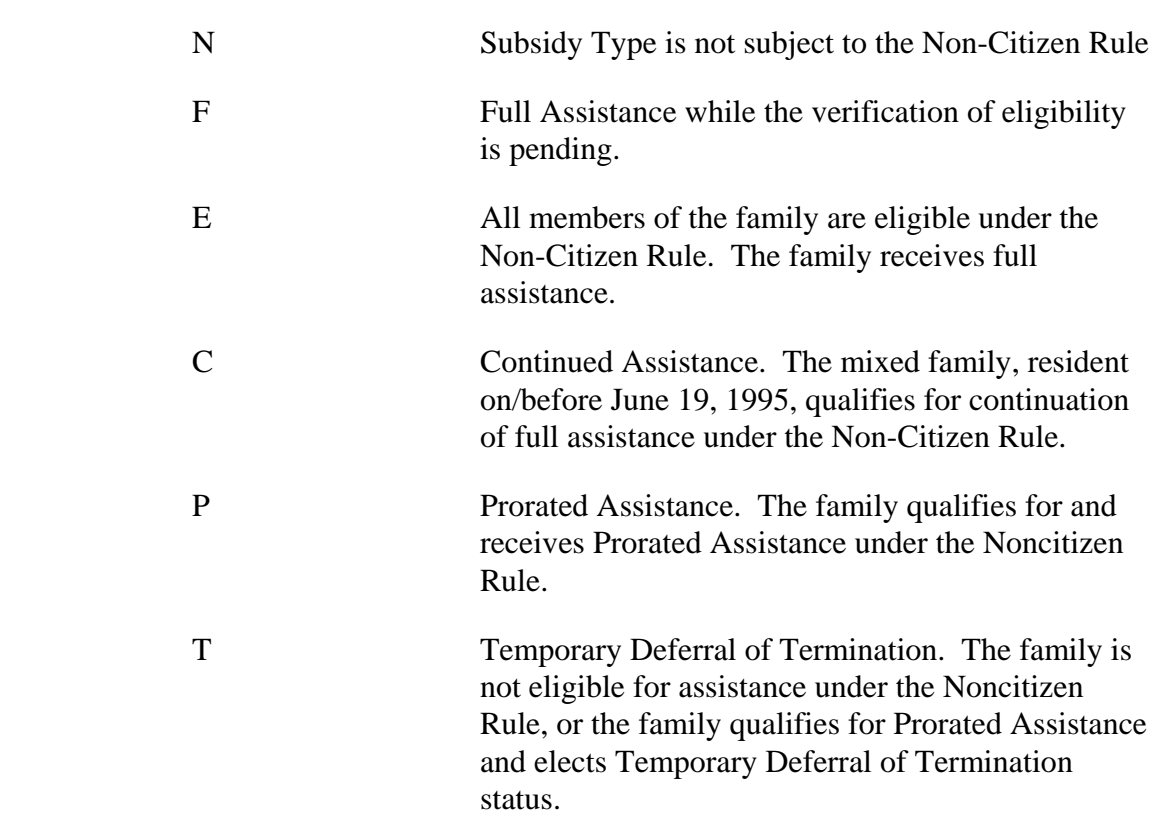

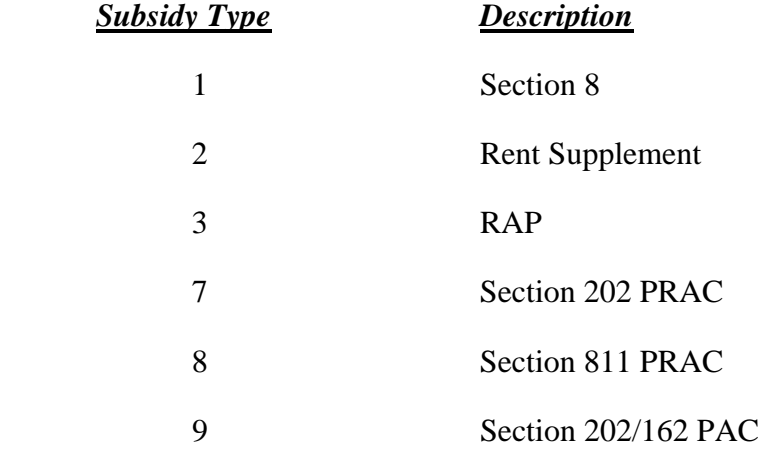

#### *Action Required Code Description*

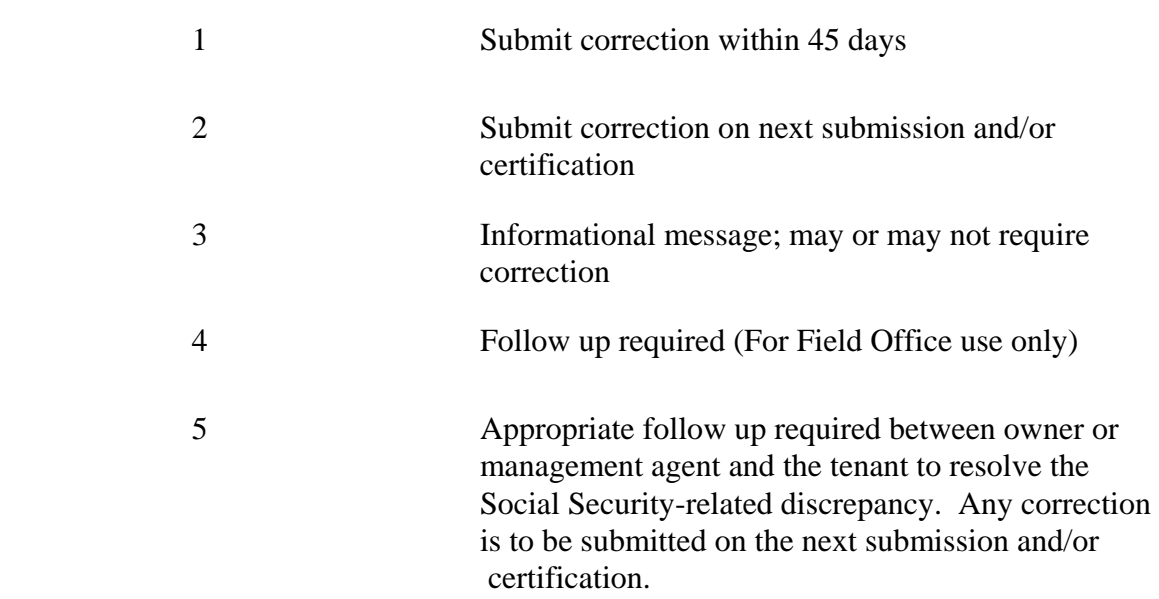